# **brother.**

# Benutzerhandbuch

DCP-1510 DCP-1512 MFC-1810 MFC-1815

Nicht alle Modelle sind in allen Ländern verfügbar.

Version 0 GER/AUS

## **Brother kontaktieren**

#### **WICHTIG**

Technische und funktionelle Unterstützung erhalten Sie nur von der Brother-Niederlassung des Landes, in dem Sie das Gerät gekauft haben. Sie müssen sich also *an die betreffende Niederlassung* wenden.

#### **Gerät registrieren**

Füllen Sie bitte die Brother Garantie-Registrierung aus. Noch praktischer und effizienter ist die Online-Registrierung Ihres neuen Produktes. Registrieren Sie sich online unter:

### **<http://www.brother.com/registration/>**

#### **Häufig gestellte Fragen (FAQs)**

Sie finden alle benötigten Informationen über Ihr Gerät im Brother Solutions Center. Dort können Sie die neusten Treiber, Software und Dienstprogramme für Ihr Gerät herunterladen, sowie Antworten auf häufig gestellte Fragen (FAQs) und Tipps zu Problemlösungen finden:

#### **<http://solutions.brother.com/>**

Hier können Sie Updates für Brother-Treiber finden.

#### **Kundendienst**

Besuchen Sie <http://www.brother.com/>, um Kontaktinformationen zu den Brother-Niederlassungen zu erhalten.

#### **Service-Center-Standorte**

Ihre örtliche Brother-Niederlassung nennt Ihnen gerne die entsprechenden Service-Center in Europa. Kontaktadressen und -telefonnummern der europäischen Niederlassungen finden Sie unter <http://www.brother.com/> (wählen Sie Ihr Land aus).

#### **Internet-Adressen**

Globale Brother-Website:<http://www.brother.com/>

Antworten auf häufig gestellte Fragen (FAQs), Produktsupport, Treiber-Updates und Dienstprogramme finden Sie unter: [http://solutions.brother.com/.](http://solutions.brother.com/)

© 2013 Brother Industries, Ltd. Alle Rechte vorbehalten.

## **Benutzerhandbücher und wo sie zu finden sind**

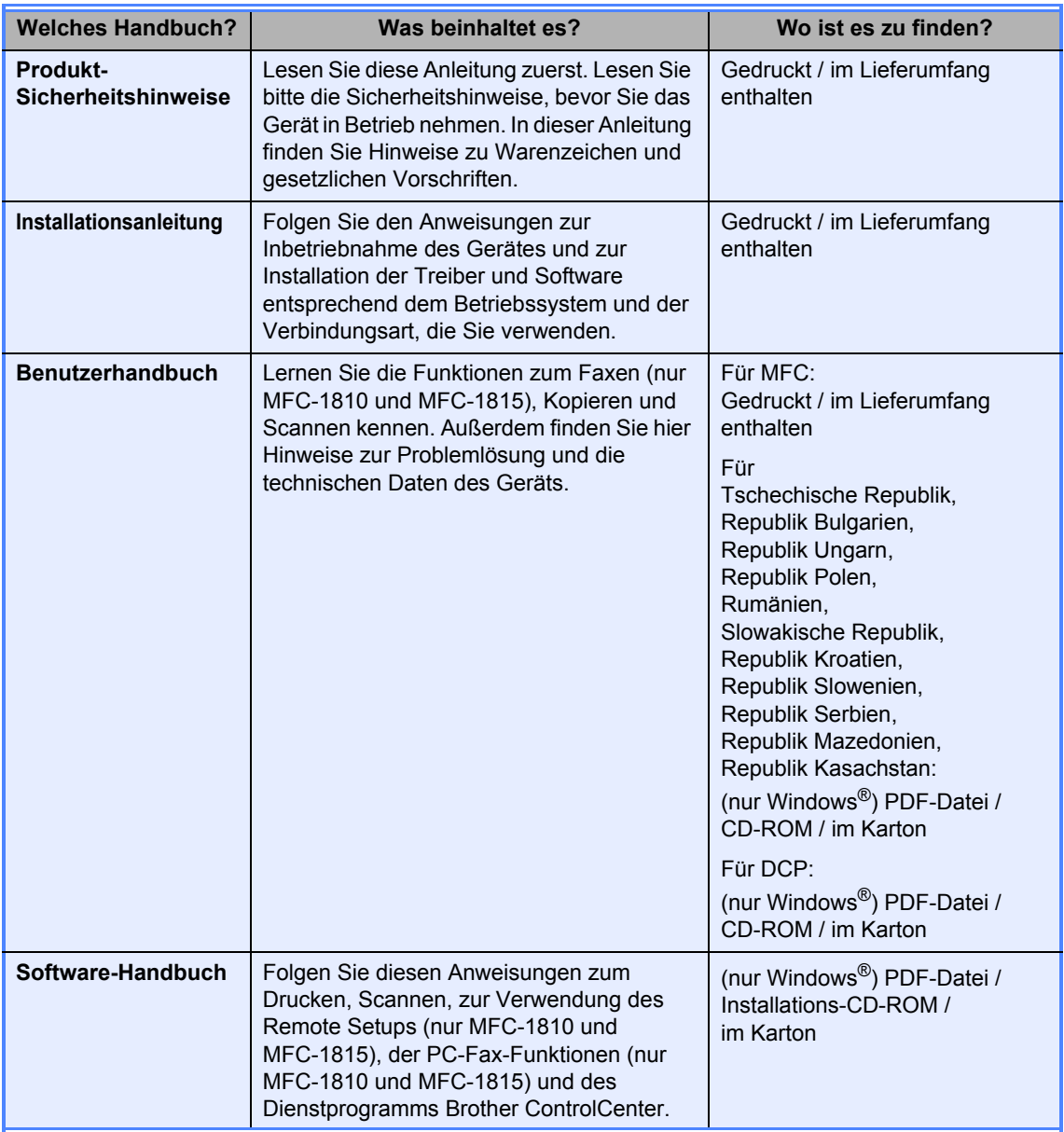

## **Inhaltsverzeichnis**

 $1 \quad$ 

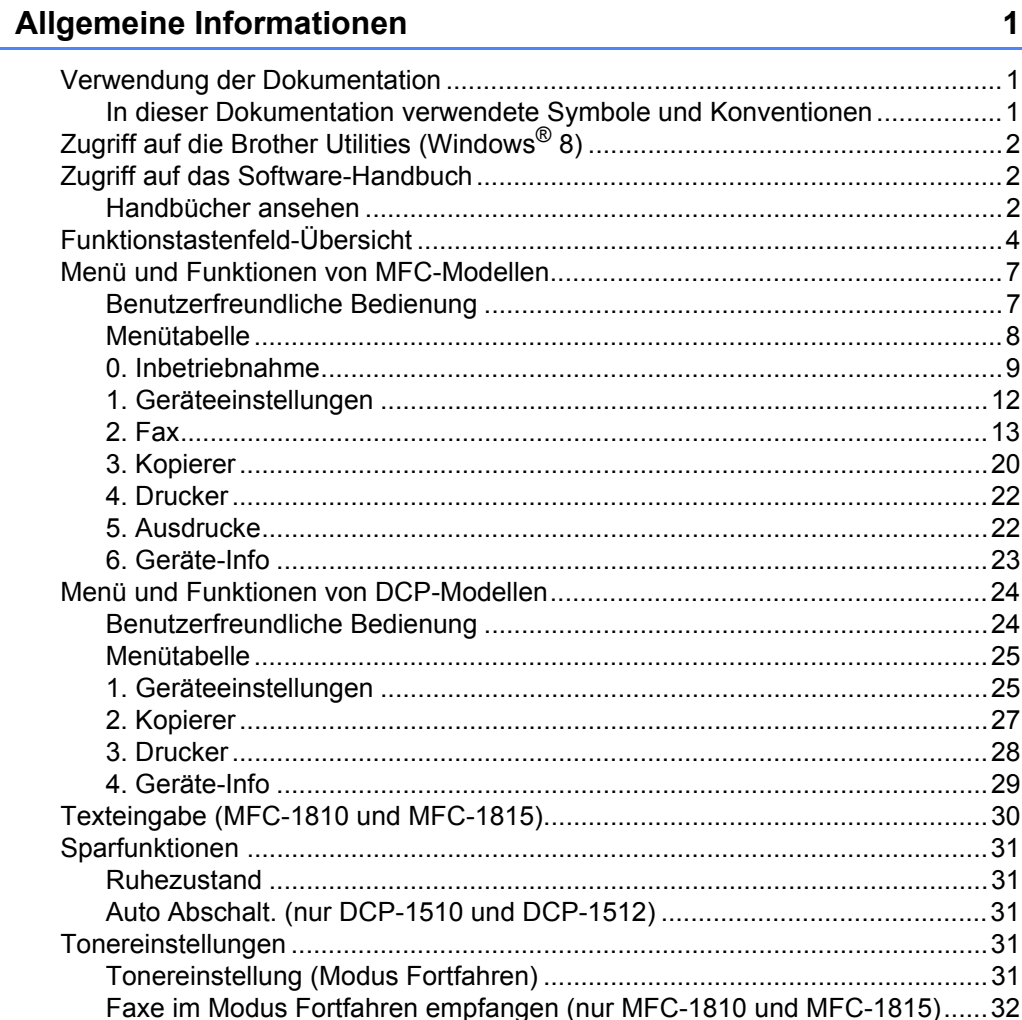

#### $\overline{2}$ Papiereinstellungen

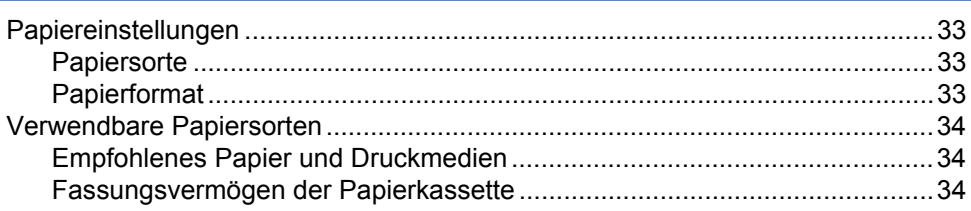

#### $\mathbf{3}$ Dokumente einlegen

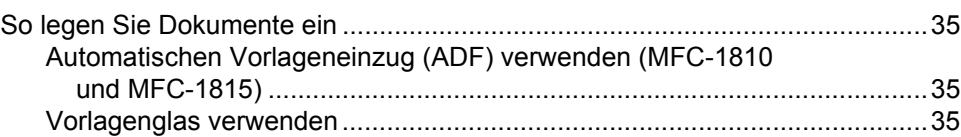

33

35

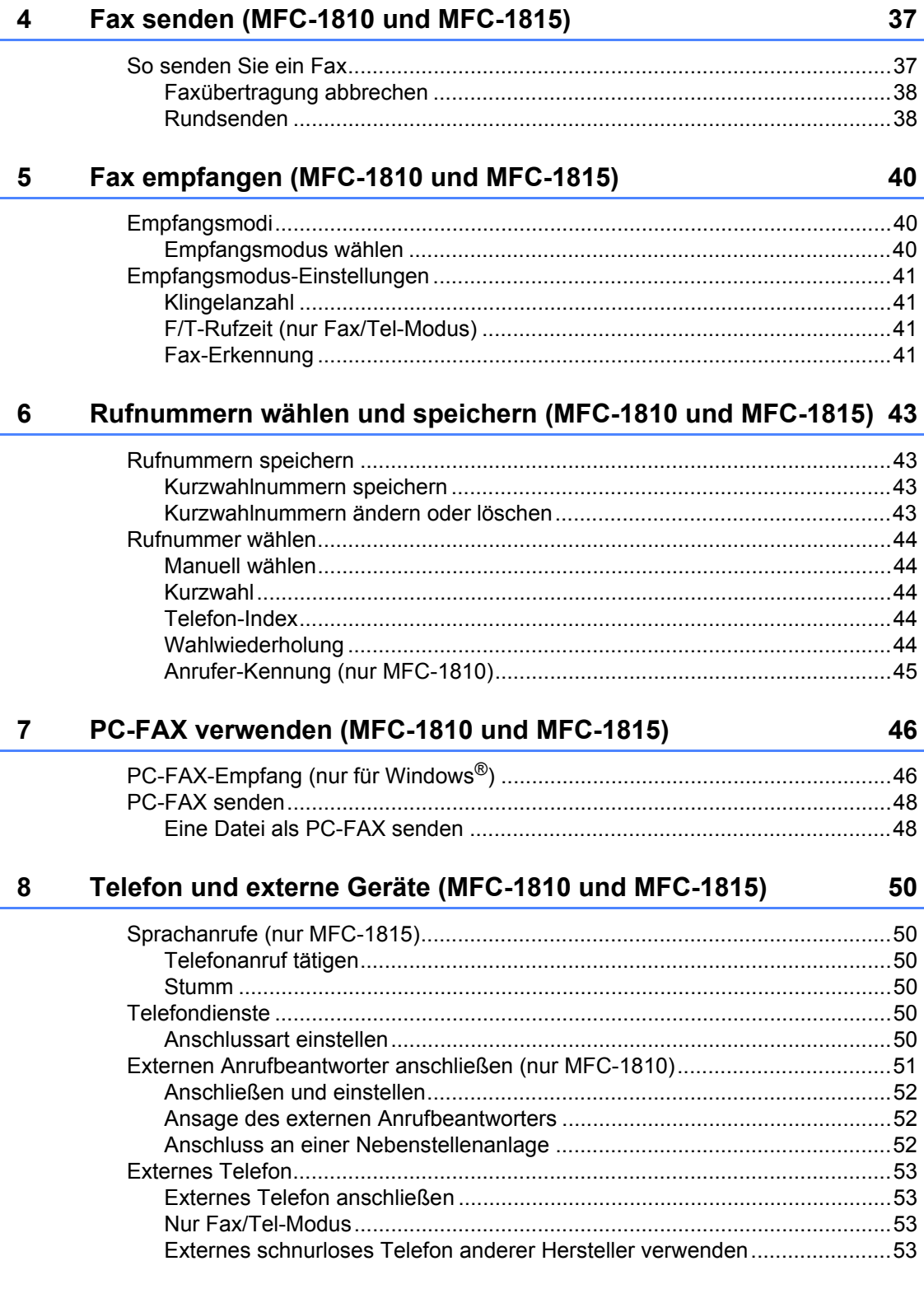

L.

#### Kopieren 9

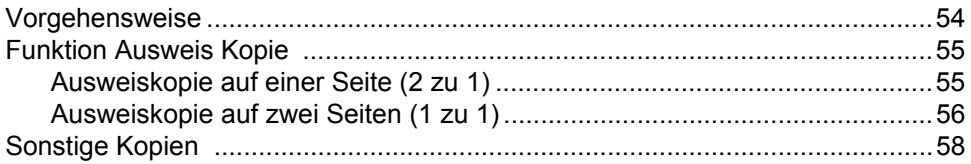

#### $10$ So scannen Sie am Computer

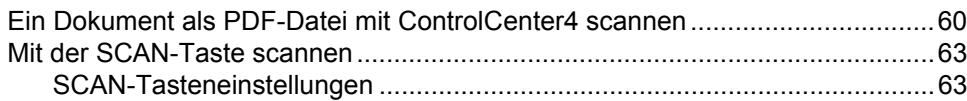

#### $\mathbf{A}$ Problemlösung und weitere nützliche Informationen

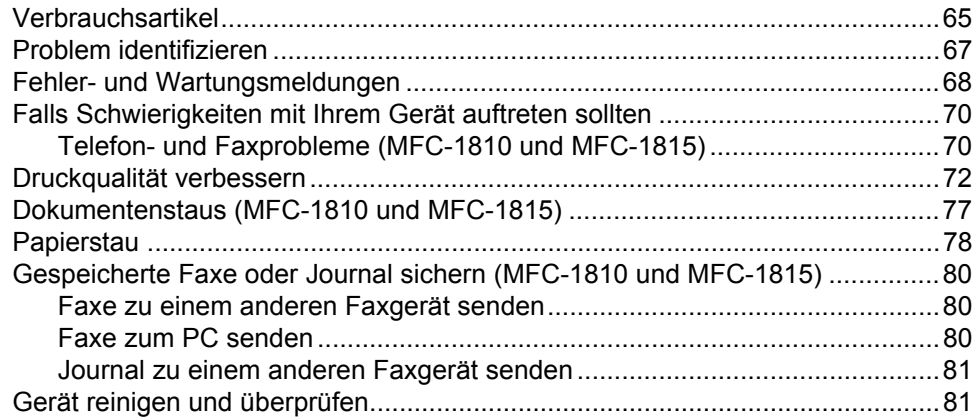

#### **Technische Daten**  $\mathbf{B}$

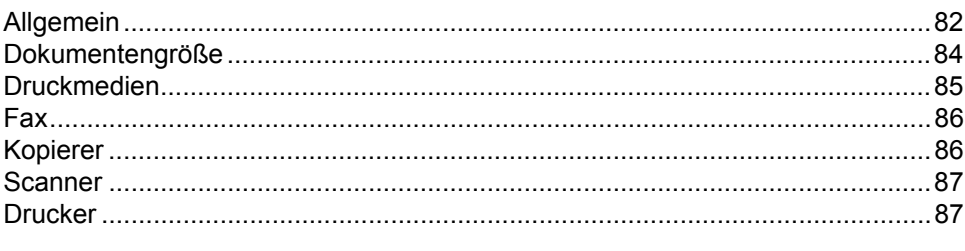

#### $\mathbf C$ **Stichwortverzeichnis**

#### 88

82

#### 54

#### 65

60

**1**

## <span id="page-8-0"></span>**Allgemeine Informationen**

## <span id="page-8-1"></span>**1 Verwendung der**  $\sqrt{ }$  Das Symbol für heiße Oberflächen **Dokumentation <sup>1</sup>**

Vielen Dank, dass Sie sich für ein Brother-Gerät entschieden haben! Das Lesen dieses Handbuches hilft Ihnen, die Funktionen dieses Geräts optimal zu nutzen.

### <span id="page-8-2"></span>**In dieser Dokumentation verwendete Symbole und Konventionen <sup>1</sup>**

Die folgenden Symbole und Konventionen werden in dieser Dokumentation verwendet.

### **A** WARNUNG

WARNUNG weist auf eine potenzielle Gefahrensituation hin, die zu schweren Verletzungen bis hin zum Tod führen kann.

### **WICHTIG**

WICHTIG weist auf eine potenzielle Gefahrensituation hin, die zu Sachschäden oder zum Verlust der Funktionsfähigkeit des Geräts führen kann.

### **HINWEIS**

Hinweise informieren Sie, wie auf eine bestimmte Situation reagiert werden sollte, oder geben Ihnen hilfreiche Tipps zur beschriebenen Funktion.

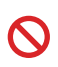

Verbotssymbole kennzeichnen Aktionen, die nicht zulässig sind.

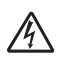

Die Warnzeichen für elektrische Spannung warnen vor Stromschlaggefahr.

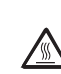

Das Symbol für heiße Oberflächen weist auf Teile des Gerätes hin, die heiß sind und daher nicht berührt werden sollen.

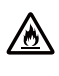

Das Symbol für Brandgefahr weist Sie auf die Möglichkeit eines Brandes hin.

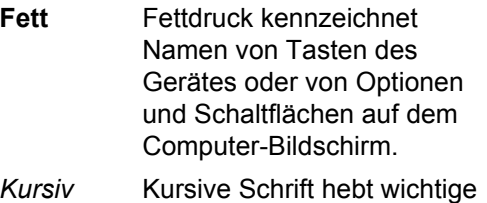

Punkte hervor und verweist auf verwandte Themen.

Courier New Text in der Schriftart Courier New kennzeichnet Meldungen, die im Display des Gerätes erscheinen.

Befolgen Sie alle Warnhinweise und Anweisungen, die auf dem Produkt vermerkt sind.

#### **HINWEIS**

Auf den meisten Abbildungen in diesem Benutzerhandbuch ist das MFC-1810 dargestellt.

## <span id="page-9-0"></span>**Zugriff auf die Brother Utilities (Windows® 8) <sup>1</sup>**

Wenn Sie ein Tablet mit Windows<sup>®</sup> 8 verwenden, können Sie Programme oder Funktionen entweder per Mausklick oder durch Tippen auf den Bildschirm auswählen.

Nach der Installation des Druckertreibers

### werden die (**Brother Utilities**)

sowohl auf dem Startbildschirm als auch auf dem Desktop angezeigt.

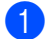

Tippen bzw. klicken Sie entweder auf dem Startbildschirm oder auf dem Desktop auf **Brother Utilities**.

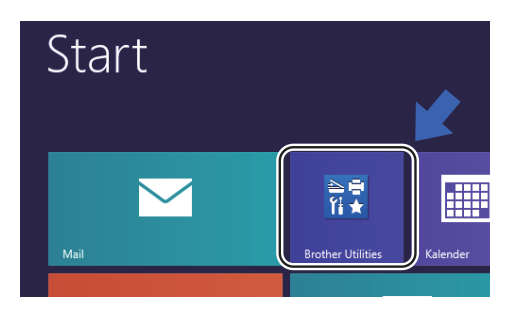

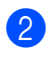

Wählen Sie Ihr Gerät aus.

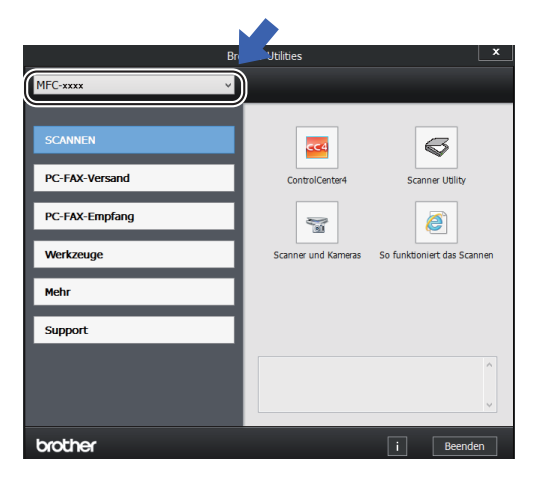

Wählen Sie die gewünschte Funktion aus.

## <span id="page-9-1"></span>**Zugriff auf das Software-Handbuch <sup>1</sup>**

Dieses Handbuch beschreibt nicht alle Funktionen Ihres Gerätes, wie zum Beispiel die Verwendung der erweiterten Drucker-, Scanner- und PC-Fax-Funktionen<sup>1</sup>. Wenn Sie Näheres über diese Funktionen erfahren möchten, lesen Sie das Software-Handbuch, das sich auf der Installations-CD-ROM für Windows®-Nutzer befindet.

Macintosh-Nutzer können das Software-Handbuch über das Brother Solutions Center herunterladen [\(http://solutions.brother.com/\)](http://solutions.brother.com/).

<span id="page-9-3"></span><sup>1</sup> MFC-1810 und MFC-1815

### <span id="page-9-2"></span>**Handbücher ansehen <sup>1</sup>**

#### **Anzeigen der Dokumentation (Windows®) <sup>1</sup>**

(Windows® 7/Windows Vista®/Windows® XP)

Um die Dokumentation anzuzeigen, wählen

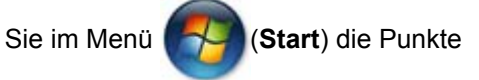

**Alle Programme**, **Brother**, **MFC-XXXX** oder **DCP-XXXX** (wobei XXXX Ihr Modellname ist) aus der Liste der Programme aus, und wählen Sie dann **Handbücher**.

(Windows® 8)

Klicken Sie auf (**Brother Utilities**)

und wählen Sie aus der Dropdown-Liste die Bezeichnung Ihres Modells aus (sofern nicht bereits ausgewählt). Klicken Sie in der linken Navigationsleiste auf **Support** und dann auf **Handbücher**.

Wenn Sie die Software nicht installiert haben, finden Sie die Dokumentation auf der Installations-CD-ROM, indem Sie die unten aufgeführten Schritte befolgen:

**ab Schalten Sie den Computer ein. Legen** Sie die Installations-CD-ROM in das CD-ROM-Laufwerk ein.

#### **HINWEIS**

Sollte der Brother-Bildschirm nicht angezeigt werden, dann klicken Sie auf **Computer** (**Arbeitsplatz**).

(Bei Windows® 8: Klicken Sie in der

Taskleiste auf das Symbol

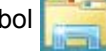

(**Explorer**) und wählen Sie dann **Computer**.) Doppelklicken Sie auf das CD-ROM-Symbol und danach auf **start.exe**.

**2** Wenn der Bildschirm mit dem Modellnamen angezeigt wird, klicken Sie auf Ihren Modellnamen.

**3** Wenn der Sprachen-Bildschirm angezeigt wird, klicken Sie auf Ihre Sprache. Das Hauptmenü der CD-ROM wird angezeigt.

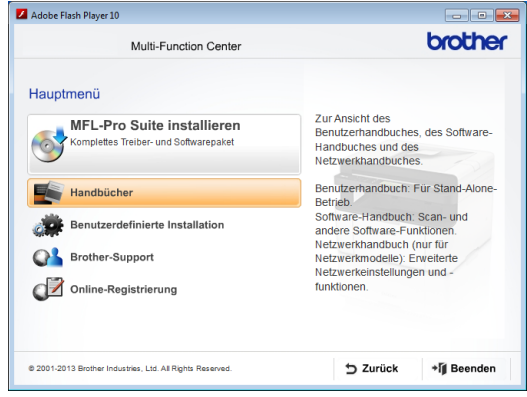

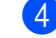

d Klicken Sie auf **Handbücher**.

e Klicken Sie auf **PDF-/HTML-Dokumente**. Wenn der Länder-Bildschirm angezeigt wird, wählen Sie Ihr Land. Klicken Sie danach auf das Dokument, das Sie lesen möchten.

## <span id="page-11-0"></span>**Funktionstastenfeld-Übersicht <sup>1</sup>**

Auf den meisten Abbildungen des Funktionstastenfelds in diesem Benutzerhandbuch ist das MFC-1810 dargestellt.

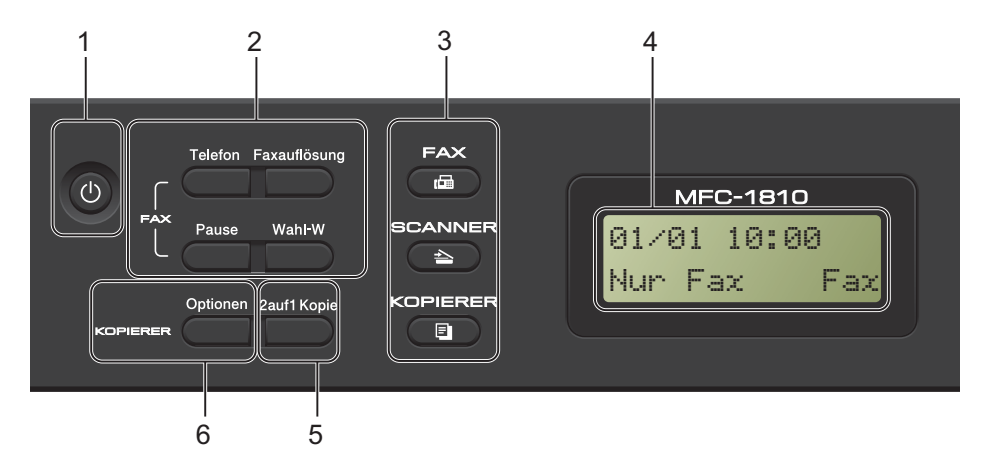

#### **1 An/Aus**

Drücken Sie die (+) -Taste, um das Gerät einzuschalten. Zum Ausschalten drücken Sie

einige Sekunden lang die Taste

#### **2 Telefon (nur MFC-1810)**

Wenn das F/T-Klingeln (schnelles Doppelklingeln) zu hören ist, können Sie den Hörer eines externen Telefons abnehmen und diese Taste drücken, um das Gespräch zu führen.

Innerhalb einer Nebenstellenanlage kann durch Drücken dieser Taste ein Anruf weitergeleitet werden (nur für die Schweiz) oder die Amtsholung erfolgen.

#### **Tel/Stumm (nur MFC-1815)**

Mit dieser Taste können Sie Anrufe halten.

#### **R (nur MFC-1815)**

Innerhalb einer Nebenstellenanlage kann durch Drücken dieser Taste ein Anruf weitergeleitet werden (nur für die Schweiz) oder die Amtsholung erfolgen.

#### **Wahl-W**

Wahlwiederholung für die letzten 20 angerufenen Telefonnummern.

#### **Pause**

Diese Taste fügt beim Speichern oder manuellen Wählen von Rufnummern eine Pause von 3,5 Sekunden ein.

#### **Faxauflösung (nur MFC-1810)**

Zum Einstellen der Auflösung für das Senden eines Faxes.

#### **3 Betriebsarten-Tasten:**

#### $\blacksquare$ **FAX**

Zum Einschalten des FAX-Modus. Der FAX-Modus ist standardmäßig aktiviert.

#### 香 **SCANNER**

Zum Einschalten des SCAN-Modus.

#### **KOPIERER**

Zum Einschalten des KOPIER-Modus.

#### **4 Display (LCD - Flüssigkristallanzeige)**

Zeigt Funktionen und Bedienungshinweise zur einfachen Verwendung des Gerätes an.

#### **5 2auf1 Kopie**

Hiermit können Sie beide Seiten einer Ausweiskarte (z. B. Personalausweis) in Originalgröße auf eine Seite kopieren.

#### **6 Optionen**

Sie können schnell und einfach vorübergehende Einstellungen zum Kopieren auswählen.

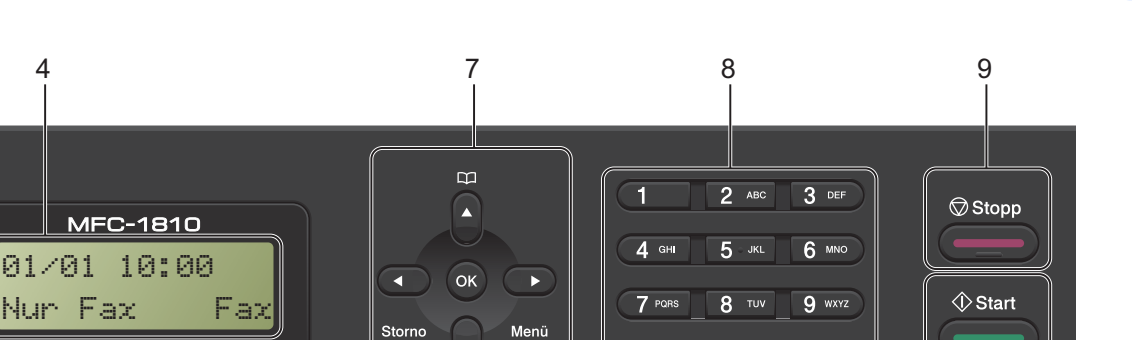

#### **7 Menütasten:**

4

#### **Storno**

Löscht die eingegebenen Daten oder lässt Sie die aktuelle Einstellung abbrechen.

 $\overline{a}$ 

#### **Menü**

Ermöglicht den Zugriff auf das Menü, wo Sie die Einstellungen für das Gerät konfigurieren können.

#### **OK**

Damit können Sie Ihre Einstellungen speichern und Display-Meldungen bestätigen.

#### **Lautstärketasten:**

#### $\triangleleft$  oder  $\triangleright$

Drücken Sie diese Taste, um in der Menüauswahl vor- und zurückzublättern. Drücken Sie die Taste, um die Lautstärke zu ändern, wenn Sie sich im Fax- oder Bereitschaftsmodus befinden.

#### $\triangle$  oder  $\nabla$

Mit diesen Tasten können Sie durch die Menüs und Optionen blättern.

#### **Adressbuch**

Zum direkten Zugriff auf Kurzwahlnummern.

#### **8 Zifferntasten**

 $\overline{\mathbf{r}}$ 

 $\overline{0}$ 

Verwenden Sie diese Taste zum Wählen von Rufnummern und zur Eingabe von Informationen.

 $#$ 

10

#### (nur MFC-1815)

Mit der Taste **#** können Sie das Wahlverfahren während eines Anrufs vorübergehend von Impuls- auf Mehrfrequenzwahlverfahren umschalten.

#### **9 Stopp**

Zum Abbrechen einer Funktion oder zum Verlassen eines Menüs. Drücken Sie diese Taste zum Abbrechen des Druckauftrags.

#### **10 Start**

Mit dieser Taste können Sie den Faxversand starten, ein Dokument scannen oder Kopien erstellen.

Kapitel 1

#### **DCP-1510 und DCP-1512**

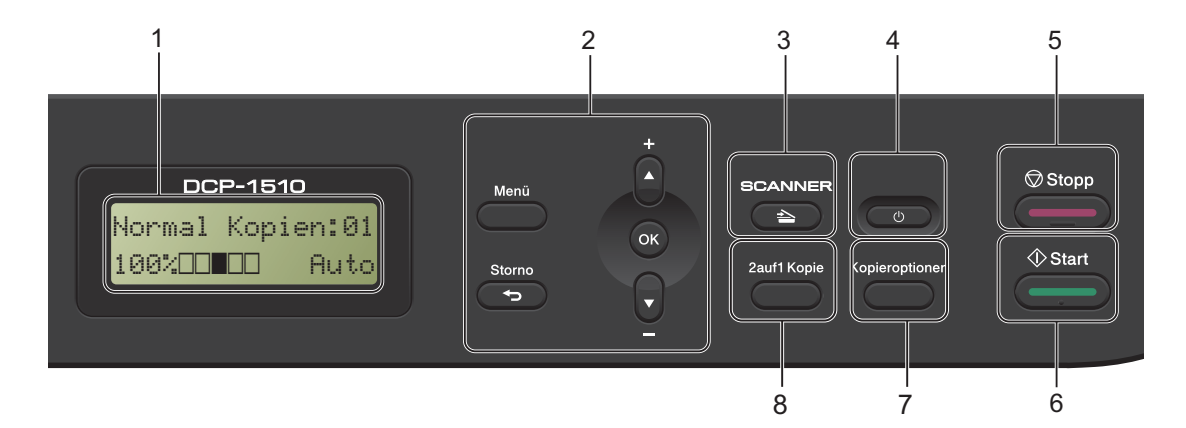

#### **1 Display (LCD - Flüssigkristallanzeige)**

Zeigt Funktionen und Bedienungshinweise zur einfachen Verwendung des Gerätes an.

#### **2 Menütasten:**

#### **Menü**

Ermöglicht den Zugriff auf das Menü, wo Sie die Einstellungen für das Gerät konfigurieren können.

#### **Storno**

Löscht die eingegebenen Daten oder lässt Sie die aktuelle Einstellung abbrechen.

#### **OK**

Damit können Sie Ihre Einstellungen speichern und Display-Meldungen bestätigen.

#### $\blacktriangledown$  oder  $\blacktriangle$

Mit diesen Tasten können Sie durch die Menüs und Optionen blättern.

#### **3 SCANNER**

Zum Einschalten des SCAN-Modus.

#### **4 An/Aus**

Drücken Sie die  $\begin{pmatrix} 0 & \cdots \end{pmatrix}$ -Taste, um das Gerät einzuschalten. Zum Ausschalten drücken Sie einige Sekunden lang die Taste

#### **5 Stopp**

Zum Abbrechen einer Funktion oder zum Verlassen eines Menüs. Drücken Sie diese Taste zum Abbrechen des Druckauftrags.

#### **6 Start**

Mit dieser Taste können Sie scannen oder Kopien erstellen.

#### **7 Kopieroptionen**

Sie können schnell und einfach vorübergehende Einstellungen zum Kopieren auswählen.

#### **8 2auf1 Kopie**

Hiermit können Sie beide Seiten einer Ausweiskarte (z. B. Personalausweis) in Originalgröße auf eine Seite kopieren.

## <span id="page-14-0"></span>**Menü und Funktionen von MFC-Modellen <sup>1</sup>**

### <span id="page-14-1"></span>**Benutzerfreundliche Bedienung**

Das Gerät wurde so konzipiert, dass es leicht zu verwenden ist. Das Display ermöglicht eine benutzerfreundliche Bedienung über die Menütasten.

#### **So rufen Sie den Menümodus auf <sup>1</sup>**

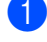

a Drücken Sie **Menü**.

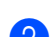

Wählen Sie eine Option.

- Drücken Sie **0** für das Menü Inbetriebnahme.
- Drücken Sie 1 für das Menü Geräteeinstell.
- Drücken Sie 2 für das Menü Fax.
- Drücken Sie **3** für das Menü Kopie.
- Drücken Sie **4** für das Menü Drucker.
- Drücken Sie **5** für das Menü Ausdrucke.
- Drücken Sie **6** für das Menü Geräte-Info.
- Drücken Sie **9** für das Menü Wartung. [1](#page-14-2)

<span id="page-14-2"></span><sup>1</sup> Diese Option wird nur angezeigt, wenn das Display eine Fehlermeldung anzeigt. Sie können auch durch jede Menüebene blättern, indem Sie A oder ▼ für die gewünschte Richtung drücken.

- **3** Drücken Sie OK, wenn die gewünschte Option im Display angezeigt wird. Das Display zeigt dann die nächste Menüstufe an.
- 4 Drücken Sie  $\triangle$  oder  $\nabla$ , um zur nächsten Menüauswahl zu blättern.

**6** Drücken Sie **OK**. Nachdem eine Einstellung festgelegt wurde, wird im Display Ausgeführt! angezeigt.

**6** Drücken Sie Stopp, um den Menümodus zu beenden.

Kapitel 1

### <span id="page-15-0"></span>**Menütabelle <sup>1</sup>**

Mit der Menütabelle können Sie die Einstellungen Ihres Geräts ändern, indem Sie die Zifferntasten oder **A** / ▼ und OK drücken.

Drücken Sie die Taste **Menü** und dann – je nachdem, was auf dem Display angezeigt wird – die Zifferntasten oder ▲ und ▼, um die verschiedenen Menüoptionen zu markieren. Zum Auswählen einer Option drücken Sie **OK**. Im folgenden Beispiel wird die Lautstärke des Klingeltons von Normal auf Leise eingestellt.

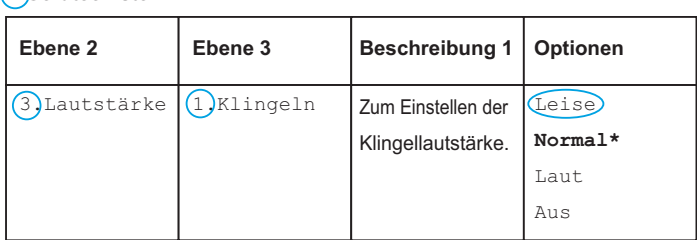

- a Drücken Sie **Menü**.
- <sup>2</sup> Drücken Sie 1, um Geräteeinstell auszuwählen.
- **3** Drücken Sie 3, um Lautstärke auszuwählen.
- 4 Drücken Sie 1, um Klingeln auszuwählen.
- **5** Drücken Sie A oder  $\blacktriangledown$ , um Leise anzuzeigen.
- f Drücken Sie **OK**.
- g Drücken Sie **Stopp**.

### <span id="page-16-0"></span>**0. Inbetriebnahme <sup>1</sup>**

#### **0.Inbetriebnahme**

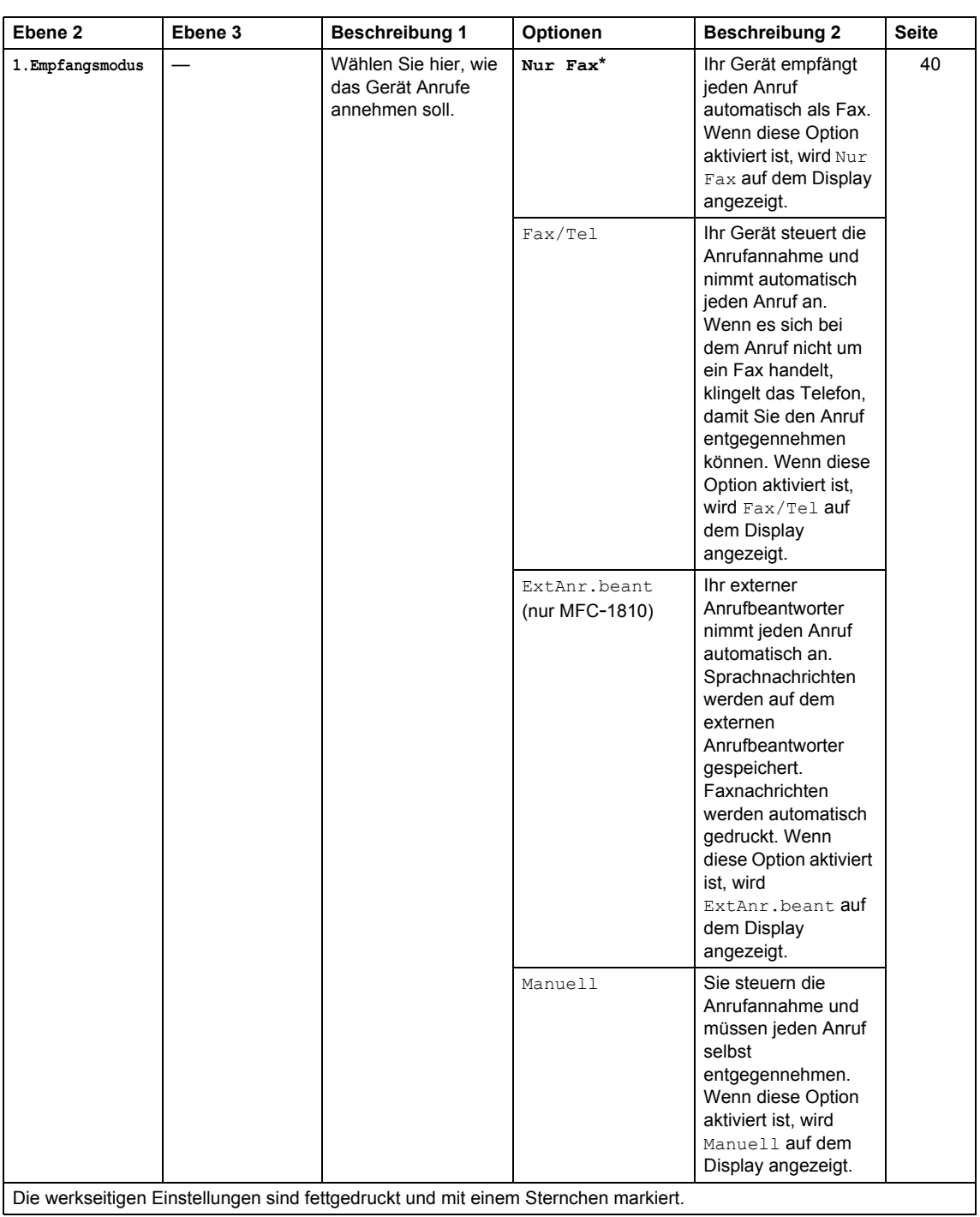

### **0.Inbetriebnahme (Fortsetzung)**

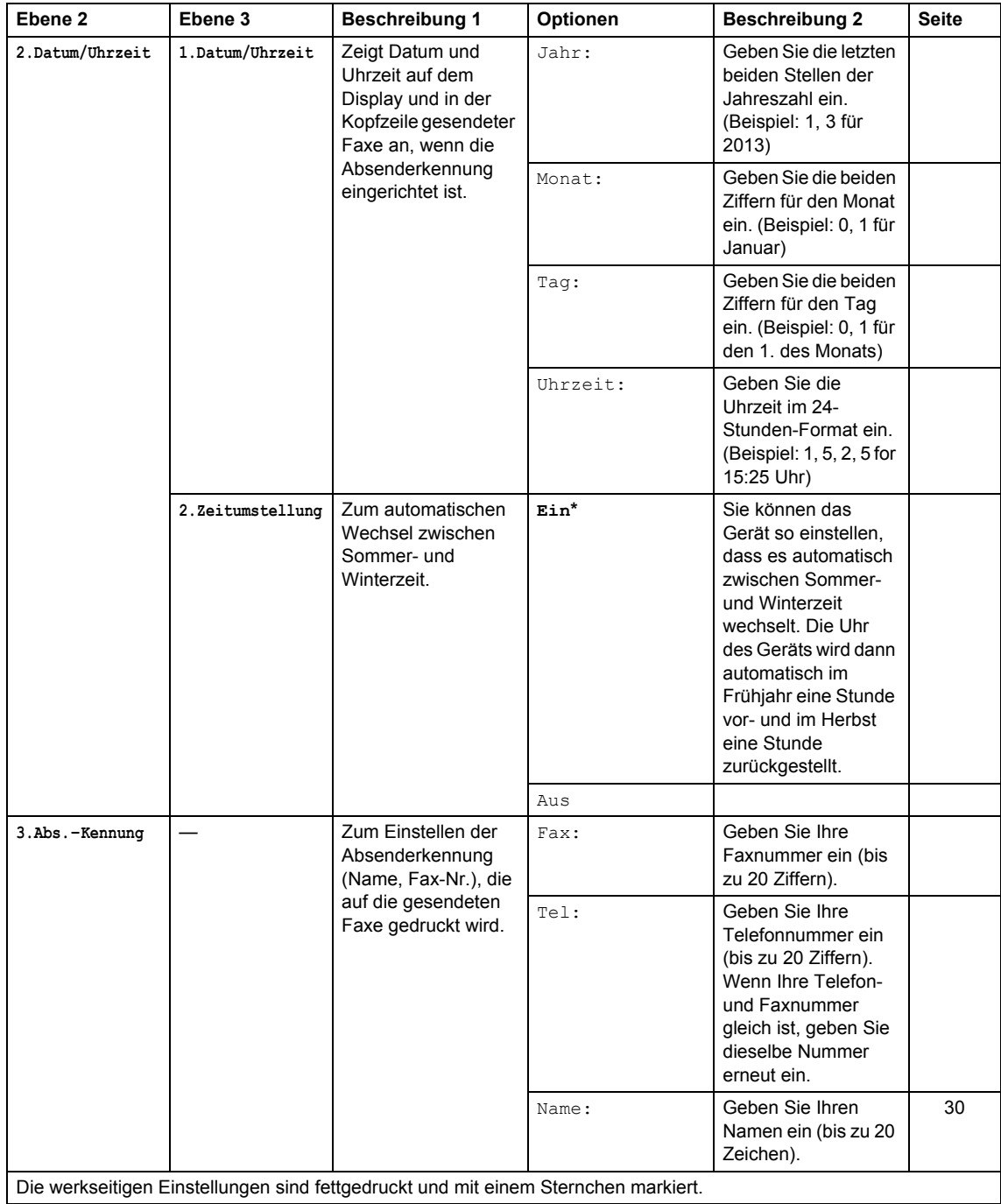

tigen Einstellungen sind fettgedruckt und mit einem Sternchen mar

Allgemeine Informationen

#### **0.Inbetriebnahme (Fortsetzung)**

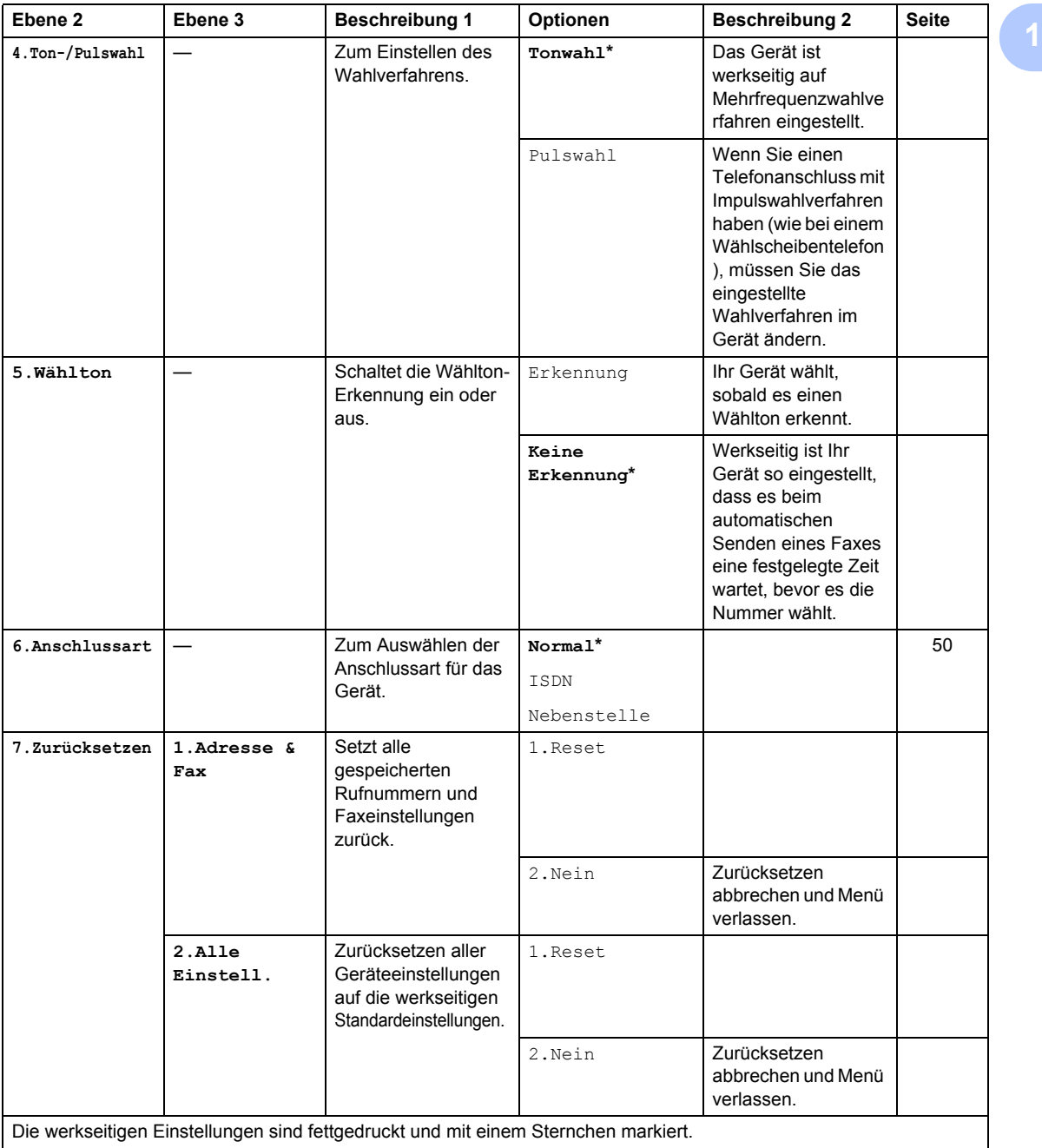

### <span id="page-19-0"></span>**1. Geräteeinstellungen <sup>1</sup>**

### **1.Geräteeinstell**

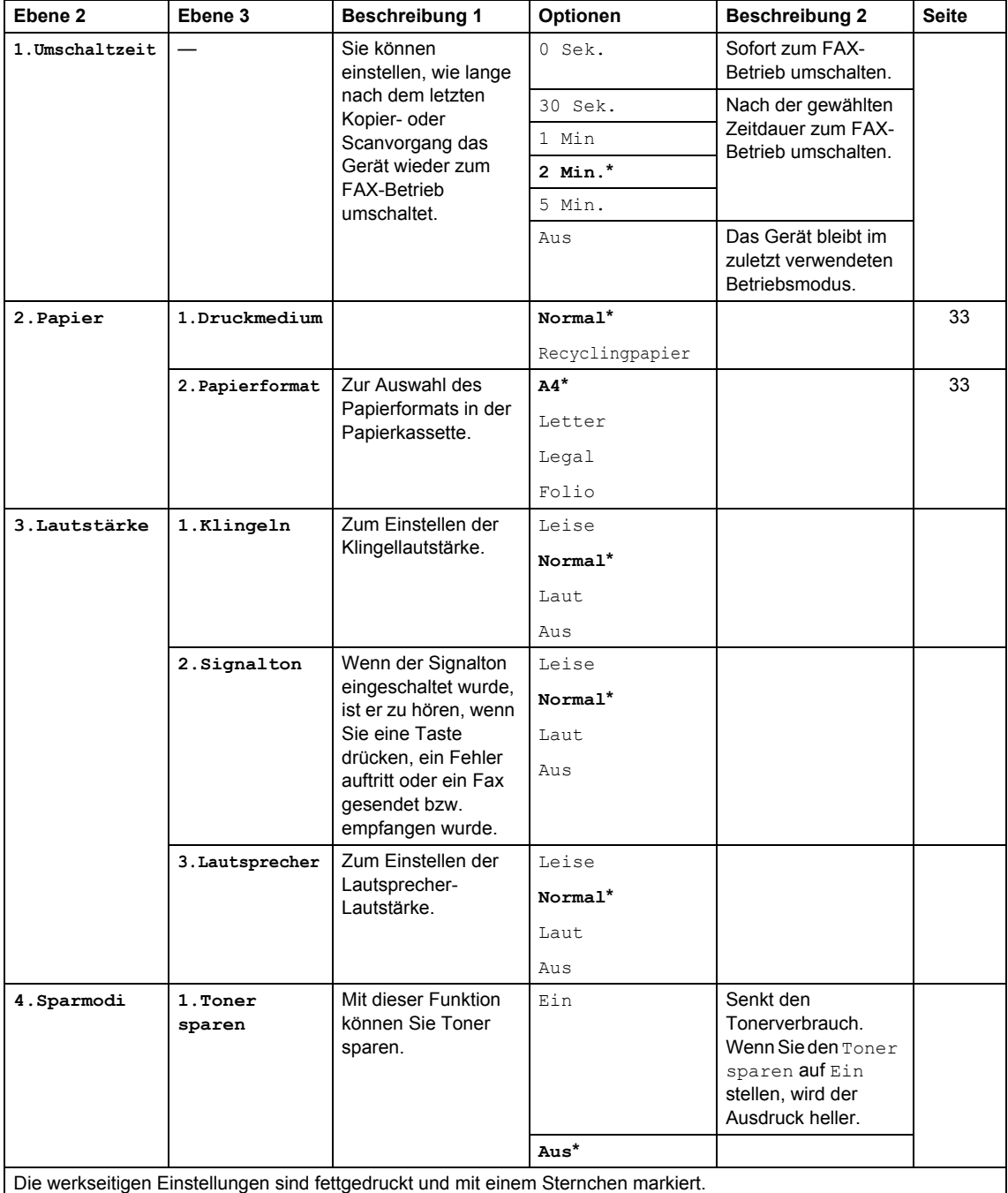

### **1.Geräteeinstell (Fortsetzung)**

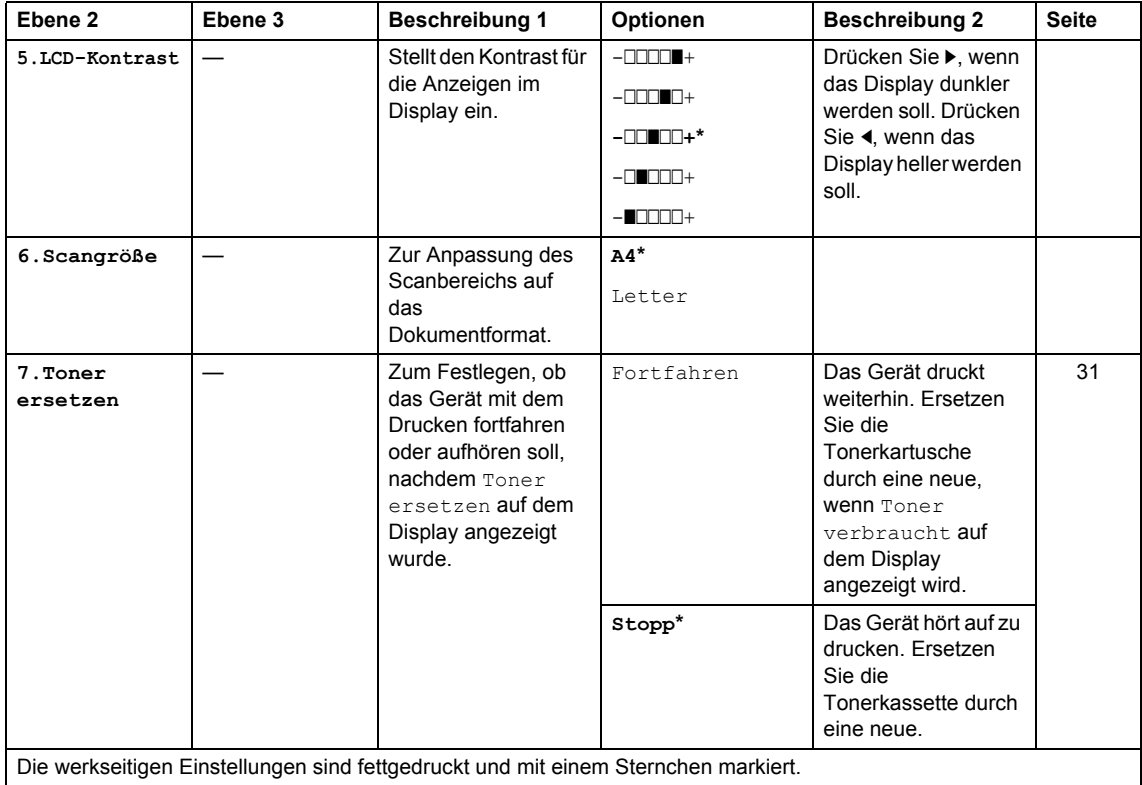

### <span id="page-20-0"></span>**2. Fax <sup>1</sup>**

### **2.Fax**

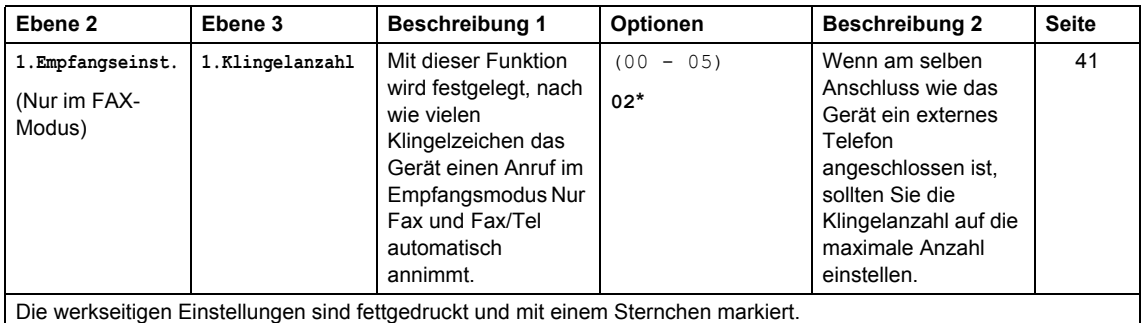

**14**

Kapitel 1

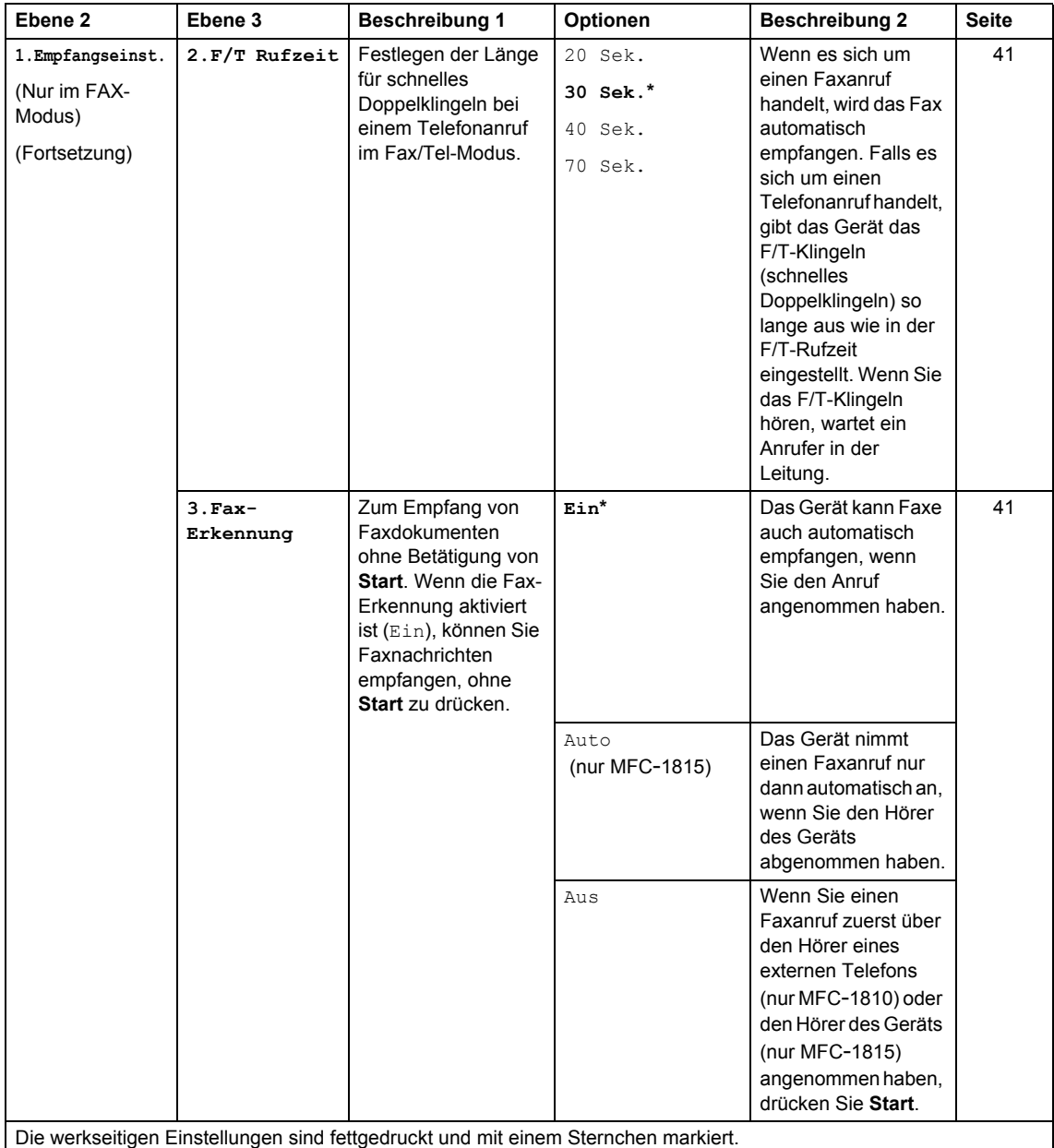

Allgemeine Informationen

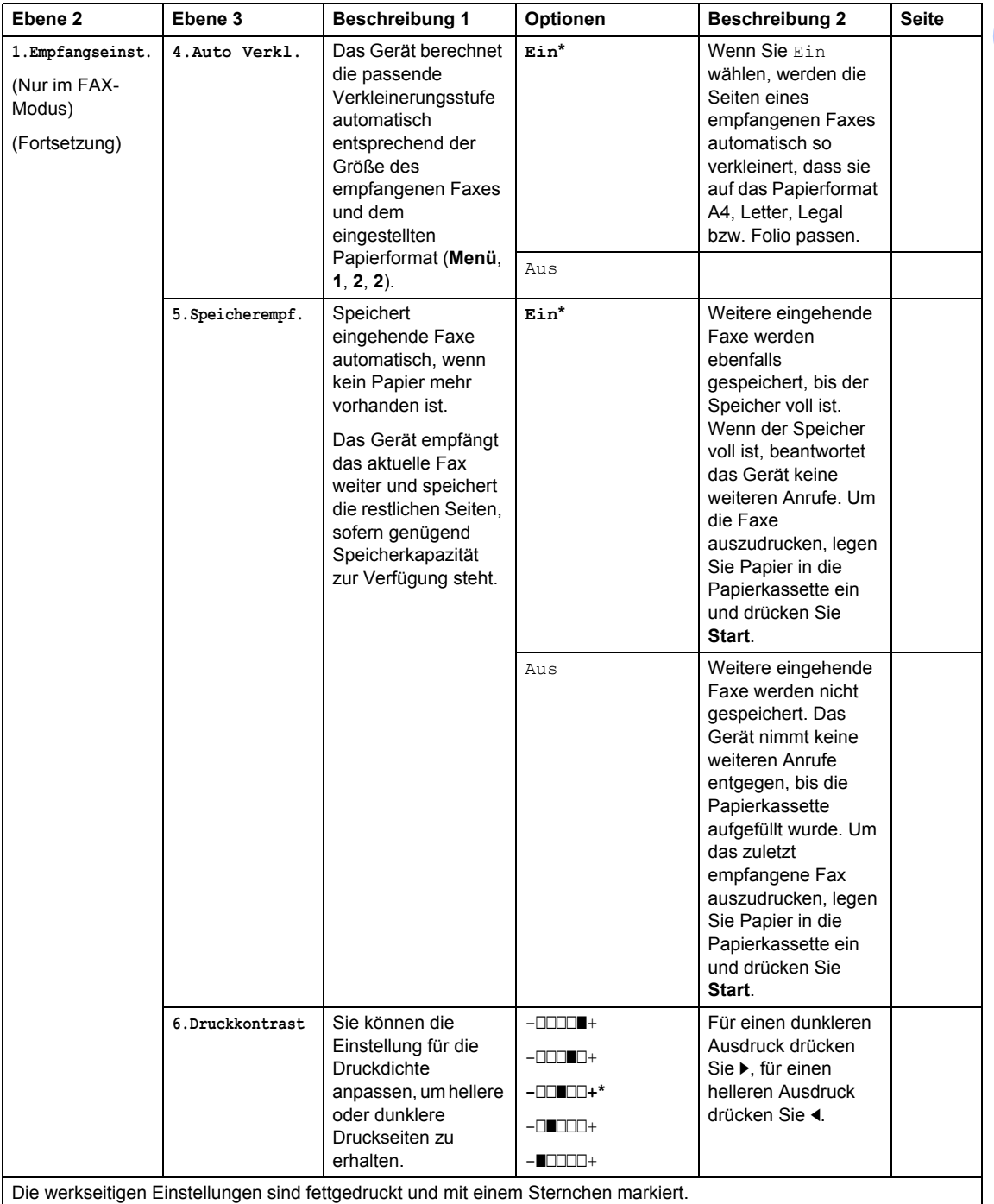

Kapitel 1

#### **2.Fax (Fortsetzung)**

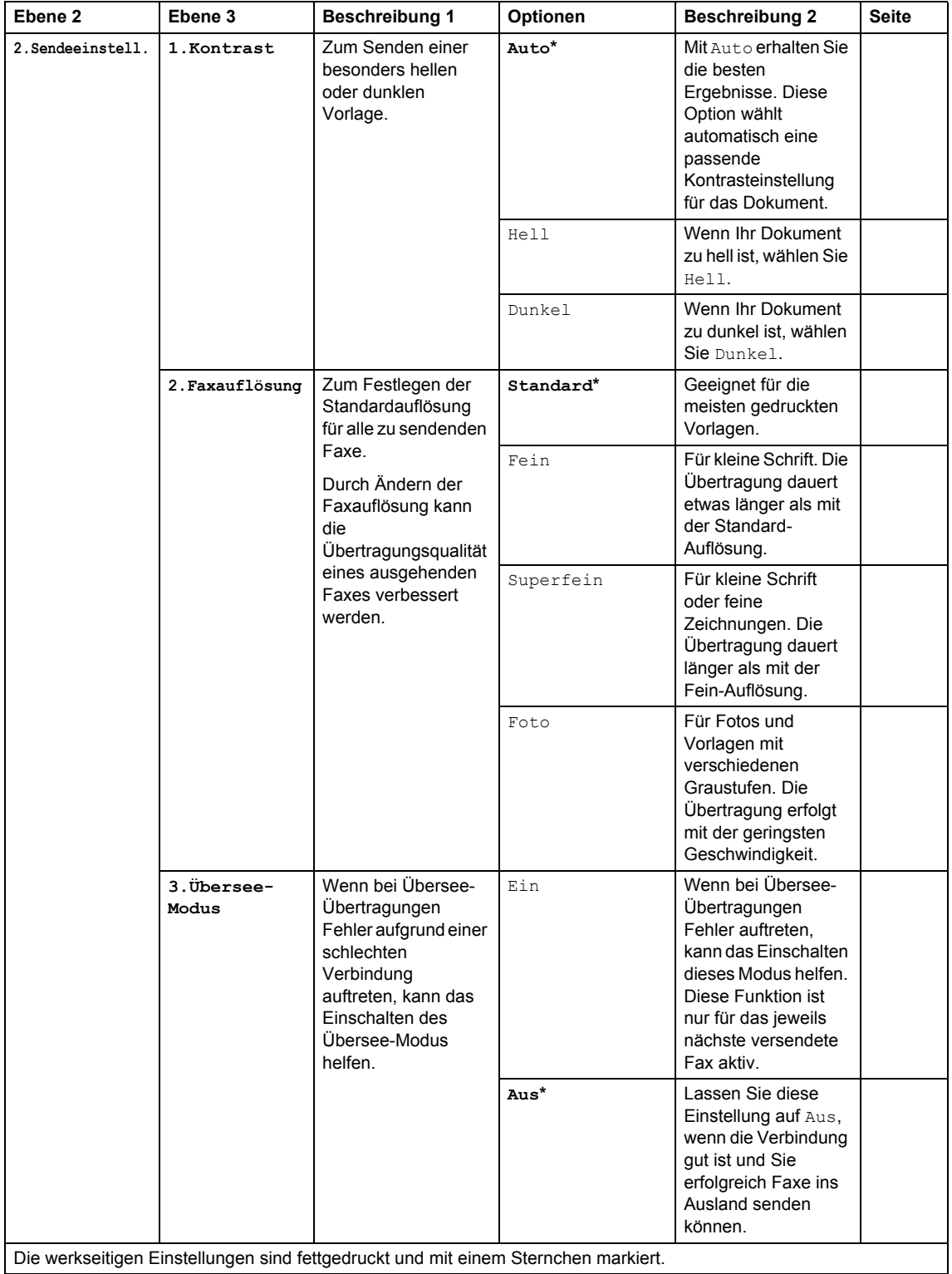

Die werkseitigen Einstellungen sind fettgedruckt und mit einem Sternchen markiert.

Allgemeine Informationen

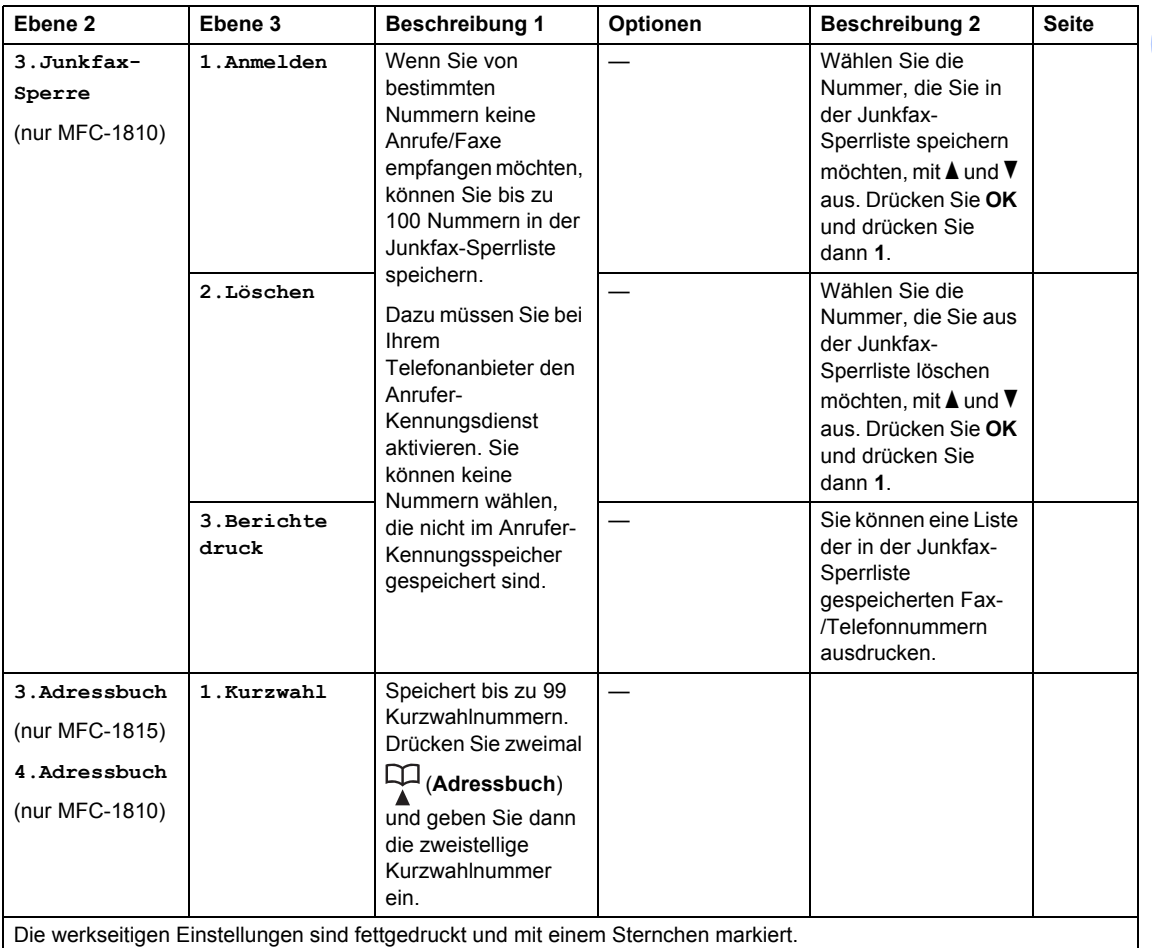

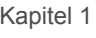

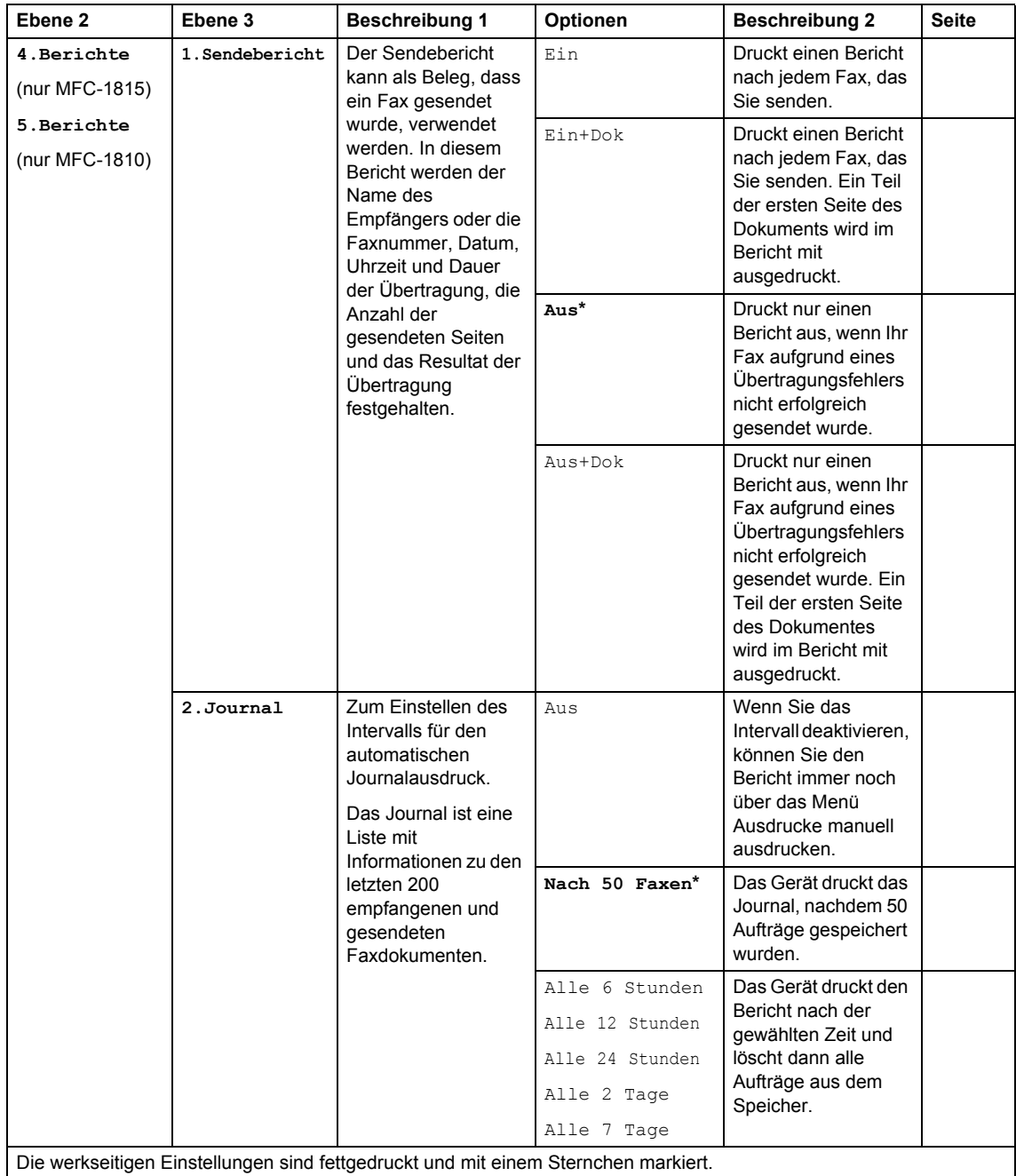

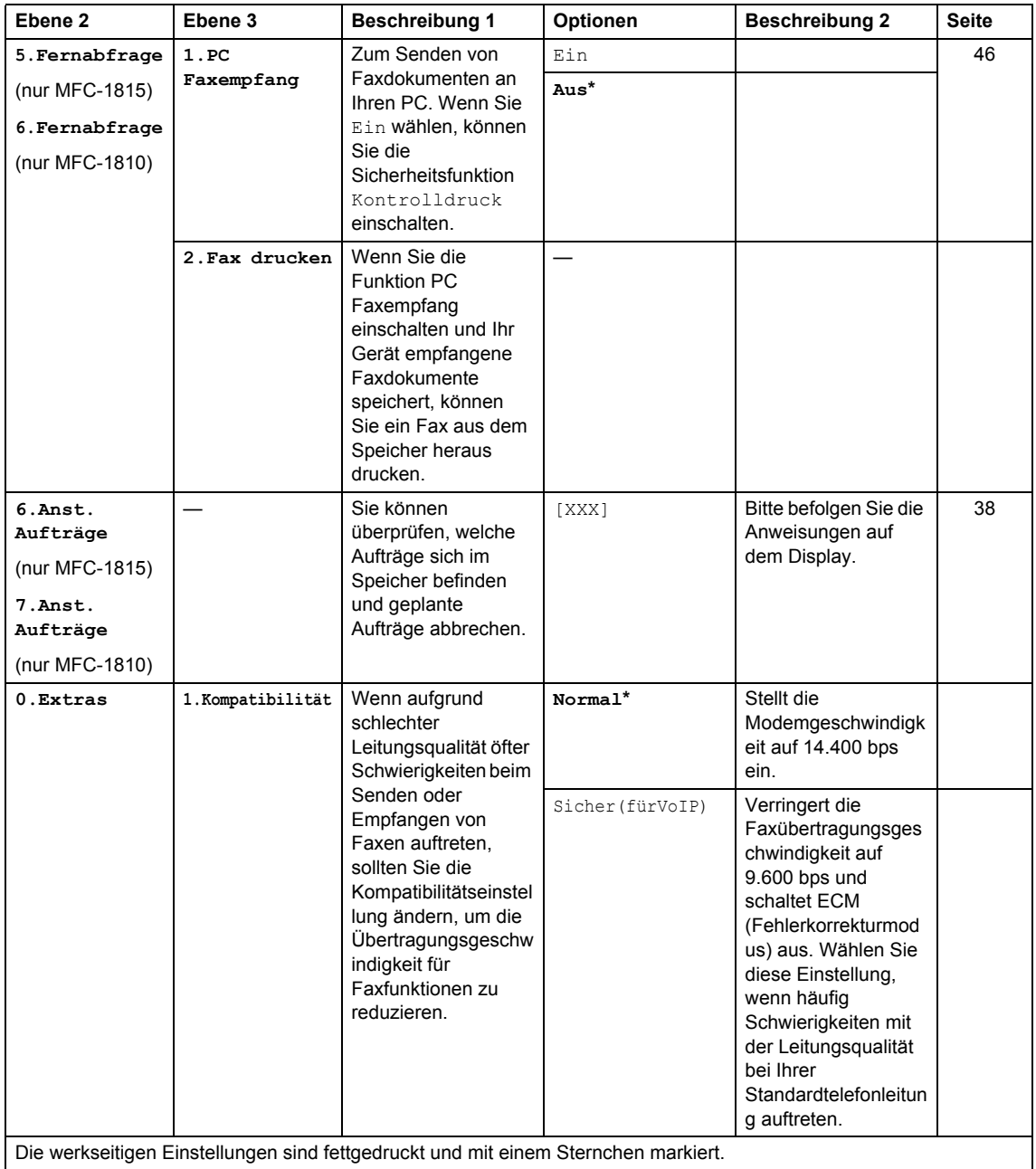

### **2.Fax (Fortsetzung)**

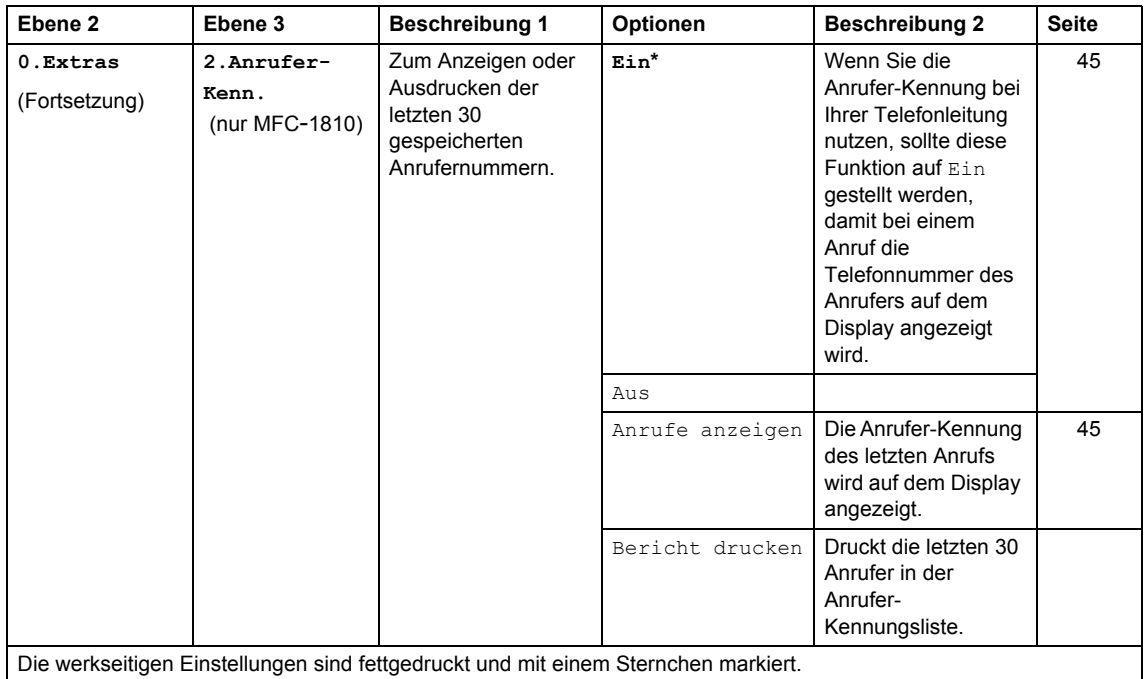

### <span id="page-27-0"></span>**3. Kopierer <sup>1</sup>**

#### **3.Kopie**

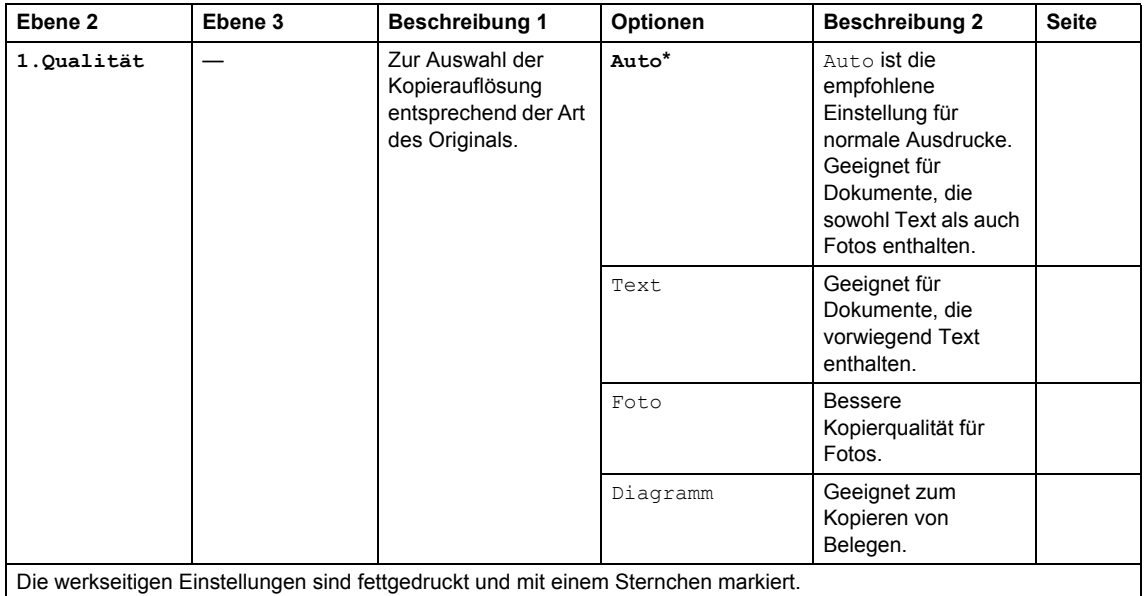

Allgemeine Informationen

### **3.Kopie (Fortsetzung)**

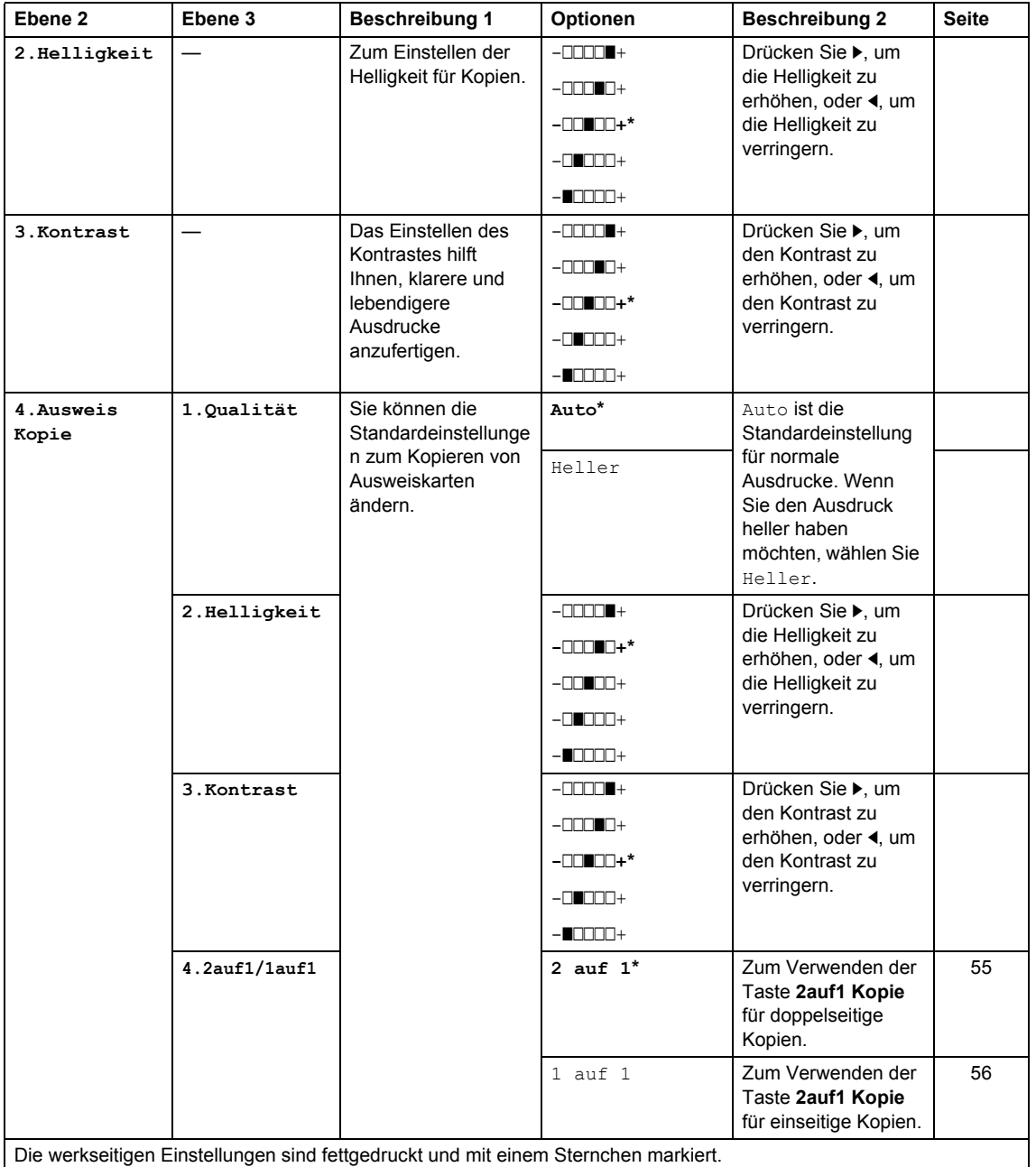

### <span id="page-29-0"></span>**4. Drucker <sup>1</sup>**

#### **4.Drucker**

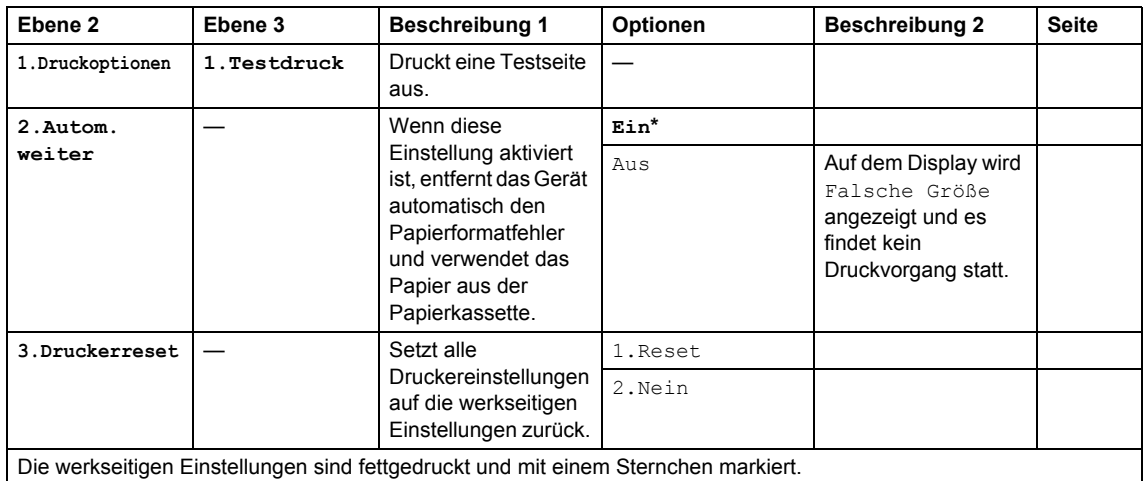

### <span id="page-29-1"></span>**5. Ausdrucke <sup>1</sup>**

#### **5.Ausdrucke**

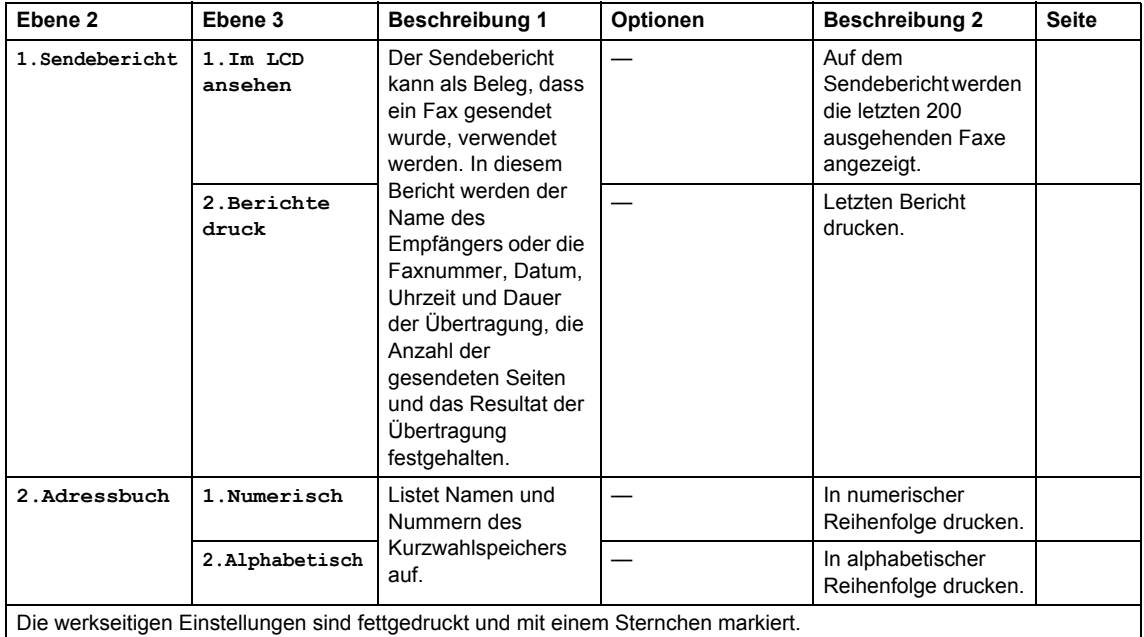

#### **5.Ausdrucke (Fortsetzung)**

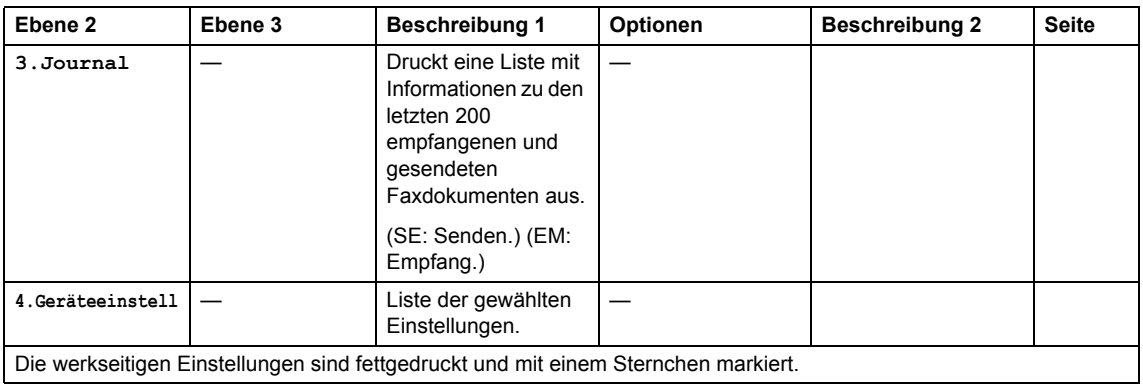

### <span id="page-30-0"></span>**6. Geräte-Info <sup>1</sup>**

#### **6.Geräte-Info**

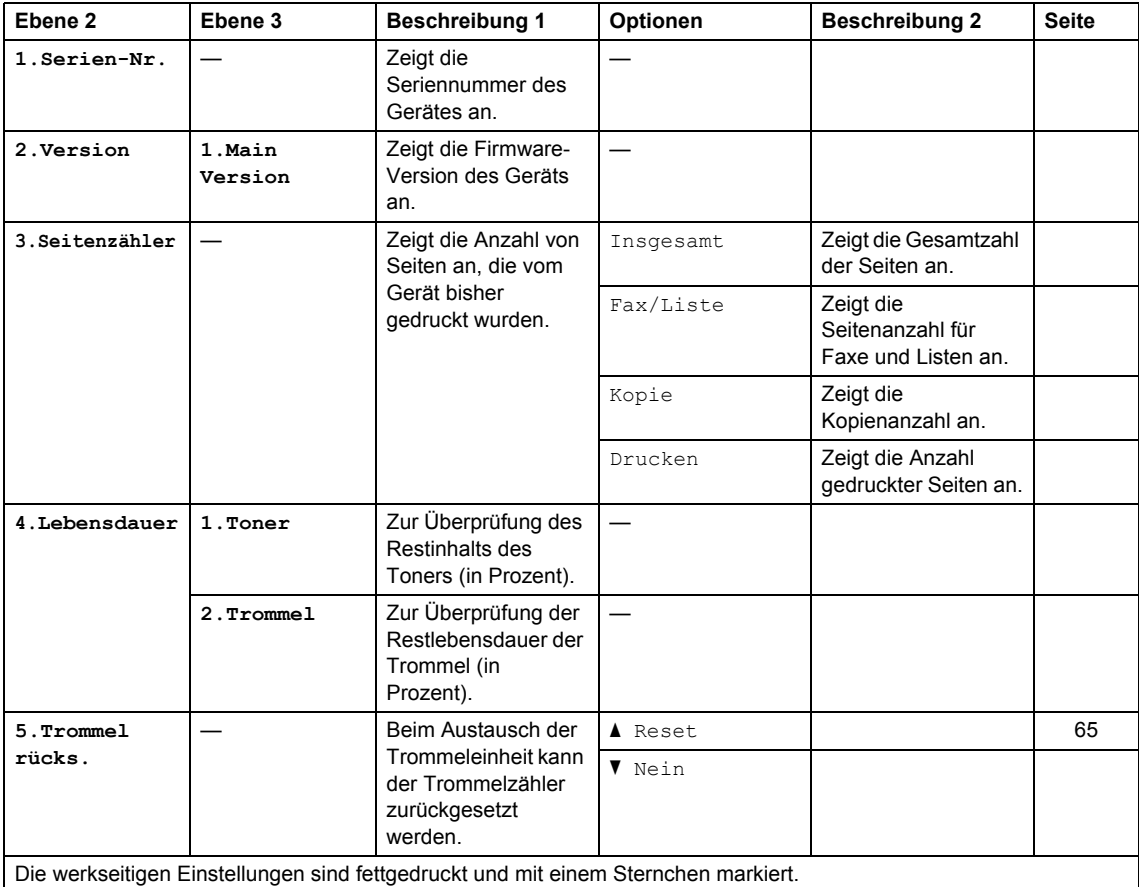

## <span id="page-31-0"></span>**Menü und Funktionen von DCP-Modellen <sup>1</sup>**

### <span id="page-31-1"></span>**Benutzerfreundliche Bedienung <sup>1</sup>**

Das Gerät wurde so konzipiert, dass es leicht zu verwenden ist. Das Display ermöglicht eine benutzerfreundliche Bedienung über die Menütasten.

#### **So rufen Sie auf den Menümodus auf <sup>1</sup>**

- **19 Drücken Sie Menü.**
- **2** Blättern Sie durch die Menüstufen, indem Sie ▲ oder ▼ für die gewünschte Richtung drücken.
- **3** Drücken Sie OK, wenn die gewünschte Option im Display angezeigt wird. Das Display zeigt dann die nächste Menüstufe an.
- 4 Drücken Sie A oder ▼, um zur nächsten Menüauswahl zu blättern.
- **6** Drücken Sie OK. Nachdem eine Einstellung festgelegt wurde, wird im Display Ausgeführt! angezeigt.
- **6** Drücken Sie Stopp, um den Menümodus zu beenden.

### <span id="page-32-0"></span>**Menütabelle <sup>1</sup>**

Mit der Menütabelle können Sie die Einstellungen Ihres Geräts ändern, indem Sie **A/V** und OK drücken.

Drücken Sie **Menü** und dann – je nachdem, was auf dem Display angezeigt wird – **A** und **▼**, um die verschiedenen Menüoptionen zu markieren. Zum Auswählen einer Option drücken Sie **OK**.

Im folgenden Beispiel wird die Einstellung Druckmedium von Normal auf Recyclingpapier eingestellt.

**1.Geräteeinstell**

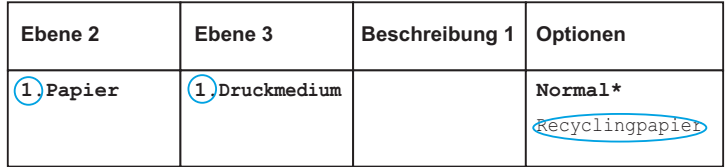

- a Drücken Sie **Menü**.
- <sup>2</sup> Drücken Sie ▲ oder ▼, um 1.Geräteeinstell auszuwählen. Drücken Sie **OK**.
- **C** Drücken Sie  $\triangle$  oder  $\nabla$ , um 1. Papier auszuwählen. Drücken Sie **OK**.
- $\overline{4}$  Drücken Sie  $\overline{4}$  oder  $\overline{v}$ , um 1. Druckmedium auszuwählen. Drücken Sie **OK**.
- **b** Drücken Sie A oder  $\blacktriangledown$ , um Recyclingpapier zu wählen. Drücken Sie **OK**.
- f Drücken Sie **Stopp**.

### <span id="page-32-1"></span>**1. Geräteeinstellungen <sup>1</sup>**

#### **1.Geräteeinstell**

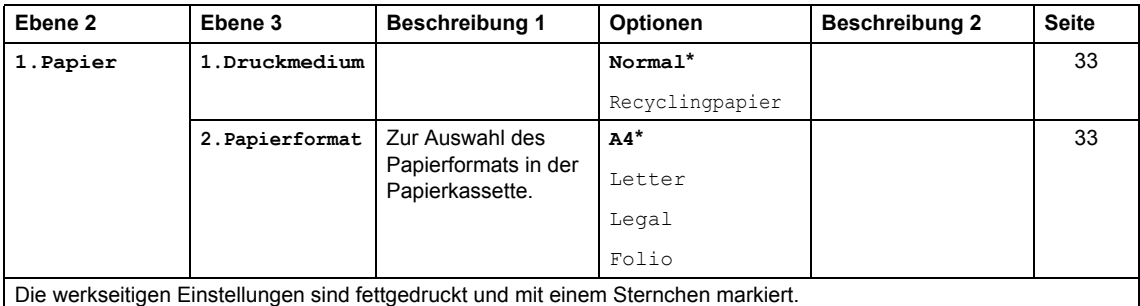

Kapitel 1

### **1.Geräteeinstell (Fortsetzung)**

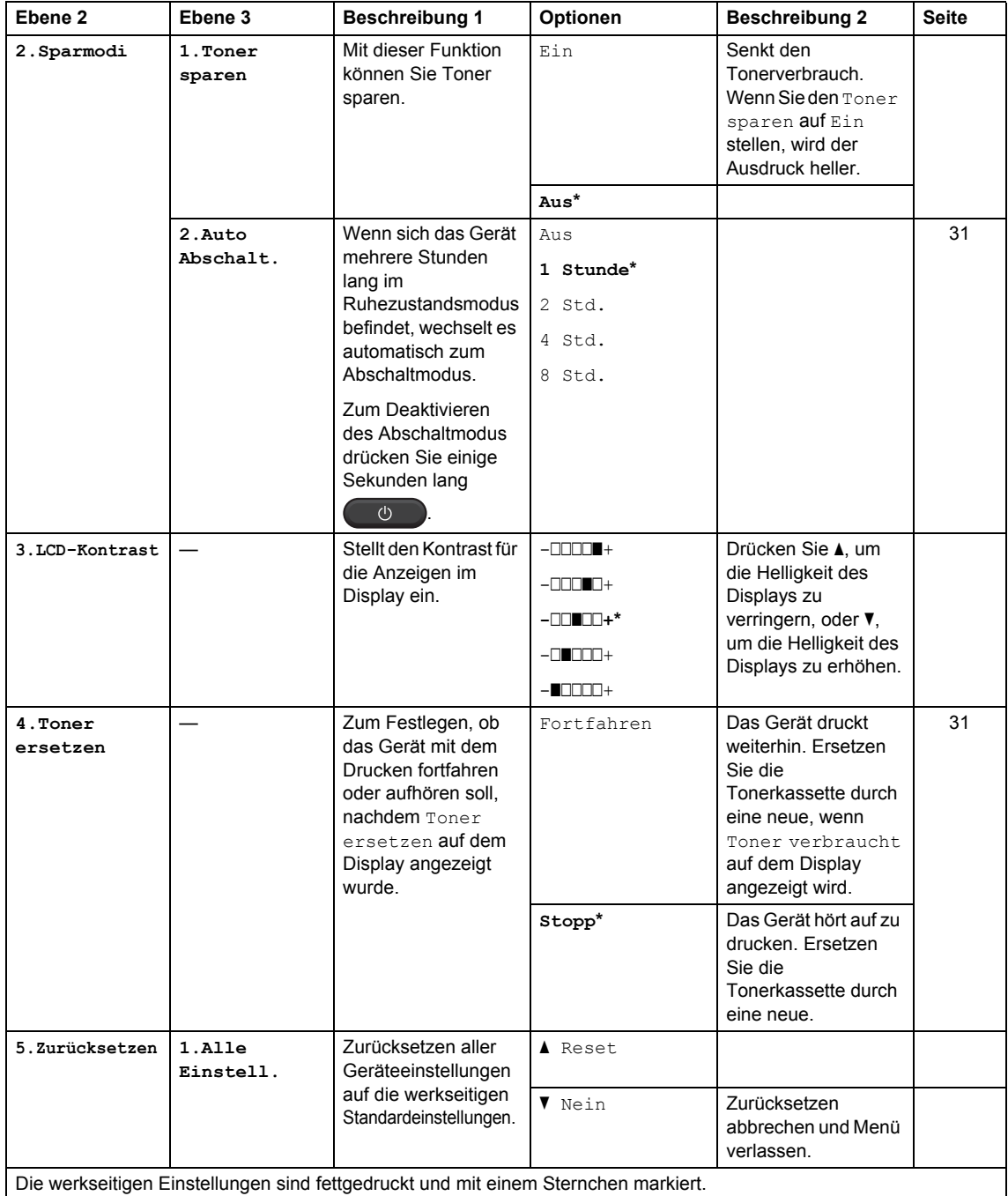

### <span id="page-34-0"></span>**2. Kopierer <sup>1</sup>**

#### **2.Kopie**

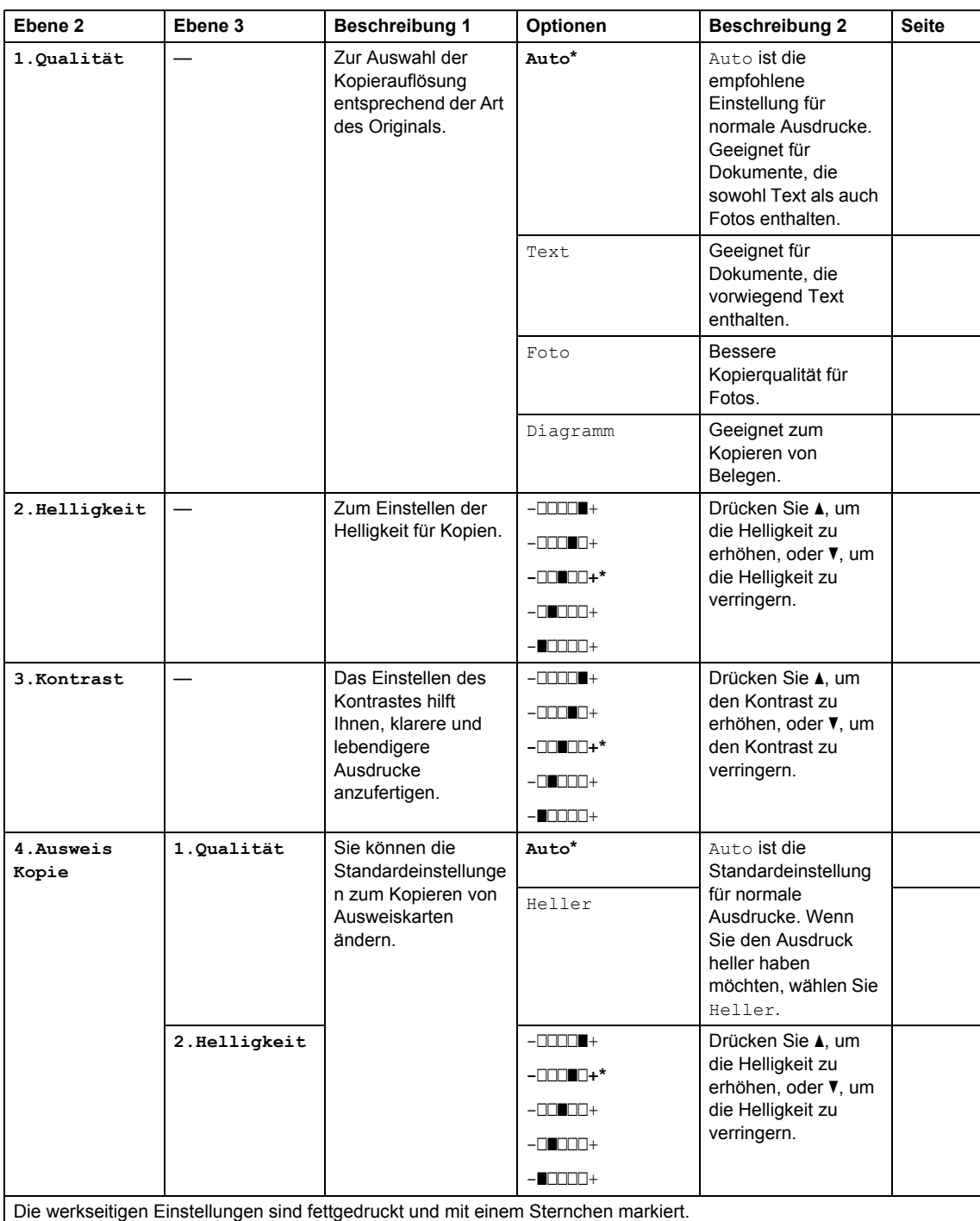

```
Kapitel 1
```
### **2.Kopie (Fortsetzung)**

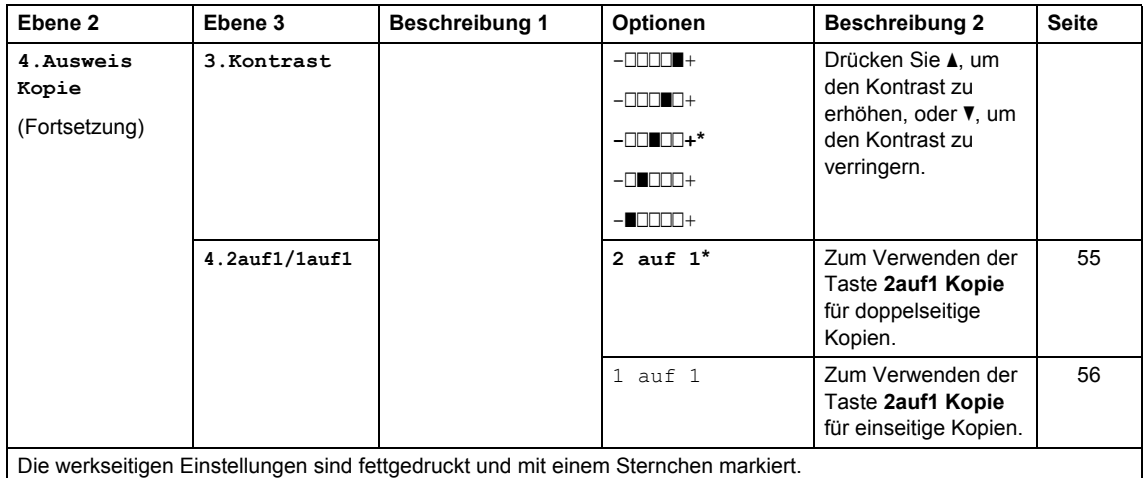

### <span id="page-35-0"></span>**3. Drucker <sup>1</sup>**

#### **3.Drucker**

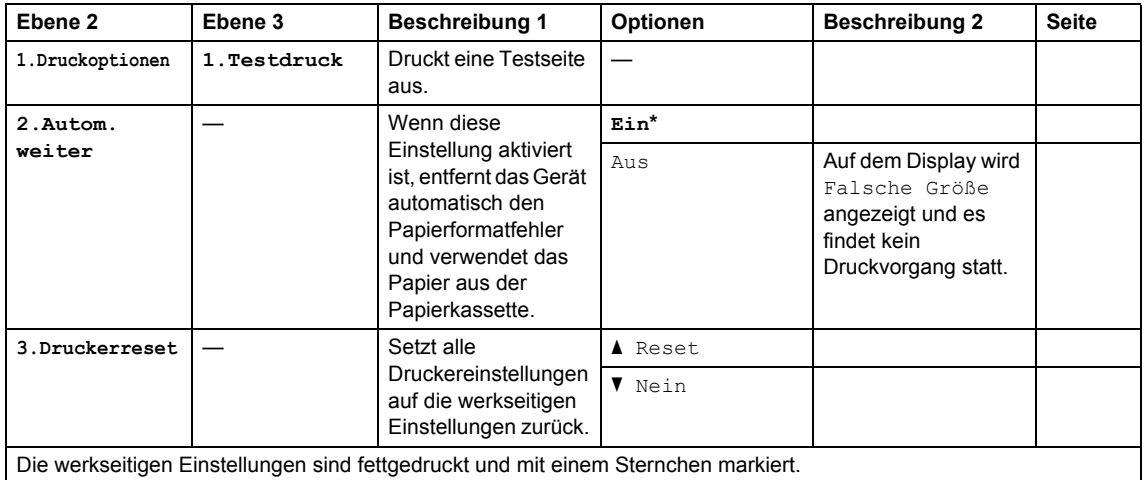
### **4. Geräte-Info <sup>1</sup>**

### **4.Geräte-Info**

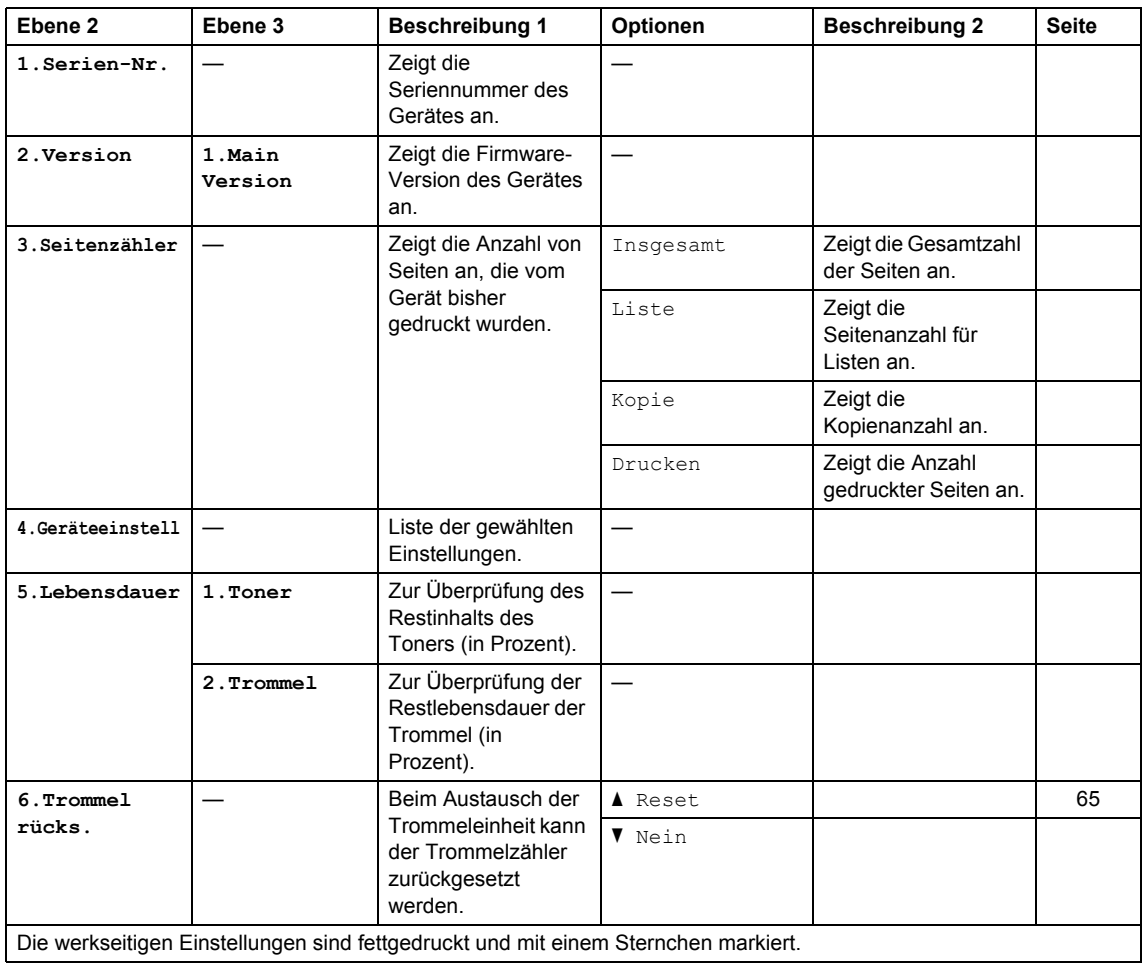

# <span id="page-37-0"></span>**Texteingabe (MFC-1810 und MFC-1815) <sup>1</sup>**

Wenn bestimmte Menüoptionen eingestellt werden, wie z. B. die Absenderkennung und der Name zu einer Kurzwahl, müssen Sie Buchstaben eingeben. Auf den Zifferntasten sind Buchstaben aufgedruckt. Die Tasten **0**, **#** und **l** sind *nicht* mit Buchstaben bedruckt, da sie für Sonderzeichen verwendet werden.

Drücken Sie die entsprechende Zifferntaste so häufig, wie in dieser Referenztabelle angezeigt, um das gewünschte Zeichen aufzurufen.

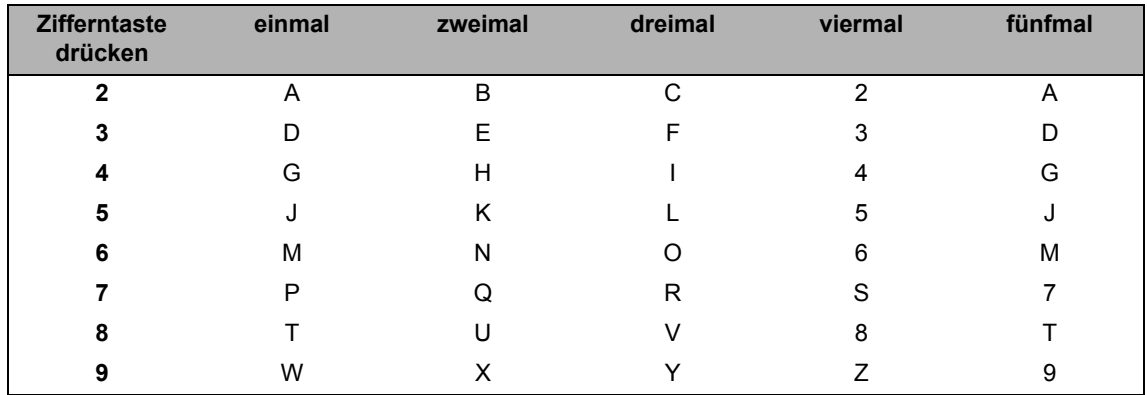

#### **Leerzeichen eingeben**

Um in einer Faxnummer eine Leerstelle einzugeben, drücken Sie zwischen den Ziffern  $\blacktriangleright$ . Um in einem Namen eine Leerstelle einzugeben, drücken Sie zwischen den Zeichen zweimal  $\blacktriangleright$ .

#### **Korrigieren**

Wenn Sie ein Zeichen falsch eingegeben haben und dieses ändern möchten, drücken Sie d oder c, um den Cursor zu dem falschen Zeichen zu bewegen, und drücken Sie dann **Storno**.

#### **Buchstaben wiederholt eingeben**

Um einen Buchstaben auf derselben Taste wie den vorherigen Buchstaben einzugeben, drücken Sie ►, um den Cursor nach rechts zu bewegen, bevor Sie die Taste erneut drücken.

#### **Sonderzeichen und Symbole eingeben**

Drücken Sie  $\star$ , **#** oder 0 und drücken Sie dann ◀ oder ▶, um den Cursor zu dem gewünschten Symbol oder Zeichen zu bewegen. Drücken Sie **OK** zur Auswahl. Die unten aufgeführten Symbole und Zeichen erscheinen abhängig von Ihrer Menüauswahl.

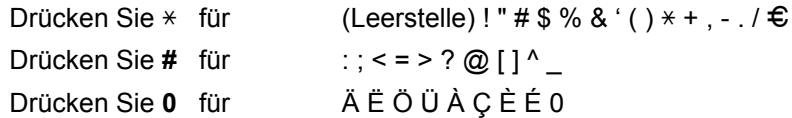

# **Sparfunktionen <sup>1</sup>**

### **Ruhezustand <sup>1</sup>**

Wenn das Gerät für eine bestimmte Zeit keine Aufträge empfängt, wechselt es automatisch zum Ruhezustand und im Display wird Ruhezustand angezeigt. Das Gerät wird wieder aktiviert, wenn es ein Fax (nur MFC-1810 und MFC-1815) oder einen Druckauftrag empfängt.

(Nur für MFC-1815)

Durch Abnehmen des Hörers wird das Gerät ebenfalls wieder aus dem Ruhezustand aktiviert.

### **Auto Abschalt. (nur DCP-1510 und DCP-1512) <sup>1</sup>**

Wenn sich das Gerät mehrere Stunden lang im Ruhezustandsmodus befindet, wechselt es automatisch zum Abschaltmodus. Der Abschaltmodus ist der Modus mit den niedrigsten Energieverbrauch (ca. 0,28 W). Zum Deaktivieren des Abschaltmodus

drücken Sie einige Sekunden lang  $( \quad \circ \quad$ 

- Drücken Sie **Menü** und dann ▲ oder ▼. um 1.Geräteeinstell zu wählen. Drücken Sie **OK**.
- **2** Drücken Sie  $\triangle$  oder  $\blacktriangledown$ , um 2. Sparmodi auszuwählen. Drücken Sie **OK**.
- **3** Drücken Sie  $\triangle$  oder  $\nabla$ , um 2. Auto Abschalt. auszuwählen. Drücken Sie **OK**.
- 4 Drücken Sie  $\triangle$  oder  $\nabla$ , um den Zeitraum (in Stunden) auszuwählen, nach dem das Gerät in den Abschaltmodus wechselt. Wählen Sie 1 Stunde, 2 Std., 4 Std., 8 Std. oder Aus. Drücken Sie **OK**.
- 
- **Drücken Sie Stopp.**

# **Tonereinstellungen <sup>1</sup>**

### **Tonereinstellung (Modus Fortfahren) <sup>1</sup>**

Sie können festlegen, dass das Gerät mit dem Drucken fortfahren soll, nachdem Toner ersetzen auf dem Display angezeigt wurde.

Das Gerät druckt weiterhin, bis auf dem Display Toner verbraucht angezeigt wird.

a (Für MFC-1810 und MFC-1815) Drücken Sie **Menü**, **1**, **7** und gehen Sie zu S[c](#page-38-0)hritt  $\mathbf{\Theta}$ .

(Für DCP-1510 und DCP-1512) Drücken Sie Menü und dann **A** oder **V**, um 1.Geräteeinstell zu wählen. Drücken Sie **OK**.

- **2** Drücken Sie  $\triangle$  oder  $\nabla$ , um  $4$ . Toner ersetzen auszuwählen. Drücken Sie **OK**.
- <span id="page-38-0"></span>**3** Drücken Sie  $\triangle$  oder  $\nabla$ , um Fortfahren oder Stopp zu wählen. Drücken Sie **OK**.
- Drücken Sie Stopp.

#### **HINWEIS**

- Wenn Sie im Modus Fortfahren weiterdrucken, kann das Druckergebnis heller ausfallen.
- Nachdem Sie die Tonerkartusche durch eine neue ersetzt haben, wechselt das Gerät automatisch vom Modus Fortfahren in den Standardmodus zurück (Stopp).

### **Faxe im Modus Fortfahren empfangen (nur MFC-1810 und MFC-1815) <sup>1</sup>**

Das Gerät kann empfangene Faxe speichern, wenn Sie den Modus Fortfahren wählen, nachdem auf dem Display Toner ersetzen angezeigt wurde. Wenn empfangene Faxe im Modus Fortfahren gedruckt werden, werden Sie über das Display gefragt, ob die Druckqualität des Faxes in Ordnung war. Wenn die Qualität nicht gut ist, wählen Sie 2.Nein. Das Gerät bewahrt die Faxe dann im Speicher auf, damit Sie sie nach dem Austausch der Tonerkartusche erneut drucken können. Wenn die Qualität qut ist, wählen Sie 1. Ja. Auf dem Display wird die Frage angezeigt, ob Sie die gedruckten Faxe aus dem Speicher löschen möchten. Wenn Sie sie nicht löschen, werden Sie erneut gefragt, nachdem Sie den Toner ausgetauscht haben.

#### **HINWEIS**

Die gespeicherten Faxdokumente werden beim Ausschalten des Geräts gelöscht.

**2**

# **Papiereinstellungen <sup>2</sup>**

# **Papiereinstellungen <sup>2</sup>**

### **Papiersorte <sup>2</sup>**

 $\blacksquare$  (Für MFC-1810 und MFC-1815) Drücken Sie **Menü**, **1**, **2**, **1** und gehen Sie zu Schritt @.

> (Für DCP-1510 und DCP-1512) Drücken Sie Menü und dann **A** oder **V**, um 1.Geräteeinstell zu wählen. Drücken Sie **OK**.

- 2 Drücken Sie A oder V, um 1. Papier auszuwählen. Drücken Sie **OK**.
- <sup>6</sup> Drücken Sie **A** oder ▼, um 1.Druckmedium auszuwählen. Drücken Sie **OK**.
- <span id="page-40-0"></span>4 Drücken Sie A oder V, um Normal oder Recyclingpapier zu wählen. Drücken Sie **OK**.
- **6** Drücken Sie Stopp.

### **Papierformat <sup>2</sup>**

a (Für MFC-1810 und MFC-1815) Drücken Sie **Menü**, **1**, **2**, **2** und gehen Sie zu Schritt <sup>.</sup>.

(Für DCP-1510 und DCP-1512) Drücken Sie Menü und dann **A** oder **V**, um 1.Geräteeinstell zu wählen. Drücken Sie **OK**.

- **2** Drücken Sie  $\triangle$  oder  $\blacktriangledown$ , um 1. Papier auszuwählen. Drücken Sie **OK**.
- 3 Drücken Sie ▲ oder V, um 2.Papierformat auszuwählen. Drücken Sie **OK**.
- <span id="page-40-1"></span>**4** Drücken Sie  $\triangle$  oder  $\blacktriangledown$ , um A4, Letter, Legal oder Folio auszuwählen. Drücken Sie **OK**.
- e Drücken Sie **Stopp**.

# **Verwendbare Papiersorten <sup>2</sup>**

Die Druckqualität kann je nach verwendeter Papiersorte unterschiedlich sein.

### **Empfohlenes Papier und Druckmedien <sup>2</sup>**

Damit Sie die beste Druckqualität erhalten, sollten Sie nur folgende Papiersorten verwenden.

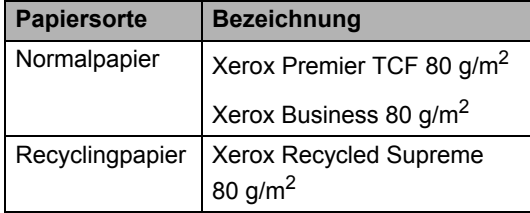

### **Fassungsvermögen der Papierkassette <sup>2</sup>**

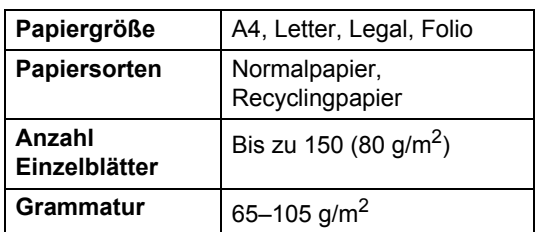

Einige wichtige Hinweise zur Auswahl des Papiers:

- Verwenden Sie KEIN Inkjet-Papier, weil dadurch Papierstaus und Schäden am Gerät auftreten können.
- Bei vorab bedrucktem Papier müssen Farben verwendet worden sein, die der von der Fixiereinheit erzeugten Temperatur von 200 °C standhalten.

#### **Zu vermeidendes Papier <sup>2</sup>**

#### **WICHTIG**

Manche Papierarten können Probleme verursachen oder das Gerät beschädigen.

Verwenden Sie NICHT:

- stark strukturiertes Papier
- extrem glattes oder glänzendes Papier
- gebogenes oder gewelltes Papier

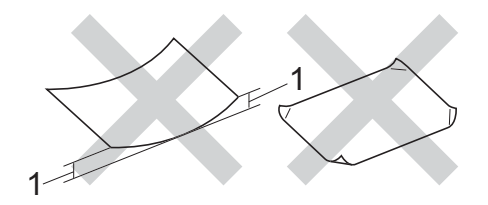

- **1 Eine Wellung von 2 mm oder mehr kann Papierstaus verursachen.**
- beschichtetes oder mit einem chemischen Überzug versehenes Papier
- beschädigtes, zerknittertes oder gefaltetes Papier
- Papier mit einem höheren Gewicht als in diesem Handbuch empfohlen
- geheftetes oder geklammertes Papier
- mit Niedrigtemperatur-Farben oder thermografisch hergestellte Briefköpfe
- mehrlagiges Papier oder Durchschreibepapier
- Inkjet-Papier für Tintenstrahlgeräte

Wenn Sie eine der oben aufgelisteten Papierarten verwenden, kann Ihr Gerät beschädigt werden. Solche Schäden sind von den Brother Garantie- oder Serviceleistungen ausgeschlossen.

**3**

# **Dokumente einlegen <sup>3</sup>**

# <span id="page-42-0"></span>**So legen Sie Dokumente ein <sup>3</sup>**

Sie können zum Faxen (nur MFC-1810 und MFC-1815), Kopieren und Scannen von Dokumenten den automatischen Vorlageneinzug (ADF) oder das Vorlagenglas verwenden.

### **Automatischen Vorlageneinzug (ADF) verwenden (MFC-1810 und MFC-1815) <sup>3</sup>**

Es können bis zu 10 Seiten in den Vorlageneinzug eingelegt werden, die nacheinander automatisch eingezogen werden. Es wird empfohlen, Standardpapier mit 80 g/m<sup>2</sup> zu verwenden und den Papierstapel stets gut aufzufächern, bevor Sie ihn in den Dokumenteneinzug einlegen.

#### **Verwendbare Vorlagen <sup>3</sup>**

Format:  $|$  A4, Letter, Legal, Folio  $|$   $|$   $|$   $|$   $|$   $|$   $|$   $|$ 

#### **So legen Sie Dokumente ein <sup>3</sup>**

Klappen Sie die Vorlagenausgabestütze des Vorlageneinzuges aus.

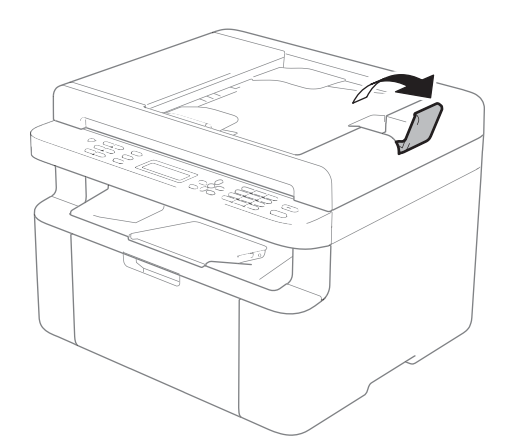

- Schieben Sie das Dokument mit der einzulesenden Seite *nach unten* und der *Oberkante zuerst* in den automatischen Vorlageneinzug, bis sich die Anzeige auf dem Display ändert.
- Richten Sie die Papierführungen (1) entsprechend der Vorlagenbreite aus.

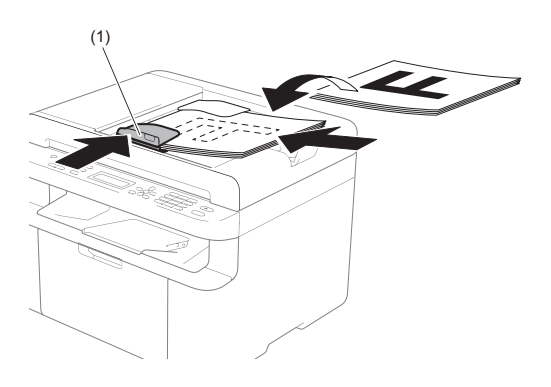

### **Vorlagenglas verwenden <sup>3</sup>**

Vom Vorlagenglas können Seiten eines Buches einzeln gefaxt (nur MFC-1810 und MFC-1815), kopiert oder eingescannt werden.

### **Verwendbare Vorlagen <sup>3</sup>**

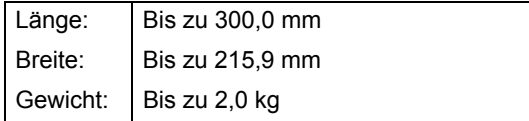

#### **So legen Sie Dokumente ein <sup>3</sup>**

- **1** Öffnen Sie die Vorlagenglas-Abdeckung.
- **2** Legen Sie das Dokument mit Hilfe der Markierungen links und oben mit der einzulesenden Seite *nach unten* in die obere linke Ecke des Vorlagenglases.

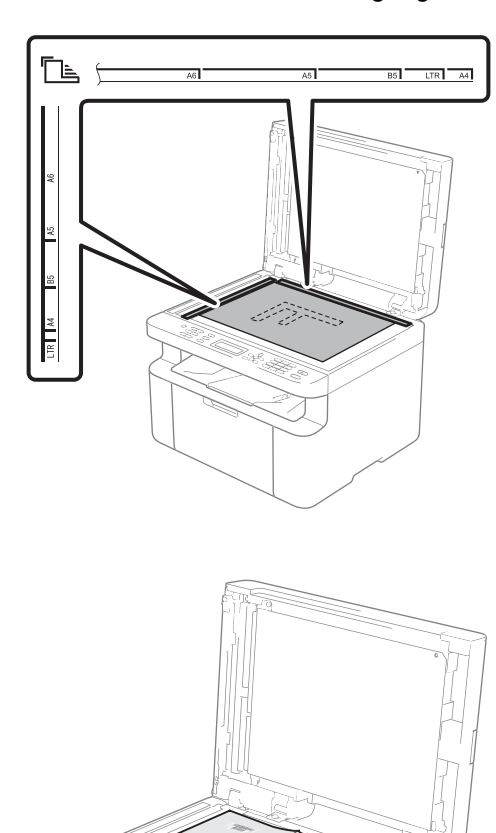

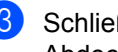

**3** Schließen Sie die Vorlagenglas-Abdeckung.

#### **WICHTIG**

Schließen Sie die Abdeckung vorsichtig und drücken Sie nicht darauf, wenn z. B. ein Buch oder ein dickeres Manuskript auf dem Glas liegt.

# **Fax senden (MFC-1810 und MFC-1815) <sup>4</sup>**

# **So senden Sie ein Fax <sup>4</sup>**

Die folgenden Schritte zeigen, wie ein Fax gesendet werden kann.

#### a Drücken Sie **FAX**.

**4**

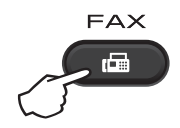

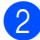

2 Legen Sie das Dokument ein.

 Wenn Sie den automatischen Vorlageneinzug für den Faxversand verwenden:

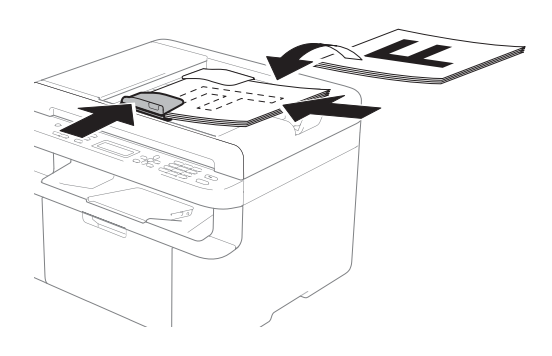

 Wenn Sie das Vorlagenglas verwenden:

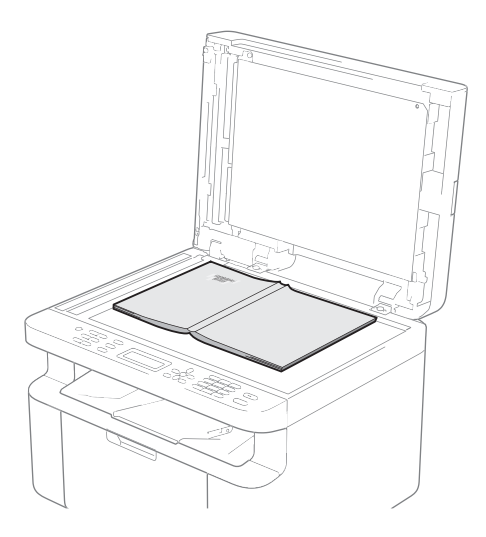

Schließen Sie die Vorlagenglas-Abdeckung, nachdem Sie das Dokument auf das Vorlagenglas gelegt haben.

#### **HINWEIS**

- Zur Verwendung des Vorlagenglases muss der Vorlageneinzug leer sein.
- (nur MFC-1810) Wenn Sie die Faxauflösung ändern möchten, drücken Sie ▼ oder **Faxauflösung** und dann **A** / ▼ oder **Faxauflösung**, um die Faxauflösung einzustellen.
- (nur MFC-1815) Wenn Sie die Faxauflösung ändern möchten, drücken Sie ▼ und dann ▲ oder **V**, um die Faxauflösung einzustellen.

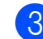

**3** Geben Sie eine Faxnummer ein.

Kapitel 4

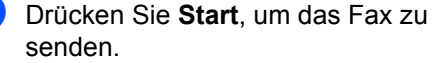

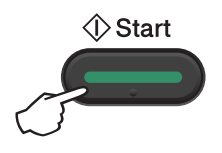

### **Faxübertragung abbrechen <sup>4</sup>**

Drücken Sie **Stopp**, um den Versand des Faxes abzubrechen. Wenn Sie **Stopp** drücken, während das Gerät wählt oder Dokumente sendet, werden Sie im Display aufgefordert, den Vorgang zu bestätigen.

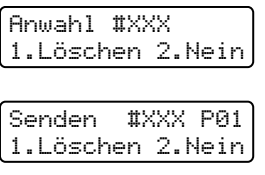

Drücken Sie **1**, um den Versand des Faxes abzubrechen.

### **Rundsenden <sup>4</sup>**

Mit dieser Funktion kann ein Dokument in einem Arbeitsgang an mehrere Empfänger gesendet werden. Sie können Kurzwahlnummern und bis zu 20 manuell eingegebene Nummern für das Rundsenden verwenden.

#### **Bevor Sie den Rundsendevorgang beginnen <sup>4</sup>**

Kurzwahlnummern müssen im Gerät gespeichert werden, bevor sie zum Rundsenden verwendet werden können. (Siehe *[Kurzwahlnummern speichern](#page-50-0)*  $\rightarrow$  [Seite 43.](#page-50-0))

#### **So starten Sie einen Fax-Rundsendeauftrag <sup>4</sup>**

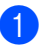

Legen Sie das Dokument ein.

- <span id="page-45-0"></span>b Geben Sie eine Nummer ein. Drücken Sie **OK**. Sie können eine Kurzwahlnummer verwenden oder eine Nummer manuell über die Zifferntasten eingeben. (Siehe *[Rufnummer wählen](#page-51-0)* >> Seite 44.)
- **3** Wiederholen Sie den Schritt **@**, [b](#page-45-0)is Sie alle Faxnummern eingegeben haben, an die Sie eine Rundsendung durchführen möchten.

#### 4 Drücken Sie Start.

Nach dem Rundsendevorgang wird ein Bericht ausgedruckt, der Sie über das Ergebnis der Übertragung informiert.

#### **Rundsendevorgang abbrechen <sup>4</sup>**

Während ein Rundsendevorgang ausgeführt wird, können Sie jeweils die aktuelle Sendung oder auch den gesamten Rundsendeauftrag abbrechen.

(Für MFC-1815) Drücken Sie **Menü**, **2**, **6**.

(Für MFC-1810) Drücken Sie **Menü**, **2**, **7**. Das Display zeigt die Rundsenden-Auftragsnummer gefolgt von der Faxnummer oder dem Namen, der gewählt wird, an (z. B. #001 0123456789). Drücken Sie  $\triangle$  oder  $\nabla$ , um die Rundsenden-Auftragsnummer anzuzeigen (z. B. Rundsenden#001).

- <span id="page-45-1"></span>**2** Drücken Sie  $\triangle$  oder  $\blacktriangledown$ , um eine der folgenden Optionen auszuwählen:
	- Wählen Sie die Faxnummer oder den Namen, die/der gewählt wird, und drücken Sie **OK**.
	- Wählen Sie die Rundsenden-Auftragsnummer, und drücken Sie **OK**.

**3** Drücken Sie 1, um die Faxnummer oder Rundsenden-Auftragsnummer a[b](#page-45-1)zubrechen, die Sie in Schritt @ ausgewählt haben, oder drücken Sie **2**, um das Menü ohne Abbrechen des Vorgangs zu verlassen. Wenn Sie sich in Schritt @ entscheiden, nur das derzeit zu sendende Fax abzubrechen, werden Sie im Display gefragt, ob Sie den Rundsendeauftrag abbrechen möchten. Drücken Sie **1**, um den ganzen Rundsendeauftrag zu löschen, oder **2**, um das Menü zu verlassen.

4 Drücken Sie Stopp.

### **5 Fax empfangen (MFC-1810 und MFC-1815) <sup>5</sup>**

# <span id="page-47-0"></span>**Empfangsmodi <sup>5</sup>**

Wählen Sie den geeigneten Empfangsmodus je nachdem, welche externen Geräte und Telefondienste Sie verwenden möchten.

### **Empfangsmodus wählen <sup>5</sup>**

Werkseitig ist das Gerät so eingestellt, dass es automatisch alle Faxe empfängt. Das Schaubild unten hilft Ihnen bei der Auswahl des richtigen Modus. (Weitere Informationen zu den Empfangsmodi finden Sie unter *[Menütabelle](#page-15-0)* >> Seite 8.)

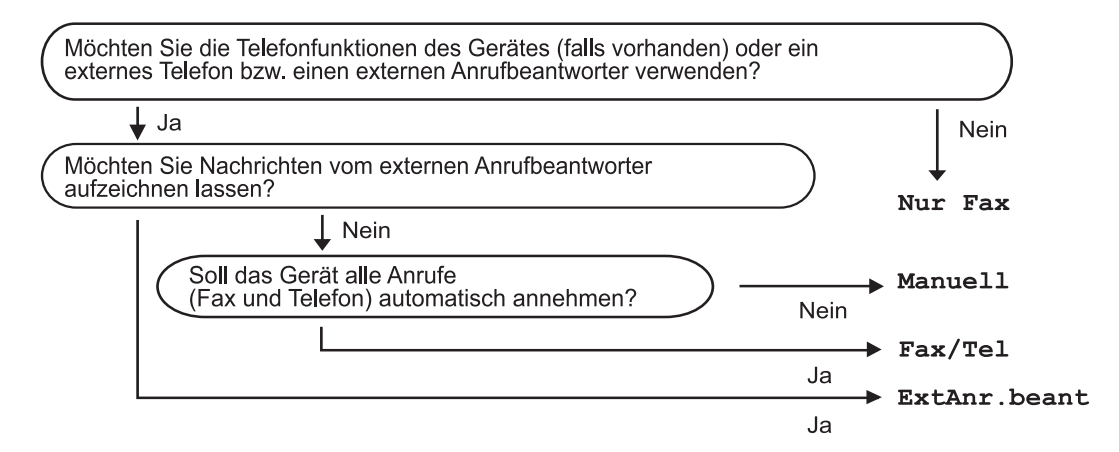

Zum Einstellen des Empfangsmodus gehen Sie wie folgt vor:

- a Drücken Sie **Menü**, **0**, **1**.
- 2 Drücken Sie ▲ oder ▼, um den Empfangsmodus auszuwählen. Drücken Sie **OK**.
- **<sup>6</sup>** Drücken Sie Stopp.

Das Display zeigt den eingestellten Empfangsmodus an.

# **Empfangsmodus-Einstellungen <sup>5</sup>**

### **Klingelanzahl <sup>5</sup>**

Mit dieser Funktion wird festgelegt, nach wie vielen Klingelzeichen das Gerät einen Anruf im Empfangsmodus Nur Fax und Fax/Tel automatisch annimmt.

Wenn am selben Anschluss wie das Gerät ein externes Telefon angeschlossen ist, sollten Sie die Klingelanzahl möglichst hoch einstellen. (Siehe *[Fax-Erkennung](#page-48-0)*  $\triangleright$  [Seite 41](#page-48-0).)

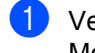

**1** Vergewissern Sie sich, dass der FAX-Modus aktiv ist.

b Drücken Sie **Menü**, **2**, **1**, **1**.

- **3** Drücken Sie  $\triangle$  oder  $\nabla$ , um auszuwählen, wie häufig es klingelt, bevor das Gerät den Anruf annimmt. Drücken Sie **OK**.
- 4 Drücken Sie Stopp.

### **F/T-Rufzeit (nur Fax/Tel-Modus) <sup>5</sup>**

Bei einem Anruf hören der Anrufer und Sie das normale Klingelzeichen. Wie oft das Klingeln zu hören ist, ist von der eingestellten Klingelanzahl abhängig.

Wenn es sich um einen Faxanruf handelt. wird das Fax automatisch empfangen. Falls es sich um einen Telefonanruf handelt, gibt das Gerät das F/T-Klingeln (schnelles Doppelklingeln) so lange aus wie mit der F/T-Rufzeit eingestellt. Wenn Sie das F/T-Klingeln hören, wartet ein Anrufer in der Leitung.

Das F/T-Klingeln wird nur vom Gerät erzeugt. Andere Telefone am selben Anschluss oder externe Telefone (nur MFC-1810) klingeln daher *nicht*.

- Vergewissern Sie sich, dass der FAX-Modus aktiv ist.
- b Drücken Sie **Menü**, **2**, **1**, **2**.
- **3** Drücken Sie  $\triangle$  oder  $\nabla$ , um festzulegen, wie lange das Gerät klingeln soll, nachdem es einen Telefonanruf angenommen hat. Drücken Sie **OK**.

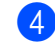

d Drücken Sie **Stopp**.

### <span id="page-48-0"></span>**Fax-Erkennung <sup>5</sup>**

#### **Wenn die Fax-Erkennung auf Ein gestellt ist: <sup>5</sup>**

Das Gerät kann Faxe auch automatisch empfangen, wenn Sie den Anruf angenommen haben. Wenn im Display Empfangen erscheint bzw. am verwendeten Hörer in der Telefonleitung ein Klicken zu hören ist, legen Sie den Hörer auf. Das Fax wird nun automatisch empfangen.

#### **(Für MFC-1815) Wenn die Fax-Erkennung auf Auto gestellt ist: <sup>5</sup>**

Das Gerät nimmt einen Faxanruf nur dann automatisch an, wenn Sie den Hörer des Geräts abgenommen haben.

#### **Wenn die Fax-Erkennung auf Aus gestellt ist:**

Wenn Sie einen Faxanruf zuerst über den Hörer eines externen Telefons (nur MFC-1810) oder den Hörer des Geräts (nur MFC-1815) angenommen haben, drücken Sie **Start** und dann **2**, um ein Fax zu empfangen.

#### **HINWEIS**

- Wenn Sie von einem Computer aus Faxe über dieselbe Telefonleitung versenden und das Gerät diese Übertragung unterbricht, sollten Sie die Fax-Erkennung auf Aus stellen.
- Wir empfehlen Ihnen, einen Computer und ein Fax nicht auf die gleiche Leitung zu legen.
- 1 Vergewissern Sie sich, dass der FAX-Modus aktiv ist.
- b Drücken Sie **Menü**, **2**, **1**, **3**.
- 8 Drücken Sie A oder  $\nabla$ , um Ein, Auto (nur MFC-1815) oder Aus auszuwählen. Drücken Sie **OK**.
- 4 Drücken Sie Stopp.

# **Rufnummern wählen und speichern (MFC-1810 und MFC-1815) <sup>6</sup>**

# **Rufnummern speichern <sup>6</sup>**

**6**

Sie können Kurzwahlnummern zum einfachen Anwählen speichern. Beim Anwählen einer Kurzwahlnummer wird im Display der Name angezeigt, sofern er gespeichert wurde, oder die Nummer.

### <span id="page-50-4"></span><span id="page-50-0"></span>**Kurzwahlnummern speichern6**

Sie können häufig verwendete Nummern als Kurzwahlnummern speichern. Diese können dann durch Drücken weniger Tasten angewählt werden

(zweimal (**Adressbuch**), die zweistellige Zahl und **Start**). Es können 99 Rufnummern als Kurzwahl (01–99) gespeichert werden.

- <span id="page-50-1"></span>a Drücken Sie zweimal (**Adressbuch**) und geben Sie dann die zweistellige Kurzwahl-Speichernummer (01–99) ein. Wenn unter dieser Nummer keine Rufnummer gespeichert ist, zeigt das Display Registrieren? Drücken Sie **1**, um Ja auszuwählen.
- **2** Geben Sie die Telefon- oder Faxnummer ein (bis zu 20 Zeichen). Drücken Sie **OK**.
- **3** Sie haben die folgenden Möglichkeiten:
	- Geben Sie den Namen über die Zifferntasten ein (bis zu 15 Zeichen). Für Hilfe zur Eingabe von Zeichen siehe *[Texteingabe \(MFC-1810 und](#page-37-0)  MFC-1815*) >> Seite 30.

Drücken Sie **OK**.

 Drücken Sie **OK**, um die Nummer ohne einen Namen zu speichern.

Um eine weitere Kurzwahlnummer zu speichern, gehen Sie zu Schritt  $\bigcirc$ .

### **Kurzwahlnummern ändern oder löschen <sup>6</sup>**

Sie können eine bereits gespeicherte Kurzwahlnummer ändern oder löschen.

(Für MFC-1815) Drücken Sie **Menü**, **2**, **3**, **1**.

> (Für MFC-1810) Drücken Sie **Menü**, **2**, **4**, **1**. Geben Sie die Kurzwahlnummer ein, die geändert oder gelöscht werden soll, und drücken Sie dann **OK**.

- Sie haben die folgenden Möglichkeiten:
	- Drücken Sie **1**, um Ändern zu wählen, wenn die Nummer oder der Name geändert werden soll.

Gehen Sie zu S[c](#page-50-2)hritt <sup>3</sup>.

■ Drücken Sie 2, um Lösch zu wählen, wenn sämtliche unter einer Kurzwahlnummer gespeicherten Daten gelöscht werden sollen.

Wenn Termin löschen? angezeigt wird, drücken Sie **1**, um Ja zu wählen, so dass der Vorgang bestätigt wird. Gehen Sie zu Schritt <sup>2</sup>.

<span id="page-50-2"></span>Bearbeiten Sie die Nummer oder den Namen. Wenn Sie die Bearbeitung beendet haben, drücken Sie **OK**.

<span id="page-50-3"></span>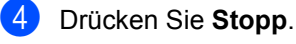

## <span id="page-51-0"></span>**Rufnummer wählen <sup>6</sup>**

Rufnummern können auf verschiedene Weisen angewählt werden.

### **Manuell wählen <sup>6</sup>**

Geben Sie die Rufnummer mit den Zifferntasten ein.

### **Kurzwahl <sup>6</sup>**

Drücken Sie zweimal (**Adressbuch**) und geben Sie dann die zweistellige Kurzwahlnummer ein. (Siehe *[Kurzwahlnummern speichern](#page-50-4)* >> Seite 43.)

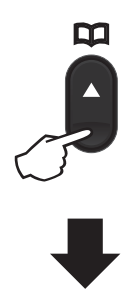

#### **Zweistellige Nummer**

#### **HINWEIS**

Wenn das Display Registrieren? anzeigt, wenn Sie eine Kurzwahlnummer eingeben, bedeutet dies, dass unter dieser Nummer keine Rufnummer gespeichert ist.

### **Telefon-Index <sup>6</sup>**

Sie können alphabetisch nach Namen suchen, die mit den Rufnummern als Kurzwahl gespeichert wurden. (Siehe *[Kurzwahlnummern speichern](#page-50-4)* >> Seite 43.)

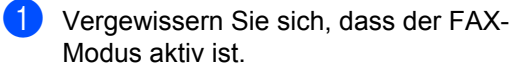

- **2** Drücken Sie <sup>[1]</sup> (Adressbuch).
- <span id="page-51-1"></span>c Drücken Sie die ersten Buchstaben des Namens über die Zifferntasten. (Verwenden Sie zur Eingabe von Buchstaben die Tabelle unter *[Texteingabe \(MFC-1810 und](#page-37-0)  MFC-1815*) >> Seite 30.) Drücken Sie **OK**.
- **4** Drücken Sie  $\triangle$  oder  $\blacktriangledown$ , um den gewünschten Namen zu wählen. Drücken Sie **OK**.
- **6** Drücken Sie Start.

#### **HINWEIS**

- Wenn Sie keinen Buchstaben eingeben und OK in S[c](#page-51-1)hritt @ drücken, werden alle registrierten Namen angezeigt. Drücken Sie ▲ oder ▼, um den gewünschten Namen zu wählen.
- Wenn im Display nach Eingabe der ersten Buchstaben Keine Kontakte angezeigt wird, wurde kein Name unter den eingegebenen Buchstaben gespeichert.

### **Wahlwiederholung <sup>6</sup>**

Vergewissern Sie sich, dass die Leitung nicht belegt ist, und drücken Sie **Wahl-W**, um die letzten 20 Nummern, die Sie gewählt haben, anzuzeigen. Drücken Sie Wahl-W oder **A** / ▼, um die gewünschte Nummer für die Wahlwiederholung zu finden. Drücken Sie **OK** und dann **Start**, um das Fax zu senden.

### **Anrufer-Kennung (nur MFC-1810) <sup>6</sup>**

Mit der Anrufer-Kennung können Sie den Anrufer-Kennungsdienst verwenden, den viele Telekommunikationsunternehmen anbieten. Bei diesem Dienst wird die Telefonnummer oder der Name des Anrufers (sofern gespeichert) angezeigt, wenn das Gerät klingelt.

#### **Anrufer-Kennung aktivieren <sup>6</sup>**

Wenn Sie die Anrufer-Kennung bei Ihrer Telefonleitung nutzen, sollte diese Funktion aktiviert werden, damit bei einem Anruf die Telefonnummer des Anrufers auf dem Display angezeigt wird.

- a Drücken Sie **Menü**, **2**, **0**, **2**. Auf dem Display wird die aktuelle Einstellung angezeigt.
- **2** Drücken Sie  $\triangle$  oder  $\blacktriangledown$ , um Ein (oder Aus) auszuwählen. Drücken Sie **OK**.
- **3** Drücken Sie Stopp.

#### **Anrufer-Kennungsliste anzeigen <sup>6</sup>**

Ihr Gerät speichert die Daten der letzten 30 Anrufe in der Anrufer-Kennungsliste. Sie können diese Liste anzeigen und ausdrucken. Beim 31. Anruf werden die Daten des ersten Anrufs ersetzt.

- a Drücken Sie **Menü**, **2**, **0**, **2**. Auf dem Display wird die aktuelle Einstellung angezeigt.
- **2** Drücken Sie  $\triangle$  oder  $\nabla$ , um Anrufe anzeigen zu wählen. Drücken Sie **OK**. Die Anrufer-Kennung des letzten Anrufs wird auf dem Display angezeigt. Wenn keine Kennung gespeichert ist, ertönt ein Signal und auf dem Display wird Keine Anrufer-K. angezeigt. Gehen Sie zu Schritt <sup>4</sup>.
- Drücken Sie ▲ oder ▼, um durch den Anrufer-Kennungsspeicher zu blättern und die gewünschte Kennung anzuzeigen; drücken Sie dann **OK**. Auf dem Display werden die Telefonnummer des Anrufers sowie Datum und Uhrzeit des Anrufs angezeigt.
- <span id="page-52-0"></span>Zum Schließen der Anzeige drücken Sie **Stopp**.

# **PC-FAX verwenden (MFC-1810 und MFC-1815) <sup>7</sup>**

# **PC-FAX-Empfang (nur für Windows®) <sup>7</sup>**

**7**

Wenn Sie die Funktion PC Faxempfang einschalten, speichert Ihr Gerät empfangene Faxdokumente im Speicher und sendet diese automatisch an Ihren PC. Sie können diese Faxdokumente dann am PC ansehen und speichern.

Auch wenn der PC (z. B. über Nacht oder am Wochenende) ausgeschaltet ist, werden Faxdokumente vom Gerät weiter empfangen und gespeichert. Das Display zeigt die Anzahl an empfangenen Faxdokumenten an, die gespeichert wurden, z. B.: PC-Fax-Nachr:001

Wenn Sie Ihren PC starten und die Software für den PC-FAX-Empfang ausgeführt wird, überträgt das Gerät Ihre Faxdokumente automatisch an den PC.

Um die empfangenen Faxdokumente auf den PC zu übertragen, muss die Software für den PC-FAX-Empfang auf dem PC ausgeführt werden.

Sie haben die folgenden Möglichkeiten:

(Windows<sup>®</sup> XP, Windows Vista<sup>®</sup> und Windows<sup>®</sup> 7)

Wählen Sie aus dem Menü (**Start**)

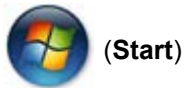

die Option **Alle Programme**, **Brother**, **MFC-XXXX**, **PC-FAX-Empfang** und dann **Empfangen**. (XXXX ist Ihr Modellname.)

(Windows $^{\circledR}$  8)

Klicken Sie auf (**Brother Utilities**)

und wählen Sie aus der Dropdown-Liste die Bezeichnung Ihres Modells aus (sofern nicht bereits ausgewählt). Klicken Sie in der linken Navigationsleiste auf **PC-FAX-Empfang** und dann auf **Empfangen**.

Führen Sie dann die folgenden Schritte am Gerät aus.

 $\blacksquare$  (Für MFC-1815) Drücken Sie **Menü**, **2**, **5**, **1**.

> (Für MFC-1810) Drücken Sie **Menü**, **2**, **6**, **1**.

- **2** Drücken Sie  $\triangle$  oder  $\blacktriangledown$ , um Ein (oder Aus) auszuwählen. Drücken Sie **OK**.
- **3** Das Display erinnert Sie daran, das Programm PC-FAX-Empfang auf Ihrem Computer zu starten. Wenn Sie das Programm PC-FAX-Empfang gestartet haben, drücken Sie **OK**. Wenn Sie das Programm PC-FAX-Empfang nicht gestartet haben, >> Software-Handbuch: *PC-Faxempfang*.
- Drücken Sie A oder  $\nabla$ , um Ein oder Aus zu wählen. Drücken Sie **OK**.

e Drücken Sie **Stopp**.

### **WICHTIG**

- Wenn Sie Kontrolldruck Ein wählen, druckt das Gerät das Fax auch aus, damit Sie eine Kopie davon haben. Dies ist eine Sicherheitsfunktion, für den Fall, dass der Strom ausfällt, bevor das Fax an den PC übertragen wurde.
- Die im Gerät gespeicherten Faxdokumente werden gelöscht.

PC-FAX verwenden (MFC-1810 und MFC-1815)

#### **HINWEIS**

- Bevor Sie den PC-FAX-Empfang einrichten können, muss die Software MFL-Pro Suite auf Ihrem PC installiert sein. Stellen Sie sicher, dass Ihr PC angeschlossen und eingeschaltet ist. **(▶▶ Software-Handbuch: PC-***Faxempfang*)
- Falls an Ihrem Gerät ein Fehler auftritt und Faxdokumente aus dem Speicher nicht gedruckt werden können, können Sie diese Einstellung verwenden, um Faxdokumente an einen PC zu übertragen. (Siehe *[Gespeicherte Faxe](#page-87-0)  [oder Journal sichern \(MFC-1810 und](#page-87-0)  MFC-1815*) >> Seite 80.)
- Die Funktion PC-FAX-Empfang wird nicht unter Mac OS unterstützt.

```
Kapitel 7
```
# **PC-FAX senden <sup>7</sup>**

Sie können Dateien aus beliebigen PC-Anwendungen als Standardfax senden.

#### **HINWEIS**

- Die PC-FAX-Software kann nur Schwarzweiß-Faxdokumente im A4-Format senden.
- Bitte installieren Sie die MFL-Pro Suite-Software und stellen Sie eine Verbindung zwischen Ihrem Gerät und Ihrem PC her, bevor Sie die Funktion PC-FAX-Senden verwenden.

### **Eine Datei als PC-FAX senden <sup>7</sup>**

**1** Erstellen Sie eine Datei in einer beliebigen Anwendung auf Ihrem PC.

b Klicken Sie auf **Datei** und dann auf **Drucken**. Das Dialogfeld **Drucken** wird angezeigt:

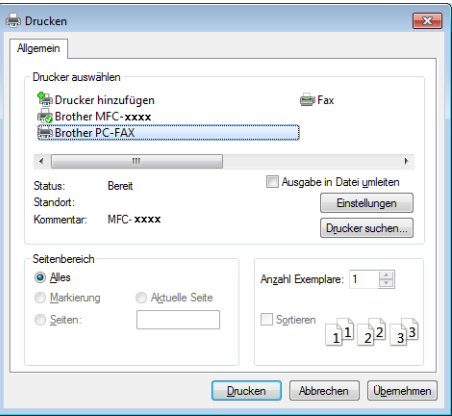

c Wählen Sie **Brother PC-FAX** als Drucker und klicken Sie dann auf **Drucken**. Das Dialogfeld für den PC-Faxversand wird angezeigt:

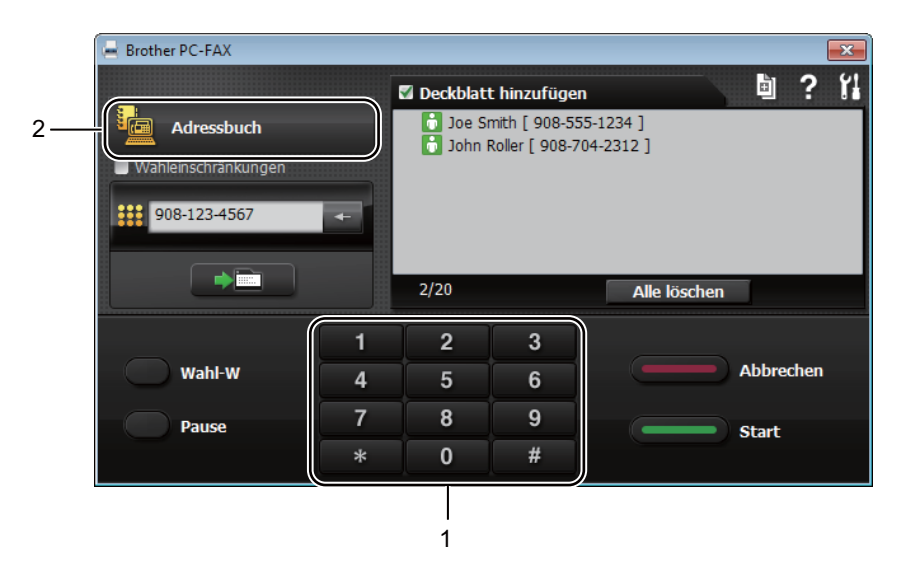

#### **1 Zifferntasten**

**2 Adressbuch**

d Geben Sie eine Faxnummer ein. Dazu stehen Ihnen verschiedene Methoden zur Auswahl:

- Geben Sie die Nummer über die Zifferntasten ein und klicken Sie dann auf **....**
- Klicken Sie auf **Adressbuch** und wählen Sie dann eine Person oder Gruppe aus dem Adressbuch.

Wenn Sie einen Fehler gemacht haben, klicken Sie auf **Alle löschen**, um alle Einträge zu löschen.

**6** Zum Einfügen eines Deckblatts klicken Sie auf Deckblatt hinzufügen.

#### **HINWEIS**

Sie können auch auf das Deckblatt-Symbol di klicken, um ein Deckblatt zu erstellen oder zu bearbeiten.

**6** Klicken Sie auf Start, um das Fax zu senden.

#### **HINWEIS**

- Wenn Sie den Sendevorgang abbrechen möchten, klicken Sie auf **Abbrechen** oder drücken Sie **Stopp** auf dem Funktionstastenfeld.
- Zur Wahlwiederholung einer Nummer klicken Sie auf **Wahl-W**, um die letzten fünf Faxnummern durchzugehen, und klicken Sie dann auf **Start**.

# **8**

# **Telefon und externe Geräte (MFC-1810 und MFC-1815) <sup>8</sup>**

# **Sprachanrufe (nur MFC-1815) <sup>8</sup>**

Über den Hörer können Sie Sprachanrufe tätigen. Dazu geben Sie die Nummer entweder über die Zifferntasten ein oder drücken zweimal **(Adressbuch)** und geben eine zweistellige Kurzwahlnummer ein.

### **Telefonanruf tätigen <sup>8</sup>**

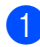

**Nehmen Sie den Hörer ab.** 

- 2 Wenn Sie den Wählton hören, geben Sie über die Zifferntasten eine Nummer ein oder drücken Sie zweimal **(Adressbuch)** und geben Sie eine zweistellige Kurzwahlnummer ein.
- **3** Zum Beenden des Gesprächs legen Sie den Hörer wieder auf.

### **Stumm**

- **Drücken Sie Tel/Stumm**, um einen Anruf zu halten. Sie können den Hörer auflegen; das Gespräch wird dadurch nicht beendet.
- 2 Zum Weiterführen des Gesprächs nehmen Sie den Hörer wieder ab.

# **Telefondienste <sup>8</sup>**

### **Anschlussart einstellen <sup>8</sup>**

Für den Betrieb des Gerätes in einer Nebenstellenanlage oder ISDN-Anlage müssen Sie wie folgt die entsprechende Anschlussart wählen. Wenn Ihr Gerät an eine Nebenstellenanlage angeschlossen ist, können Sie auch wählen, ob die Amtsholung jeweils automatisch erfolgen soll oder nur, wenn **Telefon** oder **R** gedrückt wird.

- - a Drücken Sie **Menü**, **0**, **6**.
	- Drücken Sie ▲ oder ▼, um Nebenstelle, ISDN (oder Normal) auszuwählen. Drücken Sie **OK**.

**3** Sie haben die folgenden Möglichkeiten:

Wenn Sie ISDN oder Normal gewählt haben, gehen Sie zu Schritt  $\bullet$ .

Wenn Sie Nebenstelle gewählt haben, gehen Sie zu Schritt @.

- <span id="page-57-0"></span>Sie haben die folgenden Möglichkeiten:
	- Wenn Sie die Kennziffer zur Amtsholung ändern möchten, drücken Sie **1** und gehen Sie zu Schritt  $\mathbf{\Theta}$  $\mathbf{\Theta}$  $\mathbf{\Theta}$ .
	- Wenn Sie die Kennziffer zur Amtsholung nicht ändern möchten, drücken Sie **1** und dann **OK**. Gehen Sie zu Schritt **@**.

<span id="page-57-1"></span>**6** Geben Sie die Kennziffern zur Amtsholung (bis zu 5 Zeichen) mit den Zifferntasten ein. Drücken Sie **OK**.

#### **HINWEIS**

• Die Ziffern 0 bis 9,  $#$ ,  $*$  und ! können verwendet werden.

(Drücken Sie Telefon oder R, um "!" anzuzeigen.)

- Das Zeichen "!" kann nicht in Verbindung mit anderen Nummern oder Zeichen verwendet werden.
- Wenn Sie Ein wählen, erhalten Sie durch Drücken der Taste **Telefon** oder **R** (das Display zeigt ..!" an) Zugang zur Amtsleitung.
- Wenn Sie Immer wählen, erhalten Sie automatisch Zugang zur Amtsleitung, ohne dass die Taste **Telefon** oder **R** gedrückt werden muss.
- <span id="page-58-1"></span>6 Drücken Sie  $\blacktriangle$  oder  $\nabla$ , um Ein oder Immer zu wählen. Drücken Sie **OK**.
- <span id="page-58-0"></span>**Z** Drücken Sie Stopp.

#### **Nebenstelle und Amtsholung <sup>8</sup>**

Ihr Gerät ist werkseitig für die Installation an einem Hauptanschluss eingestellt (Normal). In vielen Büros wird jedoch eine Nebenstellenanlage verwendet. Ihr Gerät kann an die meisten Nebenstellenanlagen angeschlossen werden. Es unterstützt die Flash-Funktion. Die Flash-Funktion wird in den meisten Telefonanlagen zur Amtsholung und zum Weiterleiten von Anrufen (nur für die Schweiz) verwendet. Drücken Sie zur Verwendung dieser Funktion **Telefon** oder **R**.

# **Externen Anrufbeantworter anschließen (nur MFC-1810) <sup>8</sup>**

Sie können einen externen Anrufbeantworter zusammen mit Ihrem Gerät anschließen. Wenn der externe Anrufbeantworter einen Anruf annimmt, prüft Ihr Gerät, ob der CNG-Ton (Rufton) eines anderen Faxgerätes zu hören ist. Wenn ein CNG-Ton zu hören ist, übernimmt es den Anruf und empfängt das Fax automatisch. Falls kein CNG-Ton zu hören ist, kann der Anrufer eine Nachricht auf dem externen Anrufbeantworter hinterlassen, und das Display zeigt Telefon.

Der Anrufbeantworter muss den Anruf innerhalb von vier Klingelzeichen annehmen. Wir empfehlen jedoch, den Anrufbeantworter so einzustellen, dass er den Anruf nach zwei Klingelzeichen annimmt. Das Gerät kann den CNG-Ton erst erkennen, wenn der Anrufbeantworter den Anruf angenommen hat. Das sendende Gerät sendet den CNG-Ton aber nur 8 bis 10 Sekunden lang. Sie sollten die gebührenfreie Statusinfo (Toll Saver) des Anrufbeantworters nicht verwenden, wenn dabei vier Klingelzeichen überschritten werden.

#### **HINWEIS**

Wenn Probleme beim Faxempfang auftreten, sollten Sie die Anzahl der Klingelzeichen am externen Anrufbeantworter auf ein bis zwei Zeichen heruntersetzen.

**8**

**51**

### **Anschließen und einstellen <sup>8</sup>**

Schließen Sie den externen Anrufbeantworter wie in der folgenden Abbildung gezeigt an.

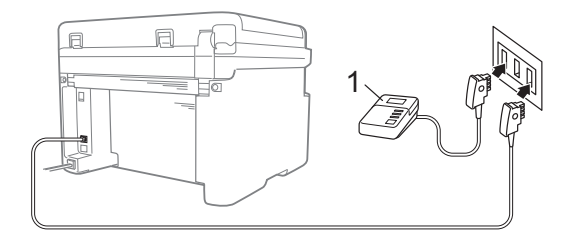

#### **1 Anrufbeantworter**

- Stellen Sie Ihren externen Anrufbeantworter auf ein oder zwei Klingelzeichen ein. (Die Einstellung Klingelanzahl des Geräts wird nicht angewendet.)
- 2 Nehmen Sie am externen Anrufbeantworter eine Ansage auf.
- **3** Stellen Sie den Anrufbeantworter so ein, dass er zum Annehmen von Anrufen bereit ist.
- 4 Setzen Sie den Empfangsmodus Ihres Geräts auf ExtAnr.beant. (Siehe *[Empfangsmodi](#page-47-0)* >> Seite 40.)

#### **Ansage des externen Anrufbeantworters <sup>8</sup>**

- **1** Starten Sie die Aufnahme und beginnen Sie erst nach ca. 5 Sekunden zu sprechen. (Dies ermöglicht es dem Gerät später, CNG-Faxtöne der automatischen Übertragung zu erkennen, bevor sie enden.)
- 2 Sprechen Sie eine kurze Ansage (bis zu 20 Sekunden) auf. Zum Beispiel: "Sprechen Sie nach dem Piepton."

### **Anschluss an einer Nebenstellenanlage <sup>8</sup>**

Wir empfehlen, die Firma, die die Nebenstellenanlage installiert hat, Ihr Gerät anschließen zu lassen. Wenn Sie ein Multi-Line-System verwenden, empfehlen wir, den Installateur dieses Systems zu bitten, das Gerät an der letzten Leitung des Systems anzuschließen. Dadurch wird verhindert, dass das Gerät bei jedem Telefonanruf im System aktiviert wird. Wenn alle Anrufe in einer Telefonzentrale angenommen werden, sollte der Empfangsmodus auf Manuell eingestellt werden.

Es kann nicht garantiert werden, dass das Gerät unter allen Bedingungen in allen Nebenstellenanlagen korrekt arbeitet. Falls Probleme beim Senden oder Empfangen von Faxen auftreten, wenden Sie sich bitte zuerst an die Firma, die Ihre Nebenstellenanlage installiert hat.

# **Externes Telefon**

#### **HINWEIS**

Externe Telefone können nur mit dem MFC-1810 verwendet werden.

### <span id="page-60-0"></span>**Externes Telefon anschließen**

Sie können ein externes Telefon wie unten gezeigt anschließen.

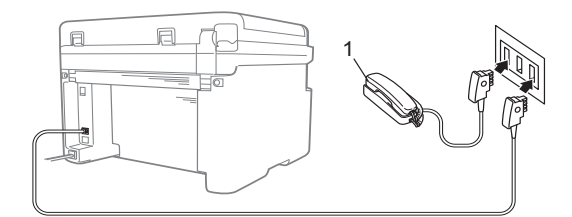

#### **1 Externes paralleles Telefon**

Wenn Sie ein externes Telefon verwenden, wird im Display Telefon angezeigt.

### **Nur Fax/Tel-Modus <sup>8</sup>**

Wenn der Fax/Tel-Modus eingestellt ist, gibt das Gerät bei einem Telefonanruf das F/T-Klingeln aus (schnelles Doppelklingeln), um Sie ans Telefon zu rufen.

Heben Sie den Hörer des externen Telefons (nur MFC-1810) oder des Geräts (nur MFC-1815) ab und drücken Sie dann **Telefon** oder **Tel/Stumm**, um das Gespräch anzunehmen.

### **Externes schnurloses Telefon anderer Hersteller verwenden8**

Wenn ein schnurloses externes Telefon anderer Hersteller an derselben Telefonleitung wie das Gerät angeschlossen ist (siehe *[Externes Telefon anschließen](#page-60-0)*  $\rightarrow$  [Seite 53\)](#page-60-0) und Sie das schnurlose Telefon häufig an verschiedenen Stellen ablegen, ist es oft einfacher, den Anruf während der eingestellten Klingelanzahl anzunehmen.

Wenn Sie warten, bis das Gerät den Anruf annimmt, müssen Sie am schnurlosen Telefon abheben, dann zum Gerät gehen und dort **Telefon** oder **Tel/Stumm** drücken, um das Gespräch zum schnurlosen Telefon umzuleiten.

#### **HINWEIS**

Nicht alle Marken schnurloser Telefone sind mit dem Gerät kompatibel.

# **Vorgehensweise <sup>9</sup>**

 $\bullet$  (Für MFC-1810 und MFC-1815) Drücken Sie **KOPIERER**.

> KOPIERER 囙

**Kopieren <sup>9</sup>**

- **2** Legen Sie das Dokument ein.
	- (Für MFC-1810 und MFC-1815)

Wenn Sie den automatischen Vorlageneinzug verwenden:

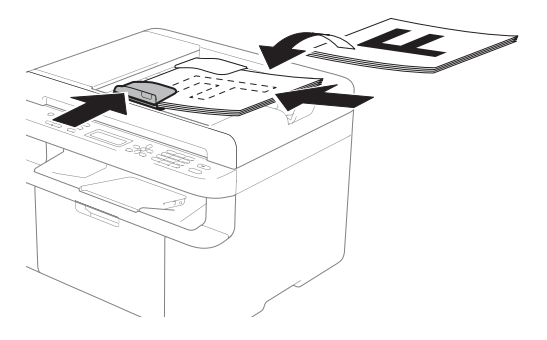

 Wenn Sie das Vorlagenglas verwenden:

Schließen Sie die Vorlagenglas-Abdeckung, nachdem Sie das Dokument auf das Vorlagenglas gelegt haben.

#### **HINWEIS**

Zur Verwendung des Vorlagenglases muss der Vorlageneinzug leer sein.

 $\overline{\textbf{3}}$  (Für MFC-1810 und MFC-1815) Geben Sie die Anzahl der Kopien (bis zu 99) über die Zifferntasten ein.

(Für DCP-1510 und DCP-1512) Drücken Sie ▲ oder ▼, um die gewünschte Anzahl von Kopien einzugeben.

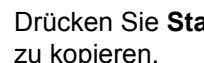

Drücken Sie Start, um das Dokument zu kopieren.

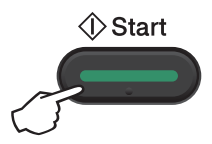

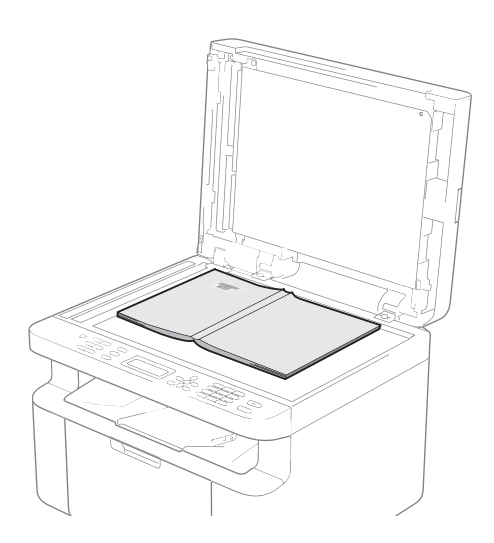

# **Funktion Ausweis Kopie 9**

Sie können einseitige und doppelseitige Kopien von Ausweiskarten anfertigen.

Mit der doppelseitigen Ausweiskopie können Sie beide Seiten der Ausweiskarte in Originalgröße auf eine Seite kopieren.

Das Ergebnis der Kopie beider Seiten eines Ausweises auf einer Seite zeigt die nachstehende Abbildung.

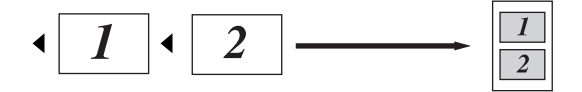

#### **HINWEIS**

- Sie können eine Kopie eines Ausweises anfertigen, soweit dies entsprechend der geltenden Gesetze erlaubt ist. (▶▶ Produkt-Sicherheitshinweise: *Unrechtmäßiger Gebrauch von Kopiergeräten (nur MFC und DCP)*)
- Hinweise zu den Einstellungen für die Funktion Ausweis Kopie

(für MFC-1810 und MFC-1815) siehe *[3.](#page-27-0)  [Kopierer](#page-27-0)* >> Seite 20.

(für DCP-1510 und DCP-1512) siehe *[2.](#page-34-0)  [Kopierer](#page-34-0)* >> Seite 27.

### **Ausweiskopie auf einer Seite (2 zu 1) <sup>9</sup>**

 $\blacksquare$  (Für MFC-1810 und MFC-1815) Drücken Sie **Menü**, **3**, **4** und gehen Sie zu S[c](#page-62-0)hritt $\bigcirc$ .

> (Für DCP-1510 und DCP-1512) Drücken Sie Menü und dann *A* oder **v**, um 2.Kopie zu wählen. Drücken Sie **OK**.

- Drücken Sie ▲ oder ▼, um 4.Ausweis Kopie auszuwählen. Drücken Sie **OK**.
- <span id="page-62-0"></span>8 Drücken Sie A oder ▼. um 4.2auf1/1auf1 auszuwählen. Drücken Sie **OK**. Drücken Sie A oder V. um 2 auf 1 für Kopien eines zweiseitigen Originals auf einer Seite als Standardeinstellung auszuwählen. Drücken Sie **OK** und drücken Sie dann **Stopp**.
- d (Für MFC-1810 und MFC-1815) Drücken Sie **KOPIERER**.

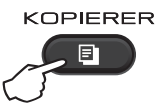

(Für DCP-1510 und DCP-1512) Drücken Sie ▲ oder ▼, um die gewünschte Anzahl von Kopien einzugeben.

e Drücken Sie **2auf1 Kopie**.

6 Legen Sie den Ausweis wie abgebildet mit der zu scannenden Seite *nach unten* in die obere linke Ecke des Vorlagenglases. Achten Sie darauf, dass der Ausweis mindestens 4 mm vom Rand des Vorlagenglases entfernt liegt (1).

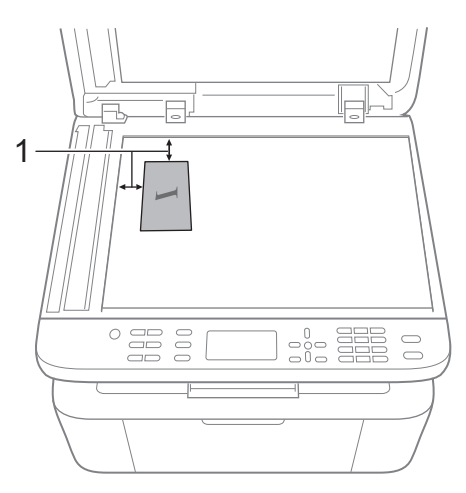

- $1$  mind. 4 mm (oben, links)
- $\sqrt{7}$  (Für MFC-1810 und MFC-1815) Geben Sie die gewünschte Anzahl von Kopien ein.
- **8** Drücken Sie Start, um die Seite einzulesen.

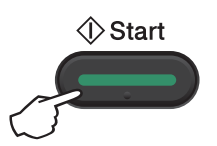

**9** Drehen Sie die ID-Karte um und legen Sie sie auf die linke Seite des Vorlagenglases.

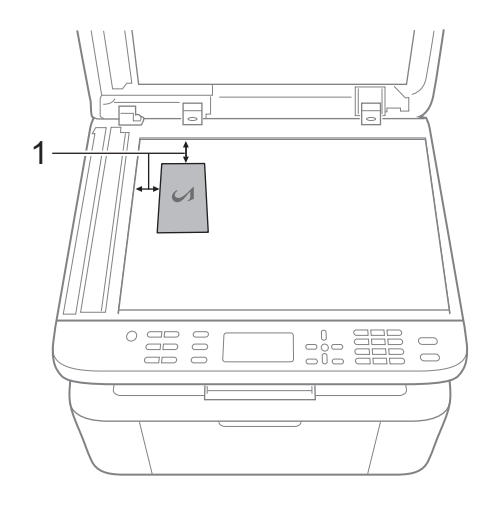

 $1$  mind. 4 mm (oben, links)

**10** Drücken Sie Start, um die Seite einzulesen.

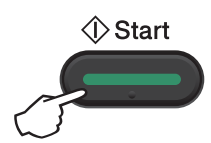

### **Ausweiskopie auf zwei Seiten (1 zu 1) <sup>9</sup>**

a (Für MFC-1810 und MFC-1815) Drücken Sie **Menü**, **3**, **4** und gehen Sie zu S[c](#page-64-0)hritt $\bigcirc$ .

(Für DCP-1510 und DCP-1512) Drücken Sie Menü und dann **A** oder **V**, um 2.Kopie zu wählen. Drücken Sie **OK**.

**2** Drücken Sie  $\triangle$  oder  $\blacktriangledown$ , um 4. Ausweis Kopie auszuwählen. Drücken Sie **OK**.

#### <span id="page-64-0"></span><sup>3</sup> Drücken Sie **▲** oder ▼, um

4.2auf1/1auf1 auszuwählen. Drücken Sie OK. Drücken Sie A oder V, um 1 auf 1 für Kopien eines zweiseitigen Originals auf zwei Seiten als Standardeinstellung auszuwählen. Drücken Sie **OK** und dann **Stopp**.

d (Für MFC-1810 und MFC-1815) Drücken Sie **KOPIERER**.

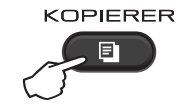

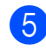

 $\overline{6}$  (Für MFC-1810 und MFC-1815) Geben Sie die gewünschte Anzahl von Kopien ein.

> (Für DCP-1510 und DCP-1512) Drücken Sie ▲ oder ▼, um die gewünschte Anzahl von Kopien einzugeben.

6 Legen Sie den Ausweis mit der einzulesenden Seite *nach unten* auf das Vorlagenglas.

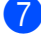

**Z** Drücken Sie 2auf1 Kopie.

**9**

# **Sonstige Kopien 9**

Vergewissern Sie sich, dass der KOPIER-Modus eingeschaltet ist. Mit der Taste **Optionen** oder **Kopieroptionen** können Sie schnell die folgenden Kopiereinstellungen vorübergehend für die nächste Kopie einstellen.

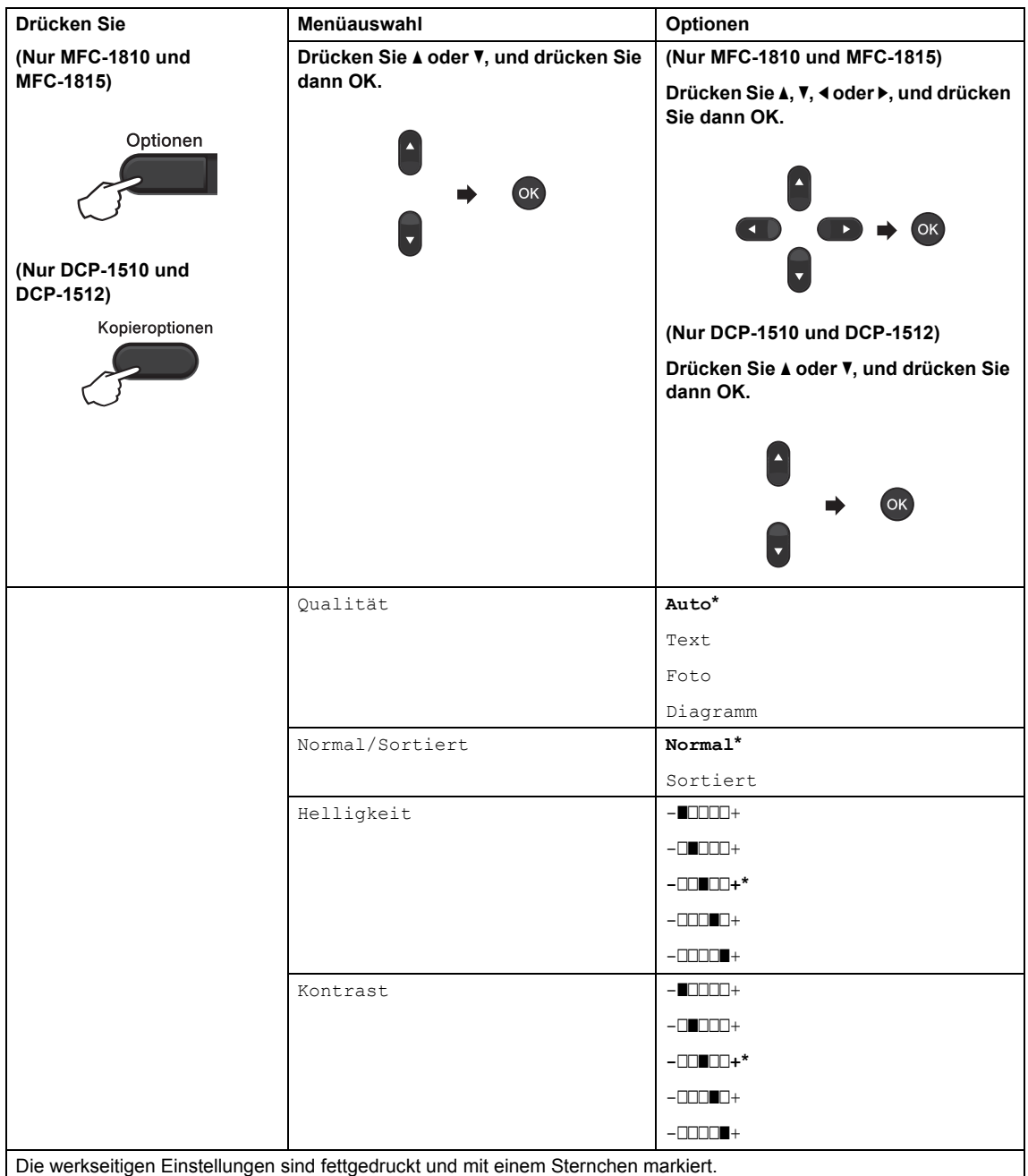

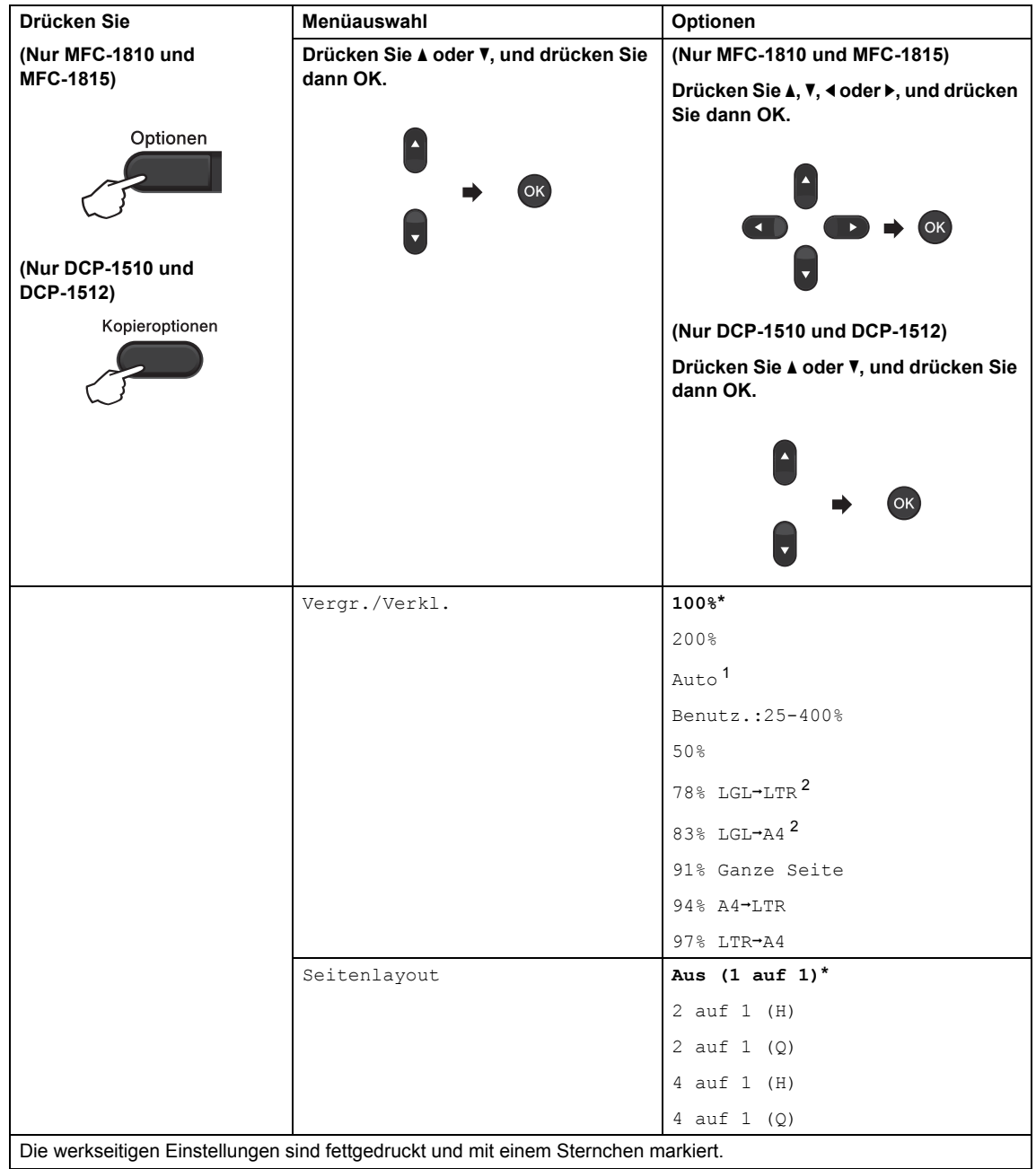

<span id="page-66-0"></span> $1$  Die Funktion Auto stellt das Gerät so ein, dass die Verkleinerungsstufe berechnet wird, die am besten für das Papierformat geeignet ist. Auto ist nur verfügbar, wenn der ADF verwendet wird.

<span id="page-66-1"></span> $2$ <sub>"LGL-LTR"</sub> und "LGL-A4" werden nur bei MFC-Modellen angezeigt.

**10 So scannen Sie am Computer** 

# **Ein Dokument als PDF-Datei mit ControlCenter4 scannen**

(Nähere Informationen >> Software-Handbuch: *Scannen*)

#### **HINWEIS**

Die an Ihrem PC angezeigten Bildschirme können je nach Modell variieren.

ControlCenter4 ist ein Softwarehilfsprogramm, mit dem Sie schnell und einfach auf die am häufigsten verwendeten Anwendungen zugreifen können.

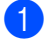

**Legen Sie das Dokument ein.** 

<sup>2</sup> Sie haben die folgenden Möglichkeiten: (Windows® XP, Windows Vista® und Windows® 7)

Öffnen Sie ControlCenter4 durch Klicken auf (**Start**)/**Alle Programme**/**Brother**/

**XXX-XXXX** (wobei XXX-XXXX der Name Ihres Modells ist)/**ControlCenter4**. Die Anwendung ControlCenter4 wird geöffnet.

(Windows $^{\circledR}$  8)

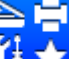

Klicken Sie auf (**Brother Utilities**) und wählen Sie aus der Dropdown-Liste die

Bezeichnung Ihres Modells aus (sofern nicht bereits ausgewählt). Klicken Sie in der linken Navigationsleiste auf **SCANNEN** und dann auf **ControlCenter4**. Die Anwendung ControlCenter4 wird geöffnet.

#### c Klicken Sie auf **Erweiterter Modus** und dann auf **OK**.

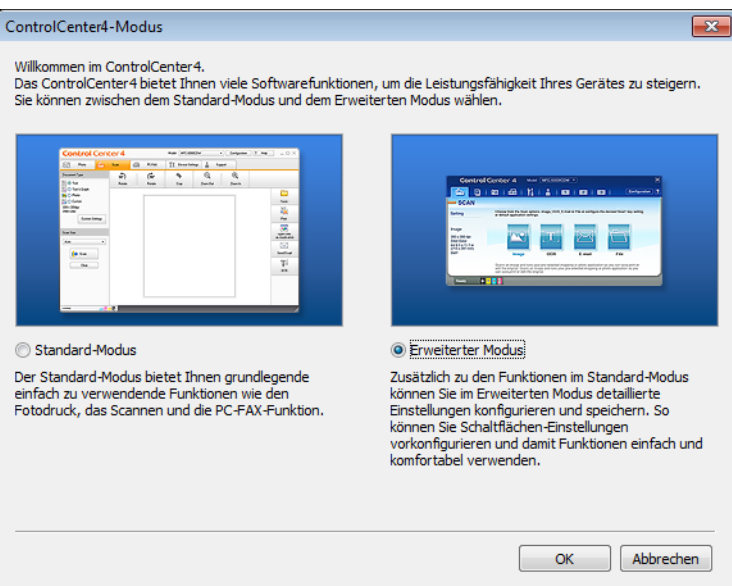

d Klicken Sie auf der Registerkarte **Scannen** auf die Option **Datei**.

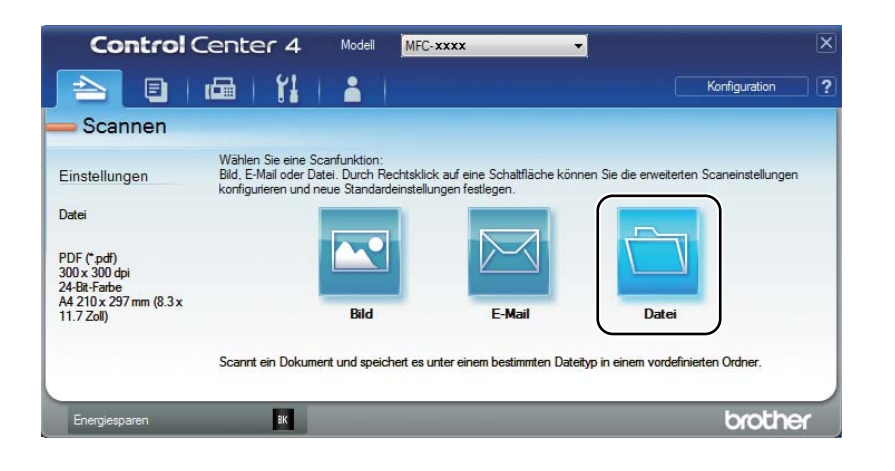

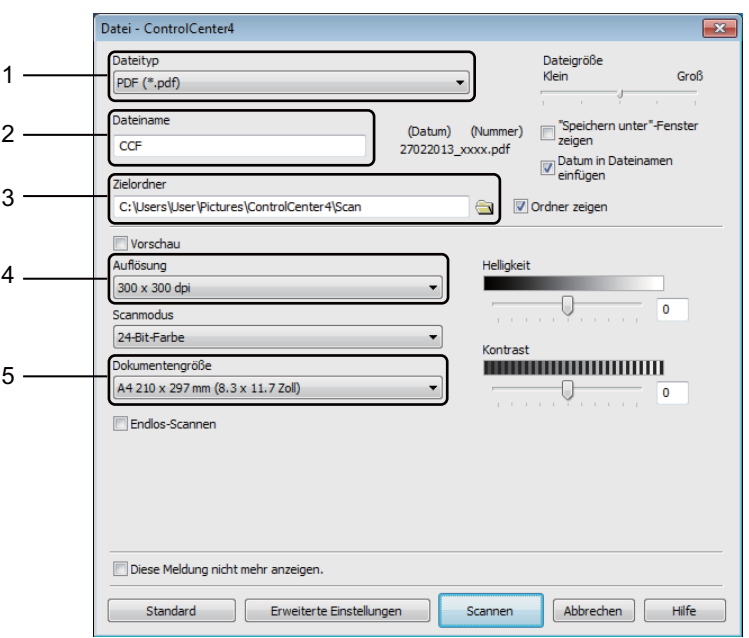

- 1 Wählen Sie **PDF (\*.pdf)** aus der Dropdown-Liste Dateityp.
- 2 Sie können den gewünschten Dateinamen für das Dokument eingeben.
- 3 Sie können die Datei im Standardordner speichern oder einen gewünschten Ordner auswählen, indem Sie auf die Schaltfläche (**Durchsuchen**) klicken.
- 4 Sie können eine Scannerauflösung aus der Dropdown-Liste **Auflösung** auswählen.
- 5 Sie können die Dokumentengröße aus der Dropdown-Liste **Dokumentengröße** auswählen.

#### **6** Klicken Sie auf **Scannen**.

Das Gerät startet nun den Scanprozess. Der Ordner, in dem die gescannten Daten gespeichert werden, wird automatisch geöffnet.

# **Mit der SCAN-Taste scannen**

#### **HINWEIS**

Wenn Sie diese Funktion nutzen möchten, installieren Sie die MFL-Pro Suite und schließen Sie Ihr Gerät über ein USB-Kabel an Ihren PC an.

Legen Sie das Dokument ein. (Siehe [So legen Sie Dokumente ein](#page-42-0) >> Seite 35.)

- **b** Drücken Sie (**SCANNER**).
- **3** Drücken Sie  $\triangle$  oder  $\nabla$ , um Scannen: PC zu wählen. Drücken Sie **OK**.
- 4) Drücken Sie  $\blacktriangle$  oder  $\blacktriangledown$ , um einen Scantyp auszuwählen (Datei, E-Mail oder Bild). Drücken Sie **OK**.
- 6 Drücken Sie ▲ oder V, um Scannen starten zu wählen. Drücken Sie **OK**.
- f Drücken Sie **Start**. Das Gerät startet nun den Scanprozess.

### **SCAN-Tasteneinstellungen <sup>10</sup>**

Sie können die Einstellungen des Geräts für die Taste **SCANNER** mit ControlCenter4 ändern.

Sie haben die folgenden Möglichkeiten: (Windows® XP, Windows Vista® und Windows® 7)

Öffnen Sie ControlCenter4 durch Klicken auf **(Start)**/**Alle Programme**/**Brother**/

**XXX-XXXX** (wobei XXX-XXXX der Name Ihres Modells ist)/**ControlCenter4**. Die Anwendung ControlCenter4 wird geöffnet.

(Windows $^{\circledR}$  8)

Klicken Sie auf (**Brother Utilities**) und wählen Sie aus der Dropdown-Liste die

Bezeichnung Ihres Modells aus (sofern nicht bereits ausgewählt). Klicken Sie in der linken Navigationsleiste auf **SCANNEN** und dann auf **ControlCenter4**. Die Anwendung ControlCenter4 wird geöffnet.

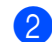

**2** Klicken Sie auf die Registerkarte Geräteeinstellungen.

Kapitel 10

**3** Klicken Sie auf Geräteeinstell. zum Scannen.

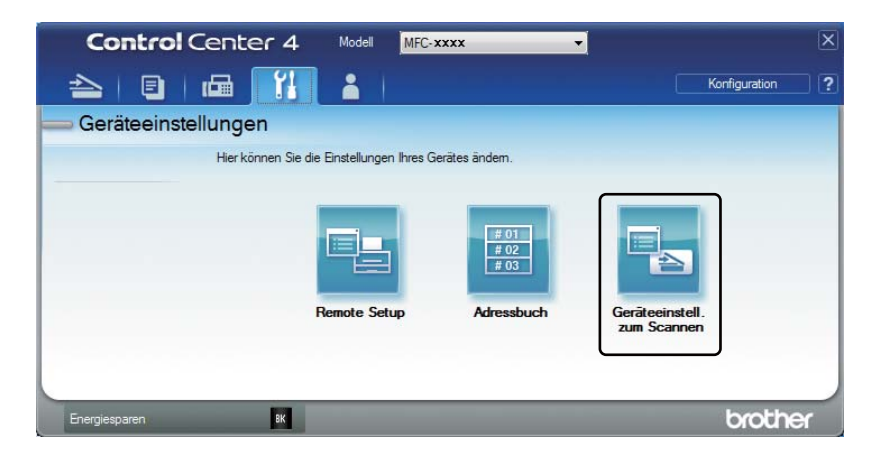

Wählen Sie die Registerkarte Datei. Sie können die Standardeinstellungen ändern.

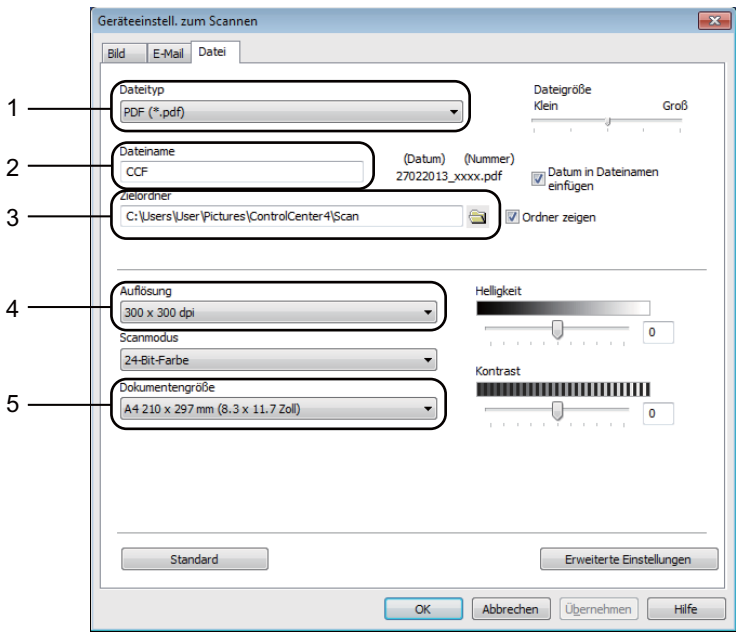

- 1 Sie können den Dateityp aus der Dropdown-Liste auswählen.
- 2 Sie können den gewünschten Dateinamen für das Dokument eingeben.
- 3 Sie können die Datei im Standardordner speichern oder einen gewünschten Ordner auswählen, indem Sie auf die Schaltfläche (**Durchsuchen**) klicken.
- 4 Sie können eine Scannerauflösung aus der Dropdown-Liste **Auflösung** auswählen.
- 5 Sie können die Dokumentengröße aus der Dropdown-Liste **Dokumentengröße** auswählen.
- **6** Klicken Sie auf OK.
### **A Problemlösung und weitere nützliche Informationen <sup>A</sup>**

# <span id="page-72-1"></span>**Verbrauchsartikel**

Die Trommeleinheit und die Tonerkartusche sind zwei separate Teile. Stellen Sie sicher, dass sie als eine Einheit installiert werden. Für weitere Informationen zum Austausch dieser Verbrauchsmaterialien siehe mitgelieferte Anleitung zur Trommeleinheit bzw. Anweisungen auf der Verpackung der Tonerkassette.

<span id="page-72-0"></span>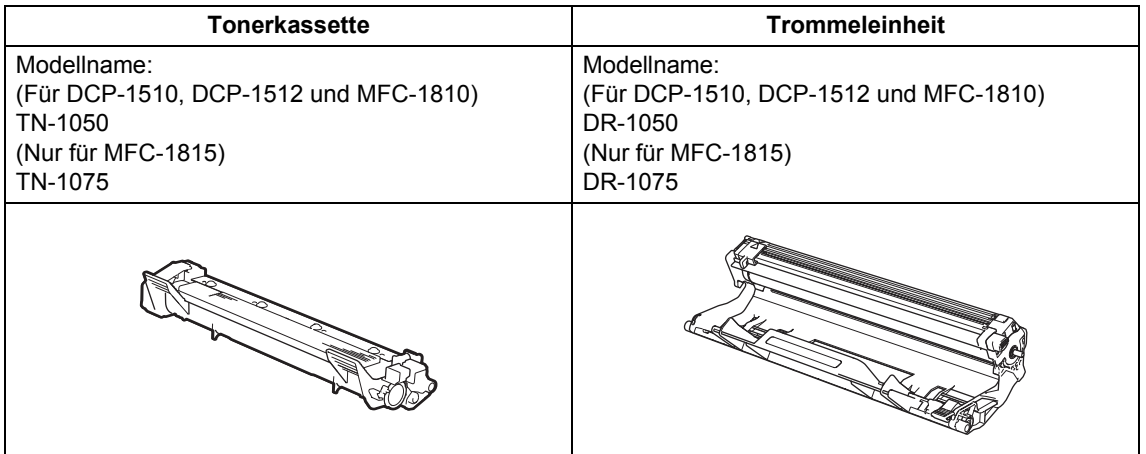

#### **WICHTIG**

- Brother-Geräte wurden für die Verwendung von Toner mit bestimmten Spezifikationen entwickelt und liefern die besten Ergebnisse, wenn sie zusammen mit original Brother-Tonerkassetten benutzt werden. Brother kann nicht für optimale Ergebnisse garantieren, wenn Tonerkassetten mit anderen Spezifikationen eingesetzt werden. Das Gerät erkennt Toner oder Tonerkassetten mit anderen Spezifikationen möglicherweise nicht richtig, sondern erkennt statt dessen Komponenten wie etwa Tonerkassetten mit Standardkapazität. Brother empfiehlt daher, nur original Brother-Tonerkassetten mit diesem Gerät zu verwenden und die leeren Tonerkassetten nicht mit Toner anderer Hersteller wieder aufzufüllen. Wenn die Trommeleinheit oder andere Teile des Gerätes beschädigt werden, weil nicht Brother Original-Toner oder Original-Tonerkassetten verwendet wurden, sondern Verbrauchsmaterialien, die nicht kompatibel oder nicht geeignet für dieses Gerät sind, und dadurch Reparaturen notwendig werden, sind diese nicht von der Garantie abgedeckt.
- Verwenden Sie nur eine original Brother-Trommeleinheit und original Brother-Tonerkartuschen, um die besten Ergebnisse zu erhalten. Das Drucken mit Trommeleinheiten oder Tonerkartuschen anderer Hersteller kann nicht nur die Druckqualität verringern, sondern auch die Qualität und die Lebensdauer des Geräts beeinträchtigen. Garantie und Gewährleistung gelten nicht für Probleme, die durch die Verwendung von Trommeleinheiten oder Tonerkartuschen anderer Hersteller verursacht wurden.

#### **HINWEIS**

- Unter<http://www.brother.com/original/index.html> finden Sie Anweisungen, wie die gebrauchten Verbrauchsartikel im Rahmen des Brother-Recycling-Programms zurückgesendet werden können. Wenn Sie sich gegen die Rücksendung der gebrauchten Artikel entscheiden, entsorgen Sie diese bitte gemäß den örtlichen Bestimmungen getrennt vom normalen Hausmüll. Fragen Sie gegebenenfalls bei Ihrem örtlichen Wertstoffhof nach. (>> Produkt-Sicherheitshinweise: *Informationen zur Wiederverwertung in Übereinstimmung mit der WEEE- sowie Entsorgung von Akkus/Batterien*)
- Die voraussichtliche Lebensdauer der Tonerkartuschen basiert auf der Norm ISO/IEC 19752. In welchen Abständen die Materialien ersetzt werden müssen, ist von der Komplexität der gedruckten Seiten, der prozentualen Deckung und der Art der verwendeten Druckmedien abhängig.

# **Problem identifizieren**

Überprüfen Sie zuerst Folgendes:

- Das Netzkabel des Geräts ist ordnungsgemäß angeschlossen und das Gerät ist **eingeschaltet.**
- **Alle Transportsicherungen wurden entfernt.**
- **Das Papier ist korrekt in die Papierkassette eingelegt.**
- **Die Schnittstellenkabel sind fest an das Gerät und den Computer angeschlossen.**

Falls das Problem nicht durch die Überprüfung der oben genannten Punkte behoben werden kann, suchen Sie die Beschreibung Ihres Problems weiter unten und lesen Sie auf der dort angegebenen Seite weiter.

*[Telefon- und Faxprobleme \(MFC-1810 und MFC-1815\)](#page-77-0)* >> Seite 70

*[Druckqualität verbessern](#page-79-0)* >> Seite 72

Wenn das Gerät an einen PC angeschlossen ist, wird je nach Fehlertyp eine Popup-Anwendung auf dem PC angezeigt.

Folgen Sie den Anweisungen auf dem Bildschirm, um den Fehler zu beheben.

# <span id="page-75-0"></span>**Fehler- und Wartungsmeldungen**

Im Folgenden sind die wichtigsten Fehler- und Wartungsmeldungen aufgelistet.

Falls Sie weitere Hilfe benötigen, finden Sie im Brother Solutions Center Antworten auf häufig gestellte Fragen (FAQs) sowie Tipps, um Störungen zu beseitigen:

Besuchen Sie uns unter [http://solutions.brother.com/.](http://solutions.brother.com/)

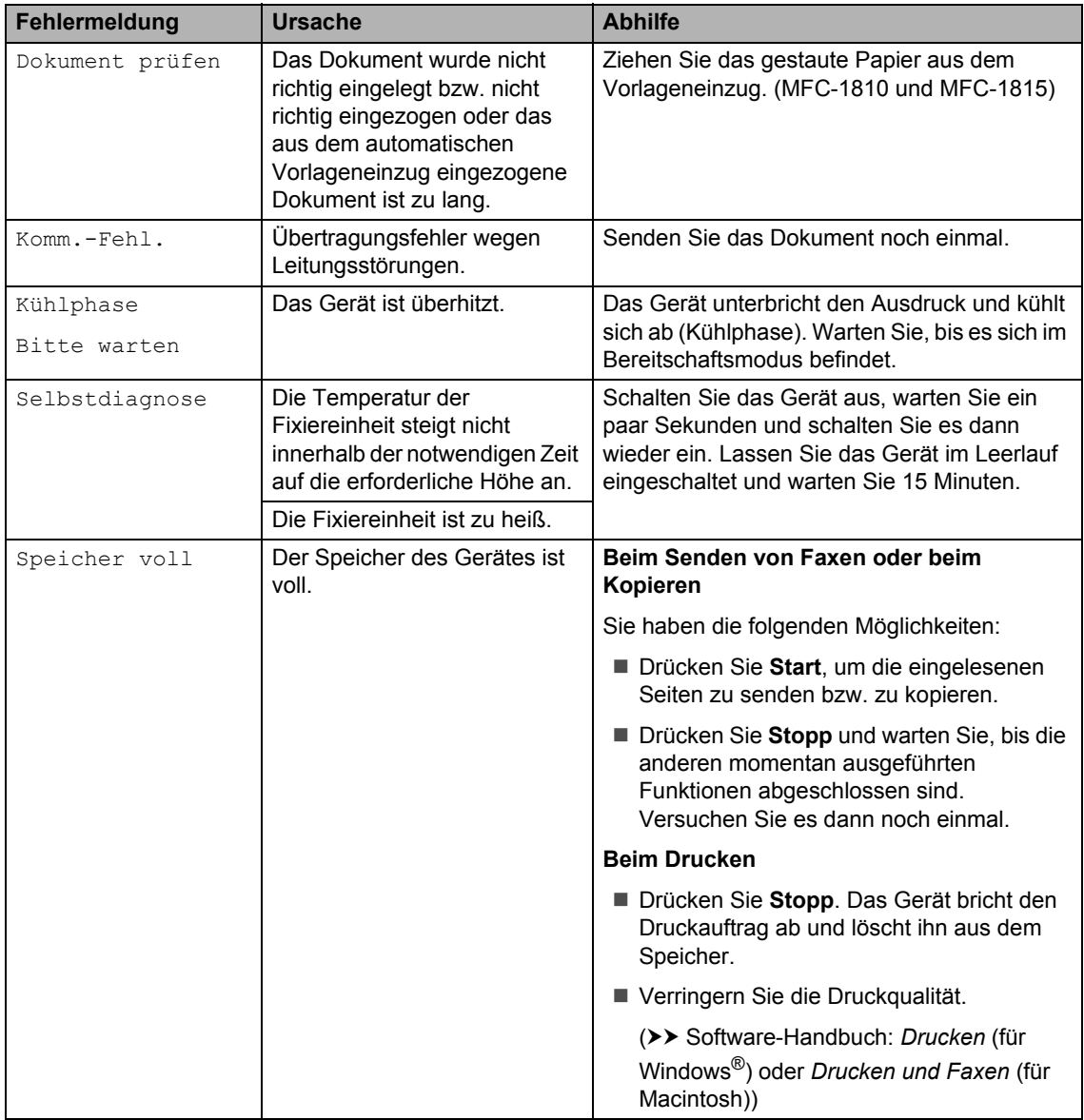

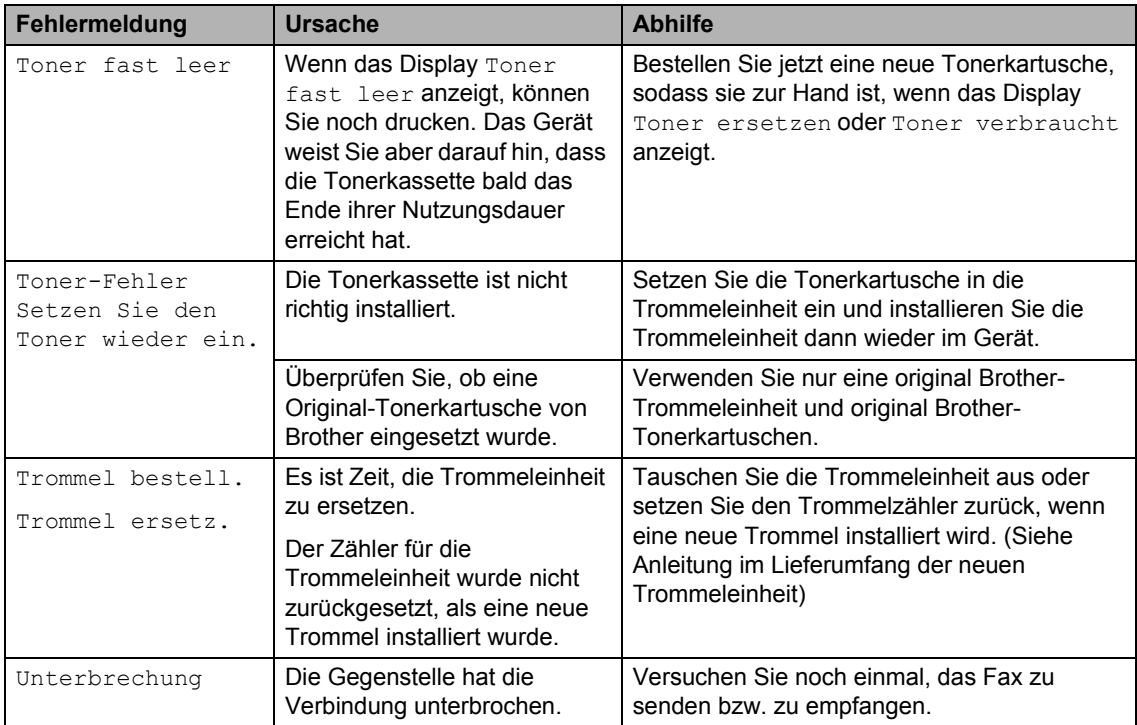

#### **HINWEIS**

Wenn Sie das Gerät ausschalten, werden die Faxdaten im Speicher gelöscht. Wie Sie den Verlust wichtiger Nachrichten vermeiden, erfahren Sie unter *[Gespeicherte Faxe oder Journal](#page-87-0)*  [sichern \(MFC-1810 und MFC-1815\)](#page-87-0) >> Seite 80.

## <span id="page-77-1"></span>**Falls Schwierigkeiten mit Ihrem Gerät auftreten**   $solten$

Sie können die meisten Probleme leicht selbst beheben. Falls Sie weitere Hilfe benötigen, finden Sie im Brother Solutions Center Antworten auf häufig gestellte Fragen (FAQs) sowie Tipps, um Störungen zu beseitigen.

Besuchen Sie uns unter [http://solutions.brother.com/.](http://solutions.brother.com/)

### <span id="page-77-2"></span><span id="page-77-0"></span>**Telefon- und Faxprobleme (MFC-1810 und MFC-1815) <sup>A</sup>**

Wenn Sie Faxe weder senden noch empfangen können, überprüfen Sie Folgendes:

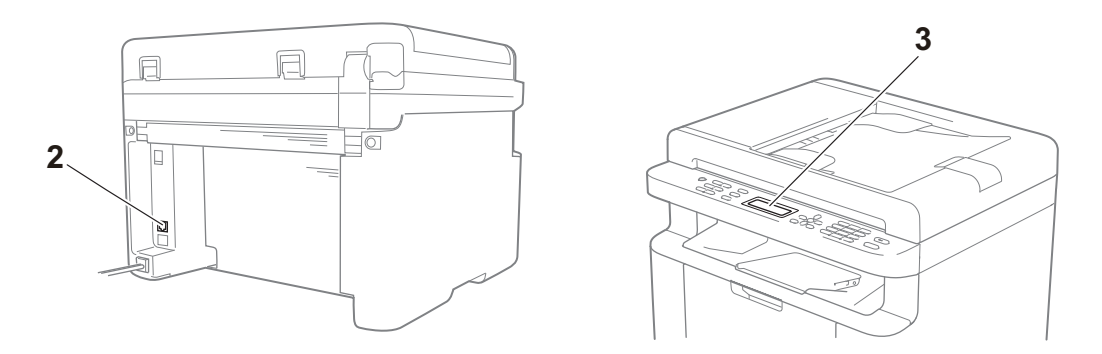

- 1 Das Netzkabel des Geräts ist ordnungsgemäß angeschlossen und das Gerät ist eingeschaltet.
- 2 Schließen Sie ein Ende des Telefonkabels an den Anschluss "**LINE**" an. Schließen Sie danach das andere Ende des Telefonkabels direkt an die Telefonanschlussbuchse in der Wand an.

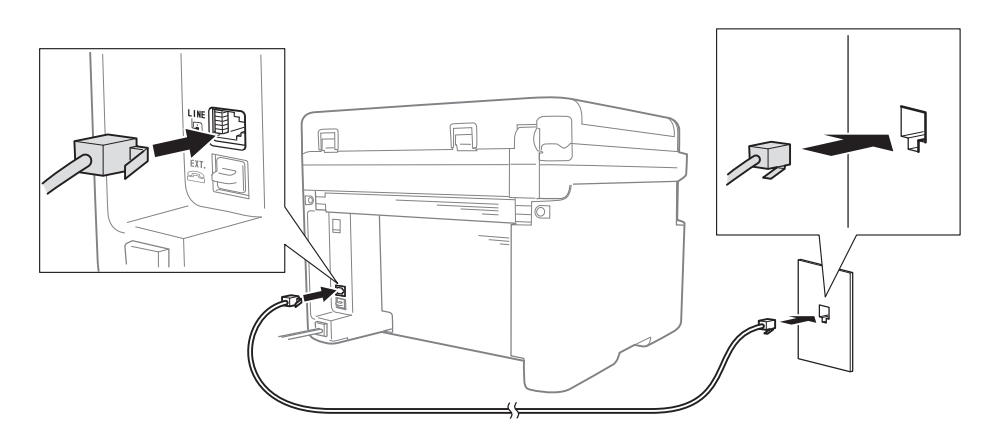

Wenn Sie Faxe senden und empfangen können, während das Telefonkabel direkt an das Fax angeschlossen ist, so wurde das Problem wahrscheinlich nicht von dem Gerät verursacht. Wenden Sie sich bei Verbindungsproblemen bitte an Ihren Telefonanbieter.

3 Überprüfen Sie den Empfangsmodus.

Nähere Informationen zum Einstellen des Empfangsmodus siehe *[Empfangsmodi](#page-47-0)*  $\triangleright$  [Seite 40](#page-47-0).

4 Ändern Sie die Kompatibilitätseinstellung in Sicher (fürVoIP).

Sie können möglicherweise auch wieder Faxe senden und empfangen, wenn Sie die Verbindungsgeschwindigkeit senken.

- a Drücken Sie **Menü**, **2**, **0**, **1**.
- <sup>2</sup> Drücken Sie ▲ oder ▼, um Sicher (fürVoIP) zu wählen.

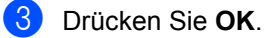

4 Drücken Sie Stopp.

Wenn das Problem nach dem Durchführen aller genannten Lösungsschritte weiterhin besteht, schalten Sie das Gerät kurz aus und wieder ein.

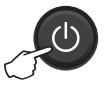

Wenn Sie danach noch immer keine Faxe senden oder empfangen können, lesen Sie die häufig gestellten Fragen auf der Brother Solutions Center-Website (<http://solutions.brother.com/>).

#### <span id="page-78-0"></span>**Problemlösung für andere Probleme**

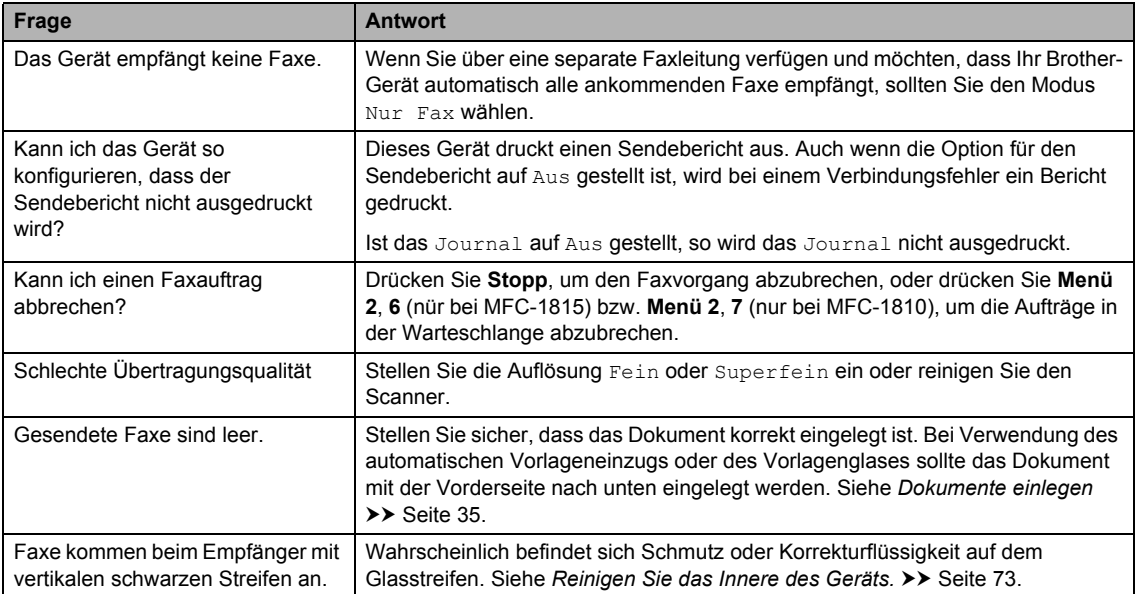

# <span id="page-79-1"></span><span id="page-79-0"></span>**Druckqualität verbessern**

#### **HINWEIS**

Brother empfiehlt, nur original Brother-Tonerkartuschen zu verwenden und die verbrauchten Tonerkartuschen nicht mit Toner anderer Hersteller wieder aufzufüllen.

Wenn das Druckergebnis nicht zufriedenstellend ist, überprüfen Sie Folgendes:

1 Umgebungsbedingungen des Geräts

Stellen Sie das Gerät an einem Ort auf, an dem die Temperatur zwischen 10 °C und 32,5 °C und die Luftfeuchtigkeit zwischen 20 % und 80 % (ohne Kondensation) liegt.

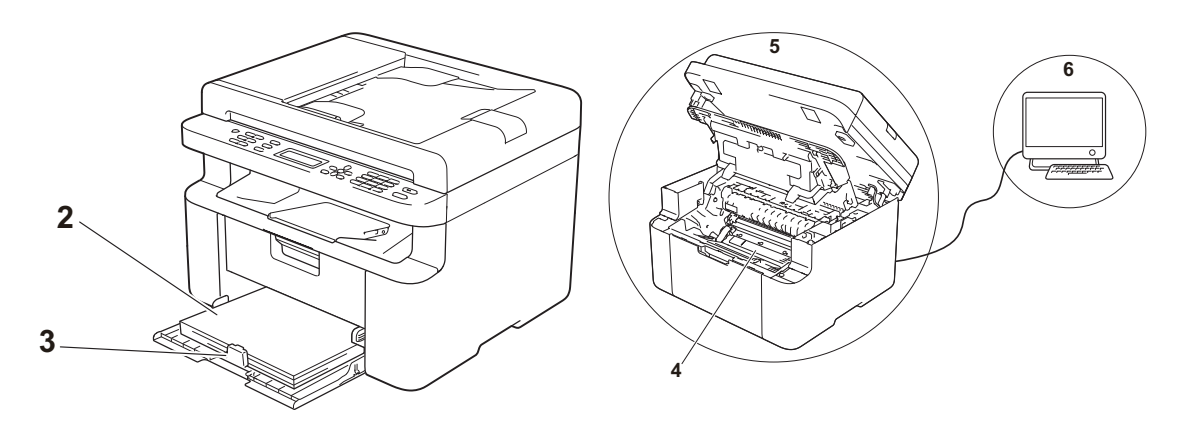

- 2 In der Papierkassette liegt geeignetes Papier. Siehe [Verwendbare Papiersorten](#page-41-0) >> Seite 34.
- 3 Das Papier wurde ordnungsgemäß in das Gerät eingelegt.

Das Umdrehen des Papiers kann den Papiereinzug erleichtern.

Das Anpassen der Papierführung kann den Papiereinzug erleichtern.

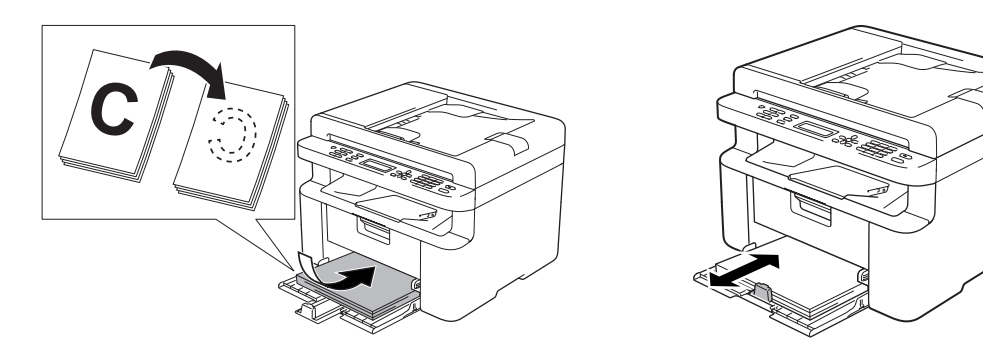

4 Tauschen Sie eine Tonerkartusche oder die Trommeleinheit aus.

Für weitere Informationen zum Austausch dieser Verbrauchsmaterialien siehe mitgelieferte Anleitung zur Trommeleinheit bzw. Anweisungen auf der Verpackung der Tonerkassette.

Problemlösung und weitere nützliche Informationen

- <span id="page-80-0"></span>5 Reinigen Sie das Innere des Geräts.
	- Vorlagenglas reinigen

<span id="page-80-1"></span>Reinigen Sie die weiße Kunststoffoberfläche (1) und das Vorlagenglas (2).

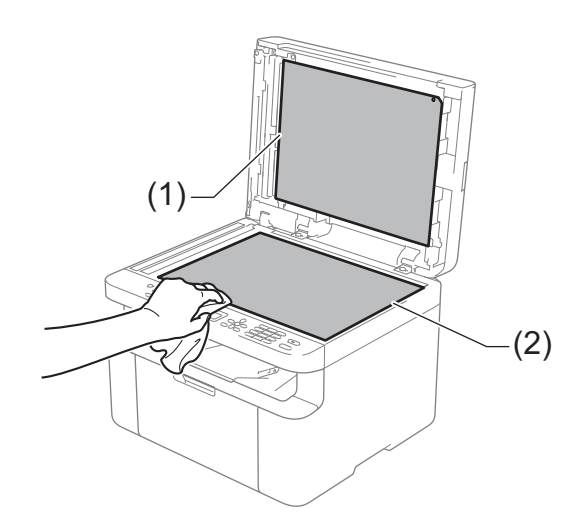

(MFC-1810 und MFC-1815)

Reinigen Sie den weißen Kunststoffstreifen (3) sowie den Glasstreifen am Vorlagenglas (4).

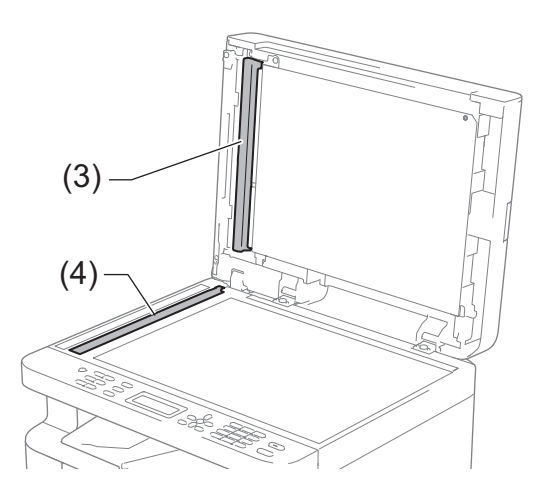

**A**

<span id="page-81-0"></span>Koronadraht reinigen

Bewegen Sie den grünen Schieber einige Male von links nach rechts und wieder zurück.

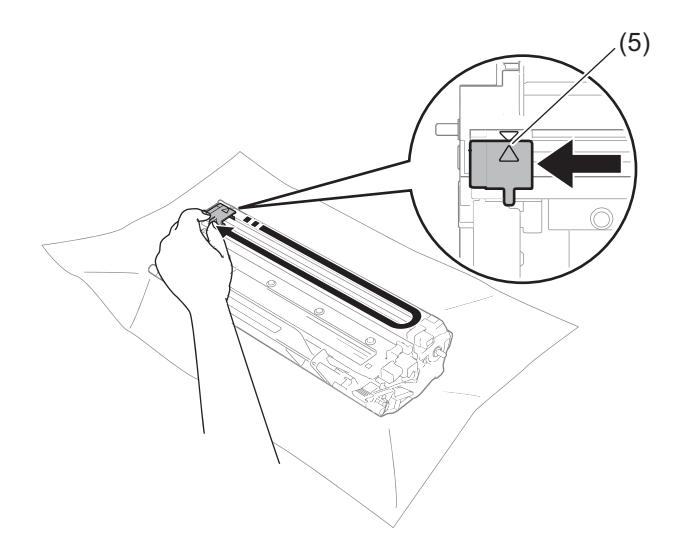

#### **HINWEIS**

Bringen Sie den Schieber wieder in die Ausgangsposition (A) (5) zurück. Anderenfalls können in den gedruckten Seiten senkrechte Streifen erscheinen.

<span id="page-81-1"></span> Wenn auf dem Ausdruck weiße oder schwarze Flecken zu sehen sind, reinigen Sie die Trommeleinheit.

Drücken Sie den Hebel nach unten und nehmen Sie die Tonerkartusche aus der Trommeleinheit heraus.

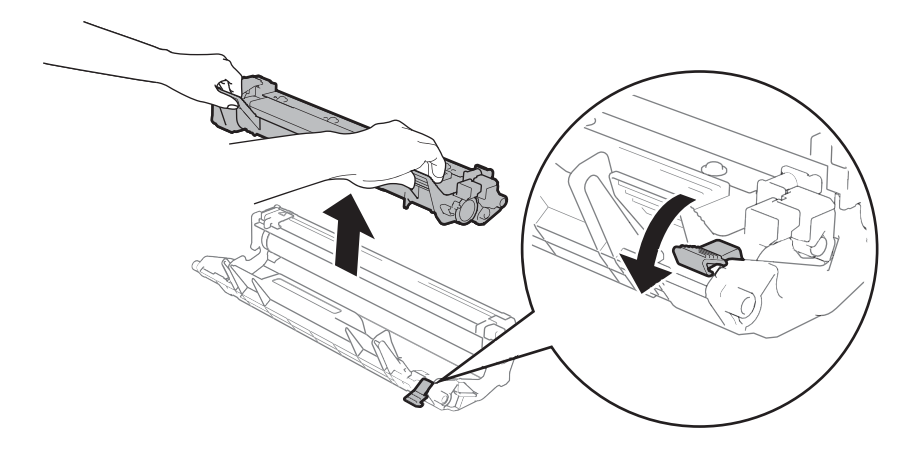

Drehen Sie das Zahnrad der Trommeleinheit mit der Hand und untersuchen Sie dabei die Oberfläche der Trommelrolle (1).

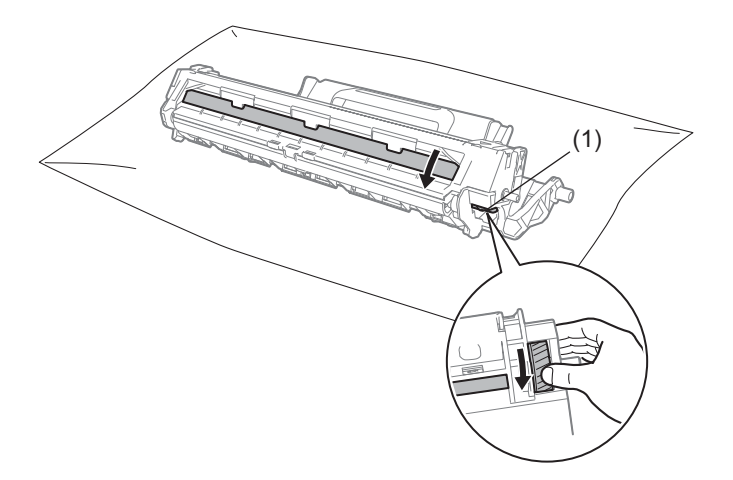

Wischen Sie eventuell vorhandenen Staub oder Klebstoff vorsichtig mit einem trockenen Wattestäbchen von der Oberfläche ab.

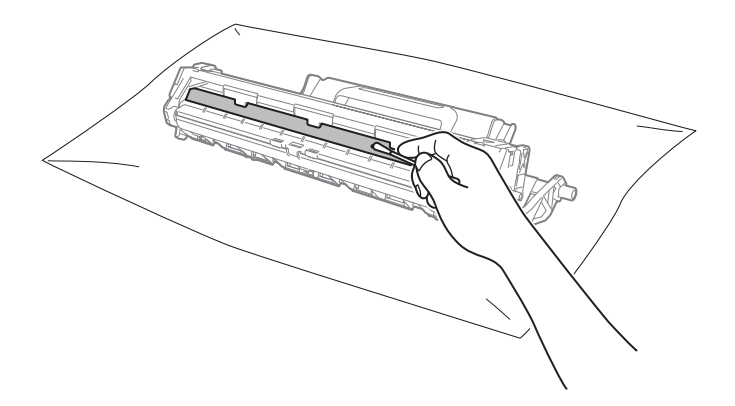

6 Prüfen Sie die Druckertreibereinstellungen.

Ändern Sie die **Druckeinstellungen** auf der Registerkarte **Grundeinstellungen**.

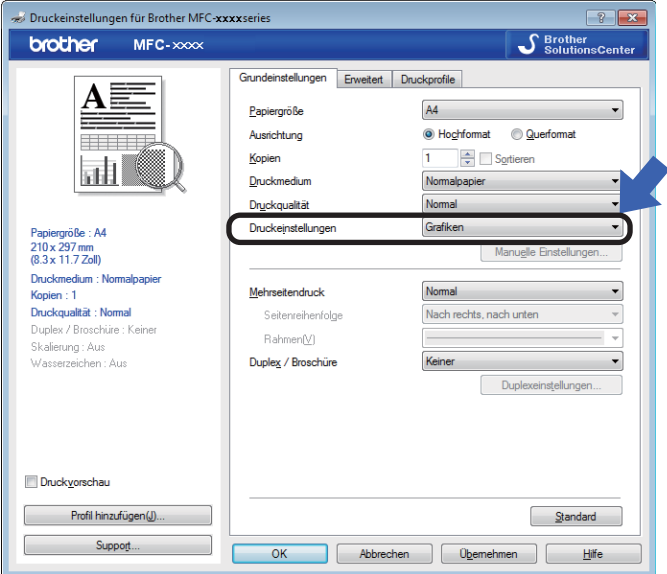

Wenn das Papier gewellt ist oder der Toner nicht richtig auf dem Papier haftet, so können Sie diese Einstellungen unter der Option **Druckergebnis verbessern** konfigurieren. Klicken Sie auf der Registerkarte **Erweitert** auf die Option **Andere Druckoptionen**.

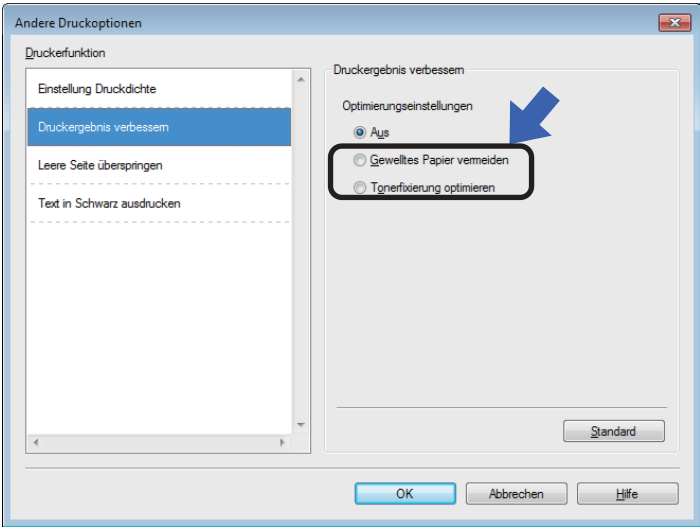

### <span id="page-84-0"></span>**Dokumentenstaus (MFC-1810 und MFC-1815) <sup>A</sup>**

Gehen Sie zum Entfernen eines Dokumentenstaus im automatischen Vorlageneinzug wie folgt vor:

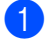

Öffnen Sie die Abdeckung des Vorlageneinzugs.

2 Ziehen Sie das gestaute Dokument heraus.

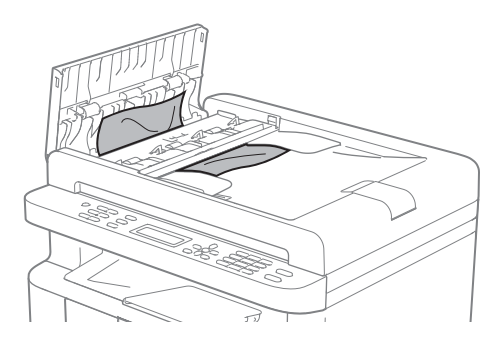

- **3** Schließen Sie die Abdeckung des Vorlageneinzug.
- 4 Öffnen Sie die Vorlagenglas-Abdeckung.

Ziehen Sie das gestaute Dokument nach rechts heraus.

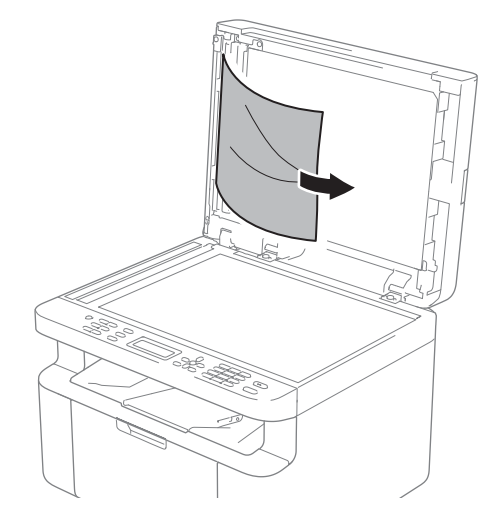

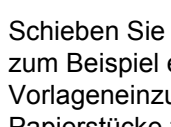

6 Schieben Sie ein Stück festes Papier, zum Beispiel ein Stück Pappe, in den Vorlageneinzug, um kleine Papierstücke zu entfernen.

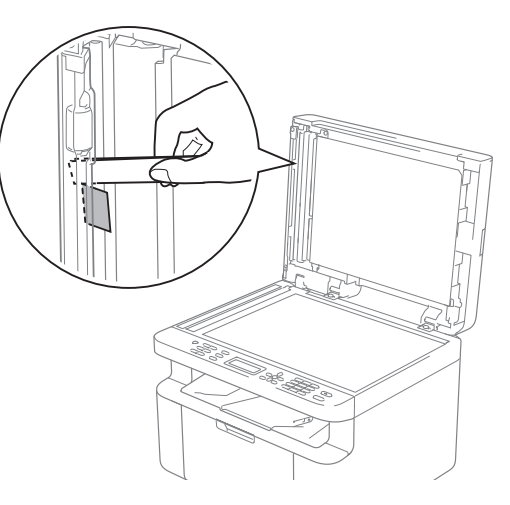

Wenn das Dokument zerreißt oder in Stücke geht, vergewissern Sie sich, dass alle kleinen Papierstückchen entfernt werden, um künftige Papierstaus zu vermeiden.

Schließen Sie die Vorlagenglas-Abdeckung.

8 Drücken Sie Stopp.

### <span id="page-85-0"></span>**Papierstau**

Nehmen Sie beim Nachlegen von Papier stets das restliche Papier aus der Kassette und richten Sie den Stapel neu aus. Dadurch wird vermieden, dass mehrere Blätter gleichzeitig eingezogen werden, oder dass ein Papierstau auftritt.

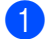

Schalten Sie das Gerät aus.

- 2 Warten Sie mindestens 15 Minuten, bis sich das Gerät abgekühlt hat, bevor Sie Teile im Inneren des Geräts berühren.
- **3** Entfernen Sie sämtliches Papier aus der Papierkassette.
- 4 Ziehen Sie das gestaute Papier langsam mit beiden Händen heraus.

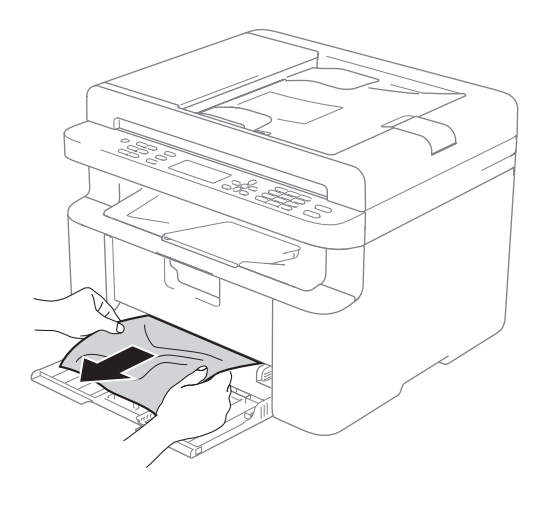

**6** Öffnen Sie die Abdeckung des Scanners. Die Stütze (1) auf der linken Seite des Geräts rastet ein. Öffnen Sie die obere Abdeckung.

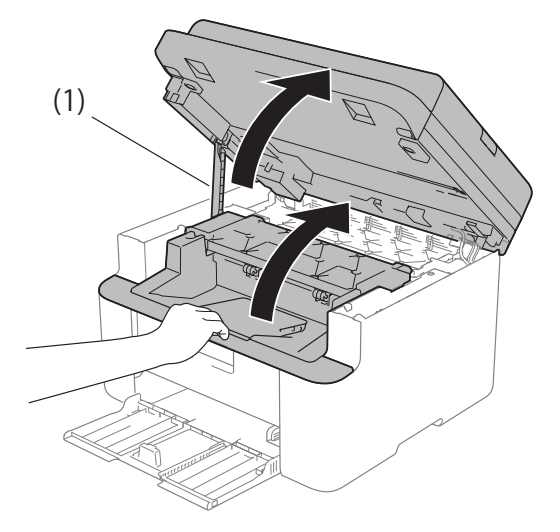

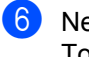

**6** Nehmen Sie die Trommeleinheit mit der Tonerkassette langsam heraus.

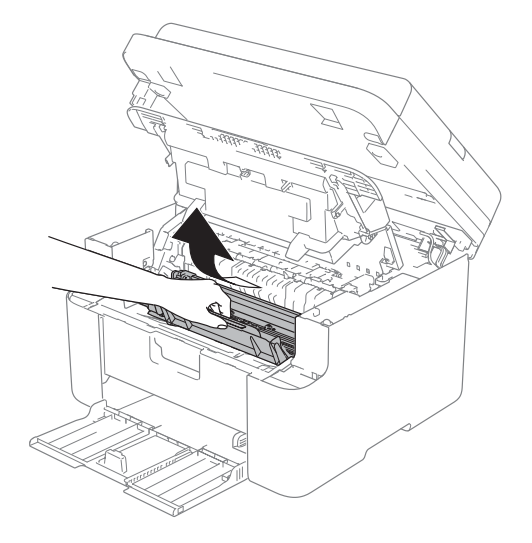

Problemlösung und weitere nützliche Informationen

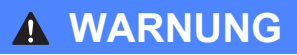

### **AHEISSE GERÄTETEILE**

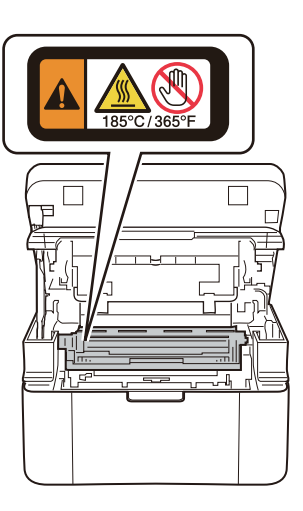

7 Drücken Sie den Hebel nach unten und nehmen Sie die Tonerkartusche aus der Trommeleinheit heraus. Falls sich Papier in der Trommeleinheit gestaut hat, entfernen Sie dieses.

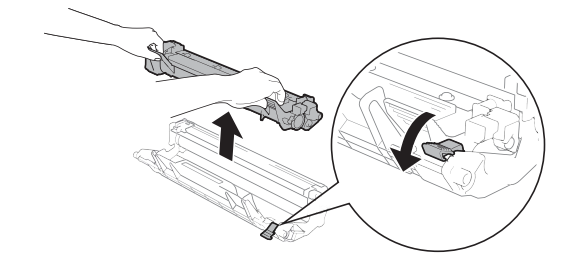

8 Drücken Sie die Tonerkartusche zurück in die Trommeleinheit, bis der Hebel automatisch nach oben klappt.

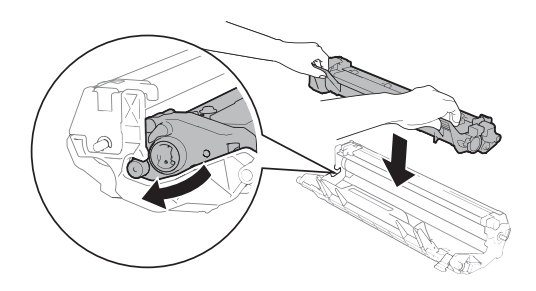

- **9** Setzen Sie die Trommeleinheit mit der Tonerkartusche wieder in das Gerät ein.
- **10** Schließen Sie die obere Abdeckung. Ziehen Sie die Stütze (1) links am Gerät nach unten und schließen Sie danach die Scannerabdeckung mit beiden Händen.

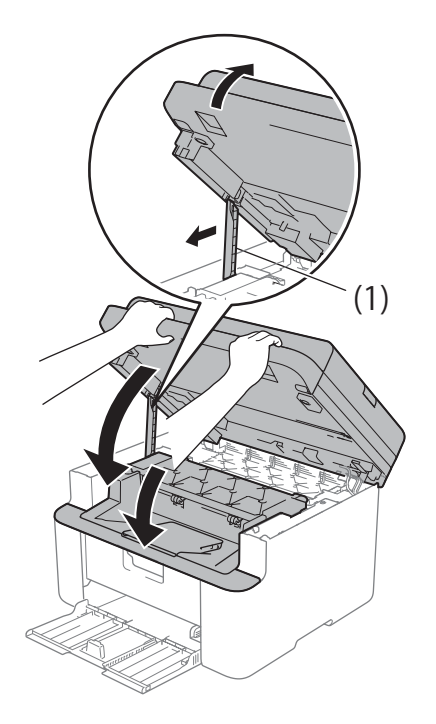

**k Legen Sie das Papier wieder in die** Papierkassette ein. Achten Sie darauf, dass das Papier unter dem hervorstehenden Bereich der hinteren Führung liegt. Passen Sie die Papierführungen an das Papierformat an. Achten Sie darauf, dass die Papierführungen fest in den Aussparungen einrasten.

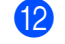

Schalten Sie das Gerät ein.

### <span id="page-87-0"></span>**Gespeicherte Faxe oder Journal sichern (MFC-1810 und MFC-1815) <sup>A</sup>**

Wenn das Display zeigt:

- Fehler: Druck XX
- Fehler: Scan

Wir empfehlen, die gespeicherten Faxe zu sichern, indem Sie sie zu einem anderen Faxgerät oder zu Ihrem PC übertragen. (Siehe *[Faxe zu einem anderen Faxgerät](#page-87-1)  senden* ▶▶ [Seite 80](#page-87-1) oder *Faxe zum PC* senden >> [Seite 80](#page-87-2).)

Sie können auch zunächst nur das Journal übertragen, um zu überprüfen, ob Faxe gesichert werden müssen. (Siehe *[Journal zu](#page-88-0)  [einem anderen Faxgerät senden](#page-88-0)*  $\triangleright$  [Seite 81.](#page-88-0))

#### **HINWEIS**

Wenn nach der Übertragung der Faxe eine Fehlermeldung im Display des Gerätes erscheint, ziehen Sie den Netzstecker des Gerätes und warten Sie einige Minuten. Schließen Sie ihn dann wieder an.

### <span id="page-87-1"></span>**Faxe zu einem anderen Faxgerät senden**

Die Faxtransfer-Funktion kann nur aufgerufen werden, wenn die Absenderkennung programmiert ist. (Siehe Abs.-Kennung (**Menü**, **0**, **3**) auf *[0.](#page-16-0)  [Inbetriebnahme](#page-16-0)*.)

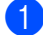

a Drücken Sie **Menü**, **9**, **0**, **1**.

2 Sie haben die folgenden Möglichkeiten:

Wenn im Display Keine Daten angezeigt wird, sind keine Faxe gespeichert. Drücken Sie **Stopp**.  Geben Sie die Nummer des Faxgerätes ein, zu dem die gespeicherten Faxe gesendet werden sollen.

c Drücken Sie **Start**.

### <span id="page-87-2"></span>**Faxe zum PC senden**

Sie können die im Gerät gespeicherten Faxe zum PC übertragen.

a Stellen Sie sicher, dass Sie **MFL-Pro Suite** installiert haben und aktivieren Sie dann **PC-FAX-Empfang** auf dem PC. ( $\triangleright$  Software-Handbuch: *PC*-*Faxempfang*)

Sie haben die folgenden Möglichkeiten: (Windows® XP, Windows Vista® und Windows $^{\circledR}$  7)

Wählen Sie aus dem Menü

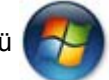

(**Start**) die Option **Alle Programme**, **Brother**, **MFC-XXXX**, **PC-FAX-Empfang** und dann **Empfangen**. (XXXX ist Ihr Modellname.)

(Windows® 8)

Klicken Sie auf (**Brother** 

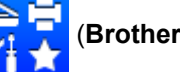

**Utilities**) und wählen Sie aus der Dropdown-Liste die Bezeichnung Ihres Modells aus (sofern nicht bereits ausgewählt). Klicken Sie in der linken Navigationsleiste auf **PC-FAX-Empfang** und dann auf **Empfangen**.

2 Vergewissern Sie sich, dass am Gerät die Funktion PC Faxempfang eingeschaltet ist. (Siehe *[PC-FAX-](#page-53-0)[Empfang \(nur für Windows](#page-53-0)®)* >> [Seite 46](#page-53-0).) Wurden bei eingeschaltetem PC-Faxempfang Faxe gespeichert, erscheint auf dem Display die Frage, ob Sie die Faxe zu einem PC übertragen möchten.

**6** Sie haben die folgenden Möglichkeiten:

- Um alle Faxe zu Ihrem PC zu übertragen, drücken Sie **1**. Sie werden nun gefragt, ob Sie einen Kontrolldruck möchten.
- Um die Faxe im Speicher des Gerätes zu lassen und nicht zu übertragen, drücken Sie **2**.
- 4 Drücken Sie **Stopp**.

### <span id="page-88-0"></span>**Journal zu einem anderen Faxgerät senden**

Die Faxtransfer-Funktion kann nur aufgerufen werden, wenn die Absenderkennung programmiert ist. (Siehe Abs.-Kennung (**Menü**, **0**, **3**) auf *[0.](#page-16-0)  [Inbetriebnahme](#page-16-0)*.)

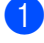

a Drücken Sie **Menü**, **9**, **0**, **2**.

2 Geben Sie die Nummer des Faxgerätes ein, zu dem das Journal gesendet werden soll.

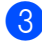

c Drücken Sie **Start**.

## <span id="page-88-1"></span>**Gerät reinigen und überprüfen <sup>A</sup>**

Lesen Sie vor dem Reinigen des Geräts das Produktsicherheitshandbuch.

Reinigen Sie das Gerät innen und außen regelmäßig mit einem trockenen, fusselfreien Tuch. Wenn Sie die Tonerkassette oder die Trommeleinheit ersetzen, sollten Sie das Innere des Gerätes reinigen. Falls Ausdrucke mit Toner verschmutzt sind, reinigen Sie das Innere des Geräts mit einem trockenen, fusselfreien Tuch.

### **WARNUNG**

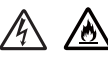

Verwenden Sie zum Reinigen der Innenund Außenteile des Gerätes KEINE entflammbaren Substanzen, KEINE Sprays oder organischen Lösungsmittel/Flüssigkeiten, die Alkohol/Ammoniak enthalten. Anderenfalls besteht Feuer- oder Stromschlaggefahr. Verwenden Sie stattdessen ein trockenes, fusselfreies Tuch.

(>> Produkt-Sicherheitshinweise: *Allgemeine Vorsichtsmaßnahmen*)

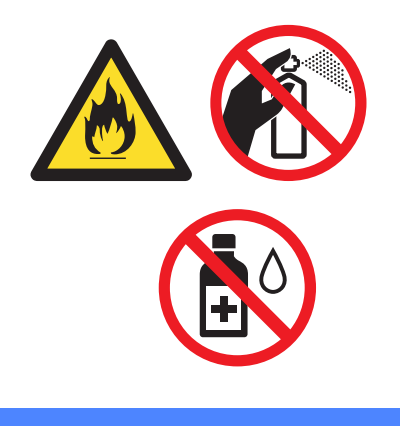

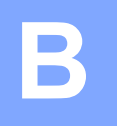

# <span id="page-89-1"></span>**Technische Daten**

# <span id="page-89-2"></span>**Allgemein <sup>B</sup>**

<span id="page-89-0"></span>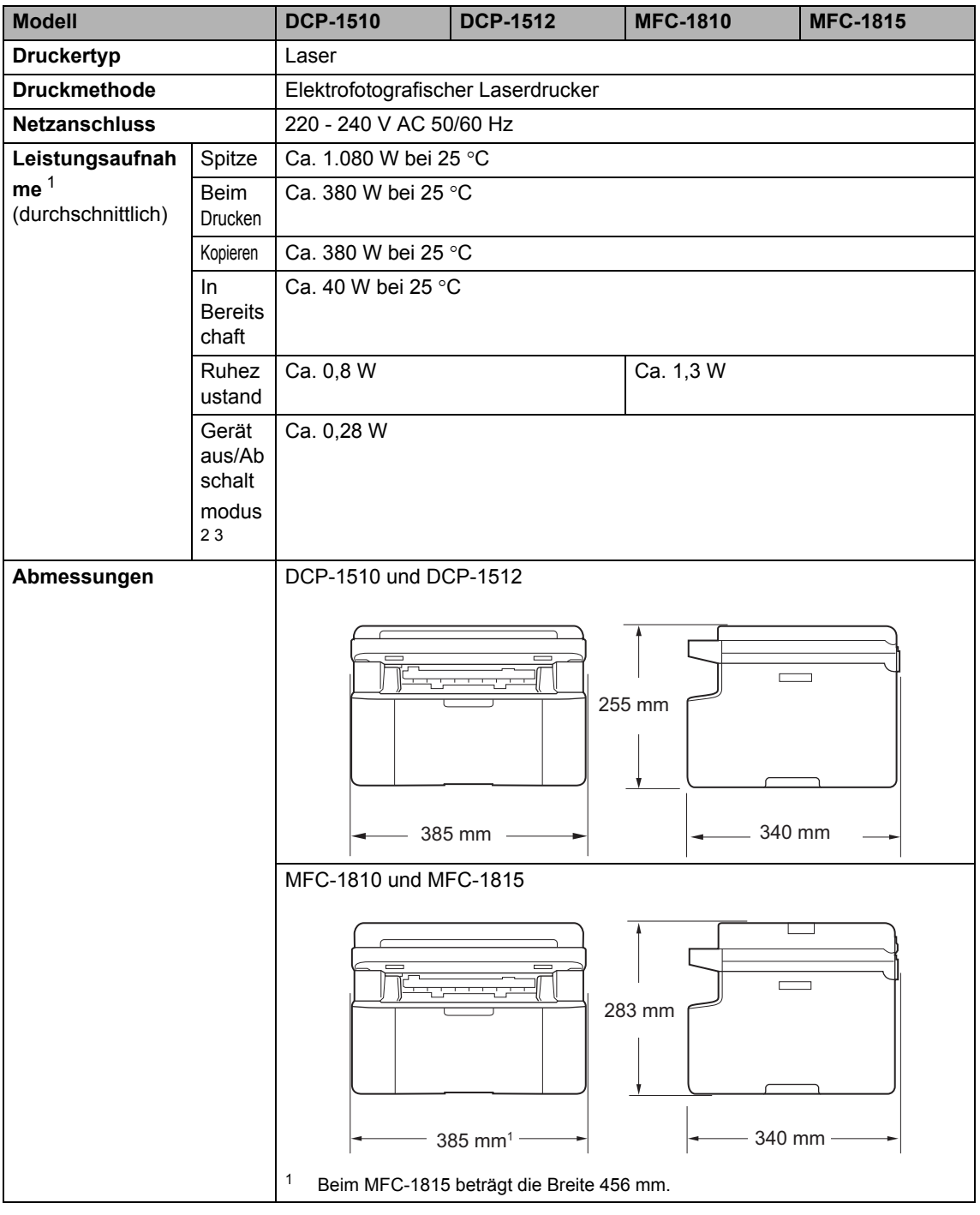

<span id="page-90-9"></span>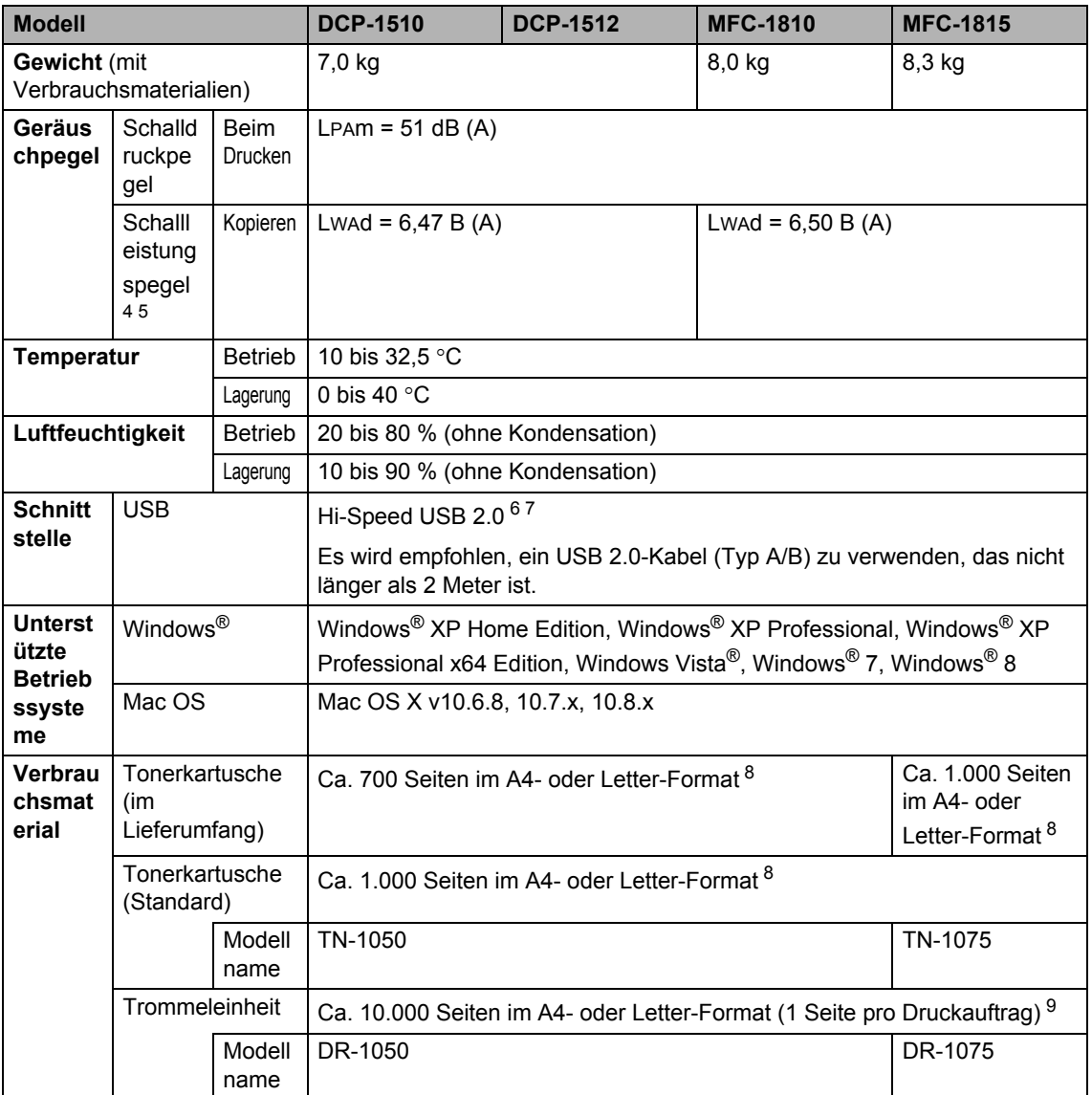

<span id="page-90-0"></span><sup>1</sup> Wenn das Gerät an eine USB-Schnittstelle angeschlossen ist

- <span id="page-90-1"></span><sup>2</sup> Die Leistungsaufnahme kann je nach Umgebungsbedingungen oder Verschleiß variieren.
- <span id="page-90-2"></span><sup>3</sup> Messung gemäß IEC 62301 Edition 2.0
- <span id="page-90-3"></span><sup>4</sup> Gemessen in Übereinstimmung mit der Methode, die in RAL-UZ122 beschrieben ist.
- <span id="page-90-4"></span><sup>5</sup> Bürogeräte mit LWAd> 6,30 B (A) sind nicht zur Verwendung in Räumen geeignet, in denen die Arbeit ein hohes Maß an Konzentration erfordert. Solche Geräte sollten aufgrund der Lärmemission in gesonderten Räumen aufgestellt werden.
- <span id="page-90-5"></span><sup>6</sup> Ihr Gerät verfügt über eine Hi-Speed USB 2.0-Schnittstelle. Das Gerät kann auch an einen Computer mit USB 1.1- Schnittstelle angeschlossen werden.
- <span id="page-90-6"></span><sup>7</sup> USB-Anschlüsse von Drittherstellern werden nicht unterstützt.
- <span id="page-90-7"></span>8 Diese ungefähren Angaben zur Tonerkapazität entsprechen der Norm ISO/IEC 19752.
- <span id="page-90-8"></span>9 Die Trommellebensdauer ist eine ungefähre Angabe, die je nach Verwendungsweise des Gerätes variieren kann.

# <span id="page-91-0"></span>**Dokumentengröße <sup>B</sup>**

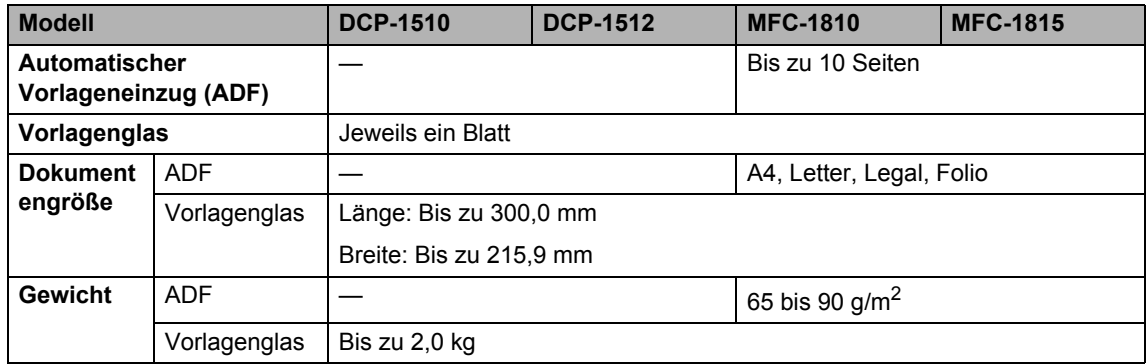

# <span id="page-92-0"></span>**Druckmedien**

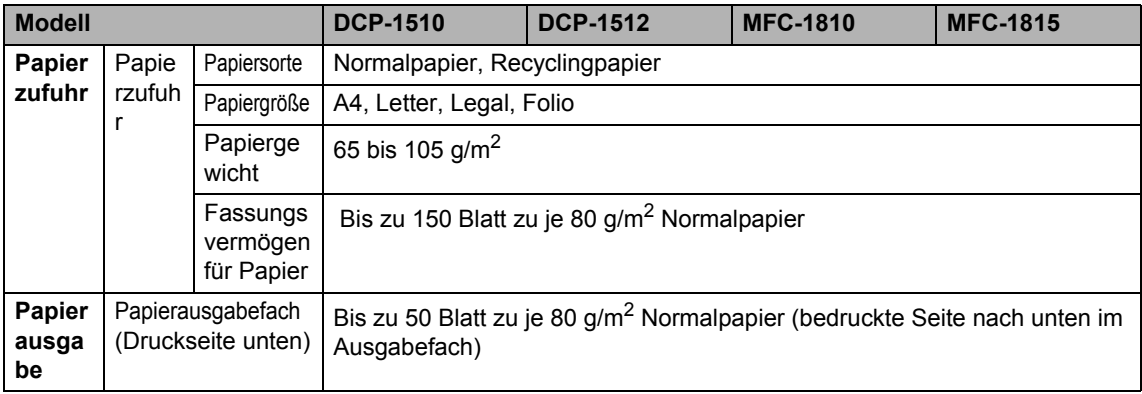

# <span id="page-93-2"></span>**Fax <sup>B</sup>**

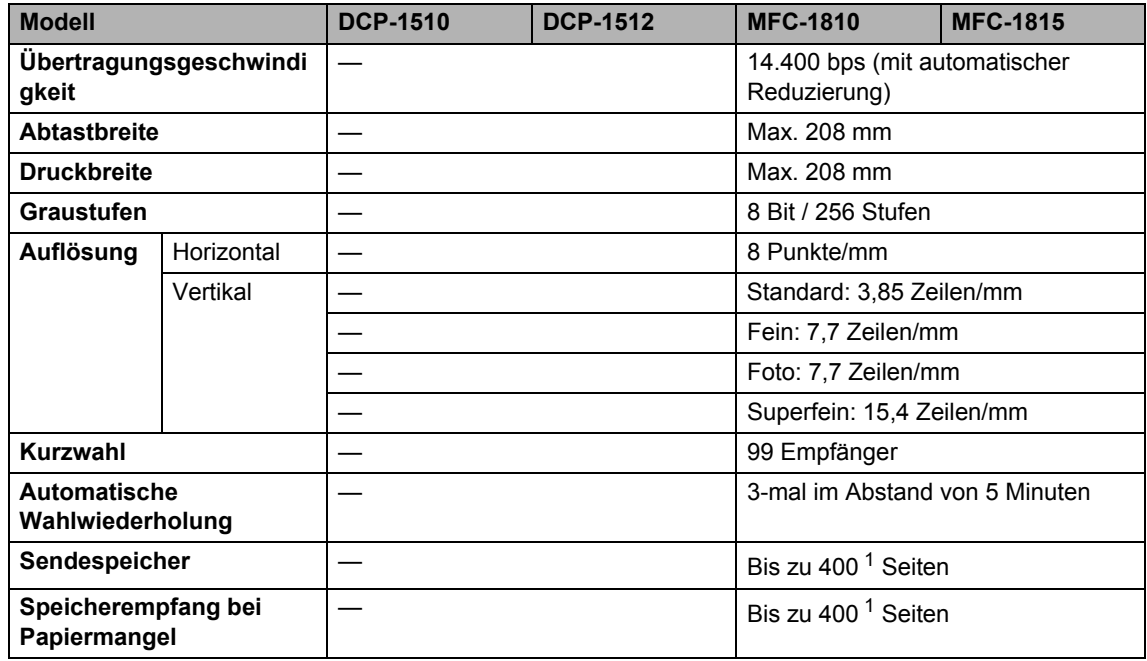

<span id="page-93-0"></span>1 "Seiten" bezieht sich auf die "ITU-T-Test Chart #1" (ein typischer Geschäftsbrief mit Standardauflösung und mit MMR-Codierung). Änderung der technischen Daten und der gedruckten Materialien ohne vorherige Ankündigung vorbehalten.

# <span id="page-93-3"></span>**Kopierer**

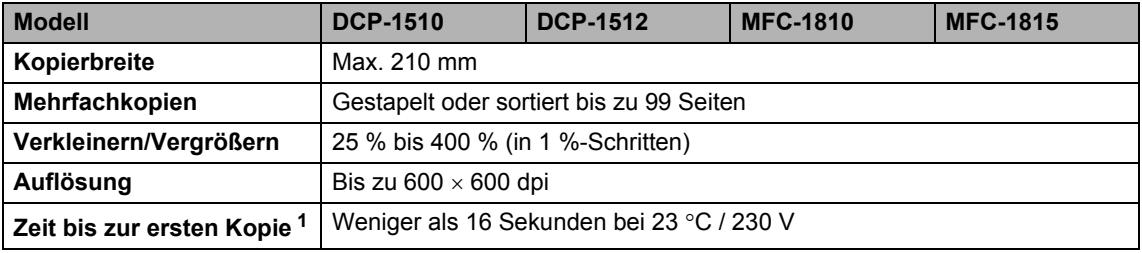

<span id="page-93-1"></span><sup>1</sup> Aus der Standard-Papierzufuhr im Bereitschaftsmodus

## <span id="page-94-5"></span>**Scanner**

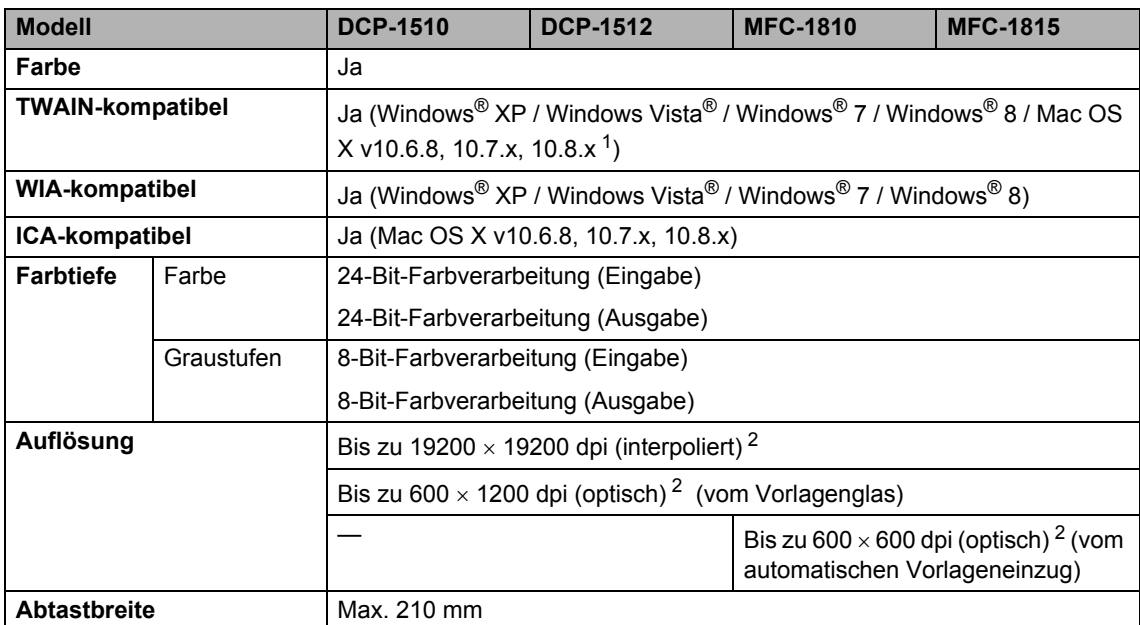

<span id="page-94-0"></span><sup>1</sup> Die neuesten Treiber-Updates für Ihre Version von Mac OS X finden Sie unter<http://solutions.brother.com/>.

<span id="page-94-1"></span><sup>2</sup> Unter Windows<sup>®</sup> XP, Windows Vista<sup>®</sup>, Windows<sup>®</sup> 7 und Windows<sup>®</sup> 8 kann mit dem WIA-Treiber mit maximal 1200 × 1200 dpi gescannt werden. (Zur Verwendung von Auflösungen bis zu 19200 × 19200 dpi verwenden Sie bitte das Scanner-Dienstprogramm.)

### <span id="page-94-6"></span><span id="page-94-4"></span>**Drucker**

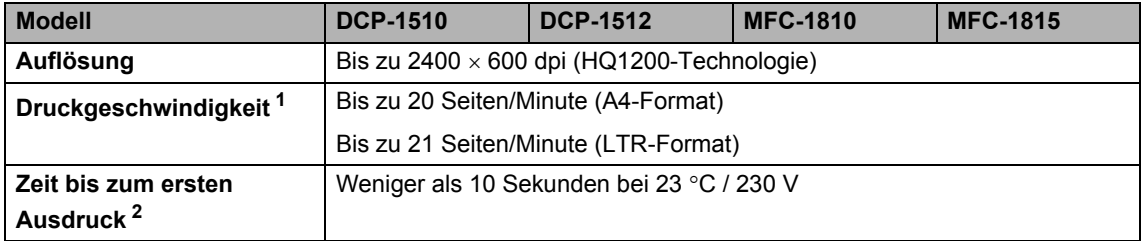

<span id="page-94-2"></span><sup>1</sup> Die Druckgeschwindigkeit kann je nach Art des zu druckenden Dokumentes variieren.

<span id="page-94-3"></span><sup>2</sup> Aus der Standard-Papierzufuhr im Bereitschaftsmodus

**C**

# **Stichwortverzeichnis**

### **A**

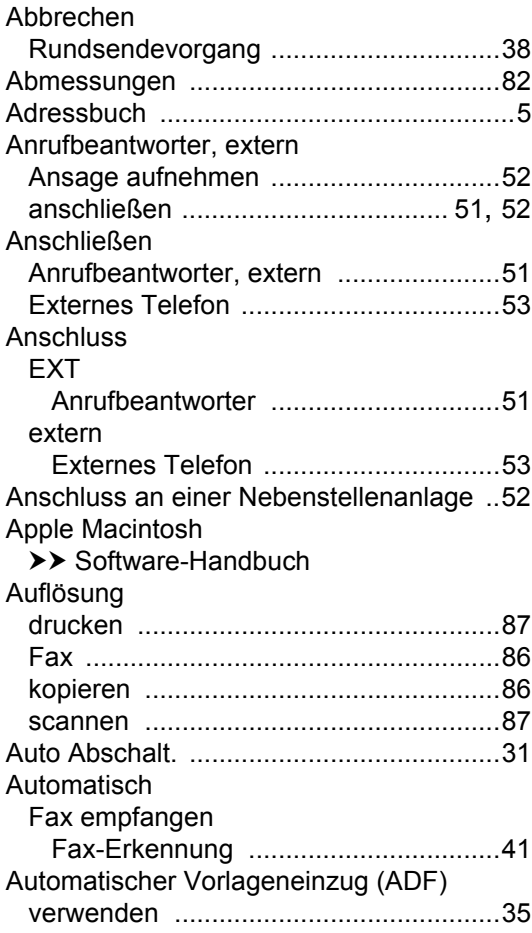

### **B**

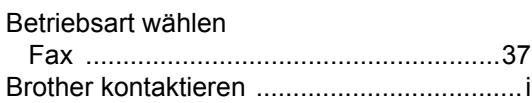

### **C**

ControlCenter2 (für Macintosh) >> Software-Handbuch ControlCenter4 (für Windows®) >> Software-Handbuch

### **D**

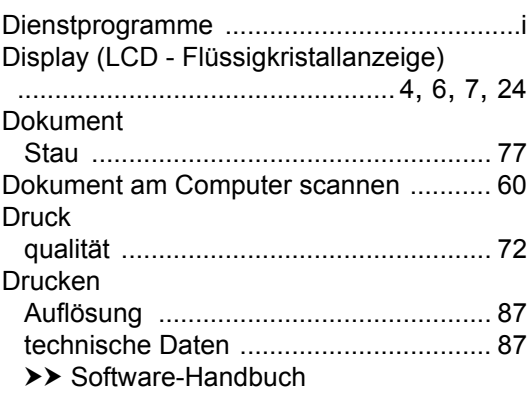

### **E**

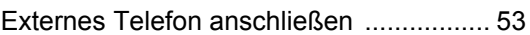

#### **F**

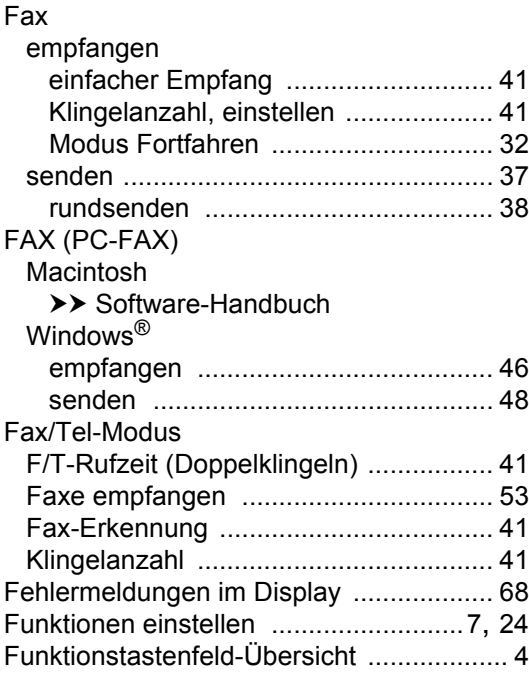

### **G**

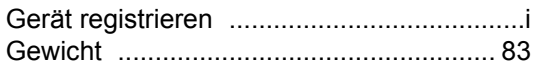

### **H**

#### Hilfe

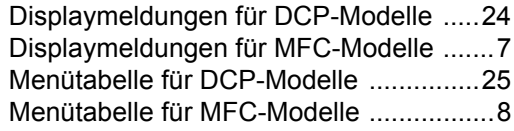

### **K**

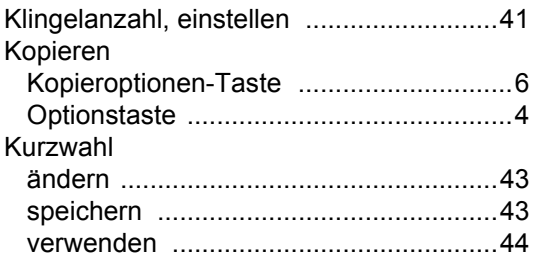

### **M**

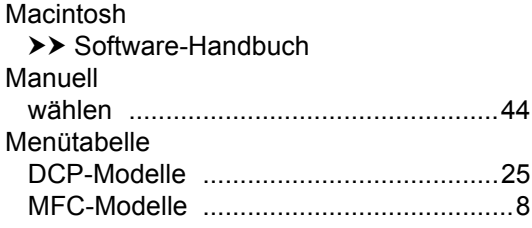

### **P**

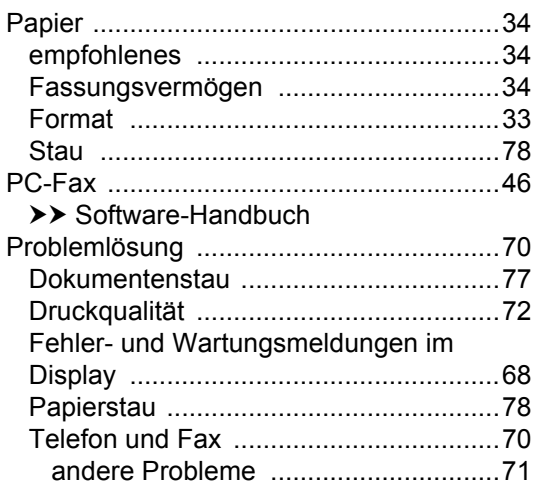

# **Q**

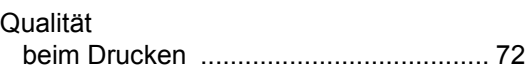

### **R**

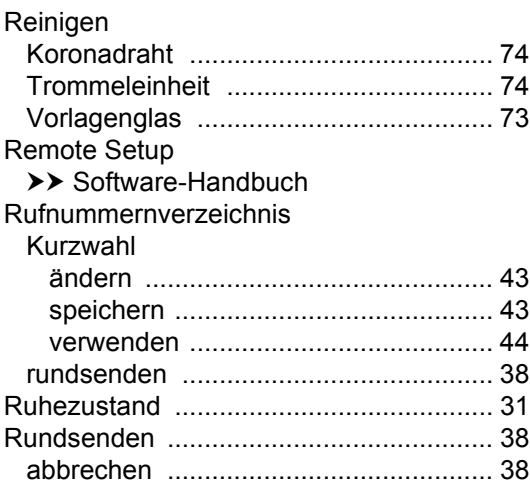

### **S**

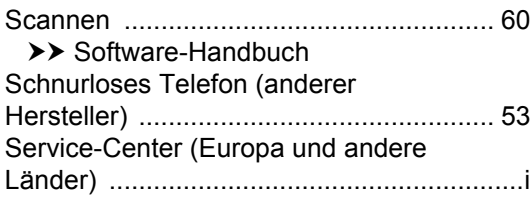

### **T T T T T T T T**

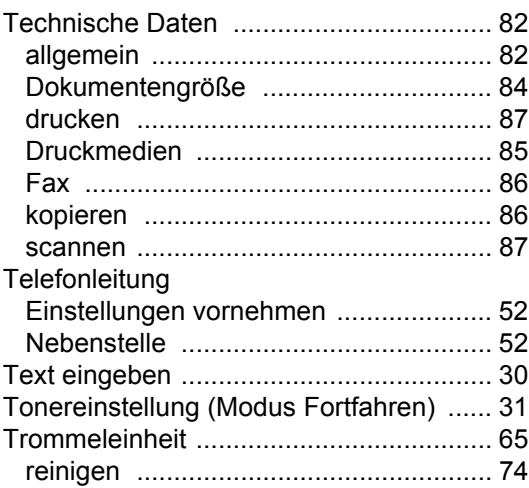

### **V**

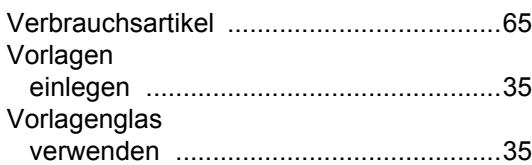

### **W**

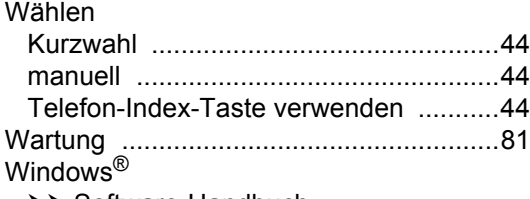

>> Software-Handbuch

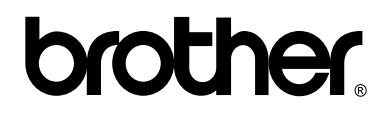

#### **Besuchen Sie uns im World Wide Web <http://www.brother.com/>**

Diese Geräte sind nur zur Verwendung in dem Land zugelassen, in dem sie gekauft wurden. Die Brother-Vertretungen und Brother-Händler der einzelnen Länder können die technische Unterstützung nur für die Geräte übernehmen, die in ihrem jeweiligen Land gekauft wurden.

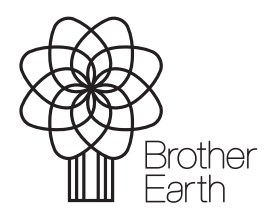

[www.brotherearth.com](http://www.brotherearth.com)